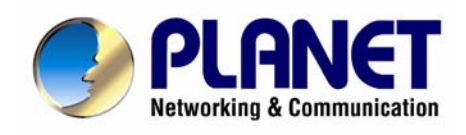

# **ISDN Internet Telephony PBX System IPX-1800N User's Manual**

#### **Copyright**

Copyright (C) 2006 PLANET Technology Corp. All rights reserved.

The products and programs described in this User's Manual are licensed products of PLANET Technology, This User's Manual contains proprietary information protected by copyright, and this User's Manual and all accompanying hardware, software, and documentation are copyrighted. No part of this User's Manual may be copied, photocopied, reproduced, translated, or reduced to any electronic medium or machine-readable form by any means by electronic or mechanical. Including photocopying, recording, or information storage and retrieval systems, for any purpose other than the purchaser's personal use, and without the prior express written permission of PLANET Technology.

#### **Disclaimer**

PLANET Technology does not warrant that the hardware will work properly in all environments and applications, and makes no warranty and representation, either implied or expressed, with respect to the quality, performance, merchantability, or fitness for a particular purpose.

PLANET has made every effort to ensure that this User's Manual is accurate; PLANET disclaims liability for any inaccuracies or omissions that may have occurred.

Information in this User's Manual is subject to change without notice and does not represent a commitment on the part of PLANET. PLANET assumes no responsibility for any inaccuracies that may be contained in this User's Manual. PLANET makes no commitment to update or keep current the information in this User's Manual, and reserves the right to make improvements to this User's Manual and/or to the products described in this User's Manual, at any time without notice. If you find information in this manual that is incorrect, misleading, or incomplete, we would appreciate your comments and suggestions.

#### **CE Declaration of conformity**

This equipment complies with the requirements relating to electromagnetic compatibility, EN 55022 class A for ITE and EN 50082-1. This meets the essential protection requirements of the European Council Directive 89/336/EEC on the approximation of the laws of the Member States relating to electromagnetic compatibility.

The is a class B device, In a domestic environment, this product may cause radio interference, in which case the user may be required to take adequate measures.

#### **FCC Notice**

This equipment has been tested and found to comply with the limits for a Class A digital device, pursuant to Part 15 of FCC Rules. These limits are designed to provide reasonable protection against harmful interference when the equipment is operated in a commercial environment. This equipment generates, uses, and can radiate radio frequency energy and, if not installed in accordance with the instruction manual, may cause harmful interference to radio communication. Operation of this

equipment in a residential area is likely to cause harmful interference in which case the user will be required to correct the interference at the user's own expense.

#### **WEEE Warning**

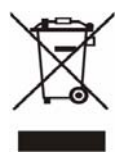

To avoid the potential effects on the environment and human health as a result of the presence of hazardous substances in electrical and electronic equipment, end users of electrical and electronic equipment should understand the meaning of the crossed-out wheeled bin symbol. Do not dispose of WEEE as unsorted municipal waste and have to

collect such WEEE separately.

# **Trademarks**

The PLANET logo is a trademark of PLANET Technology. This documentation may refer to numerous hardware and software products by their trade names. In most, if not all cases, their respective companies claim these designations as trademarks or registered trademarks.

#### **Revision**

PLAENT IPX-1800N User's Manual Revision: 1.0 (Nov. 2006) Part No. EM-IPX1800NV1.0

### **TABLE OF CONTENTS**

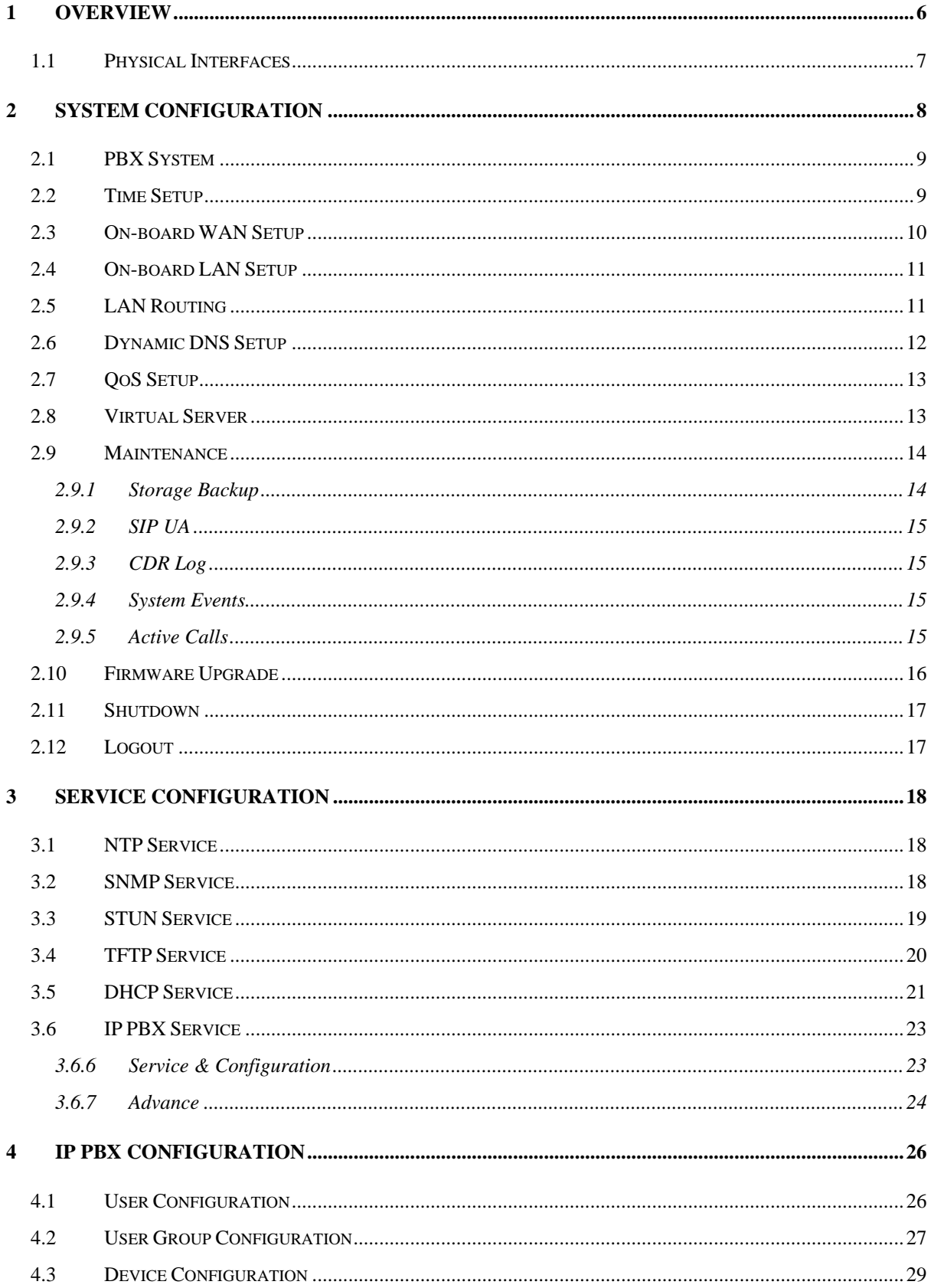

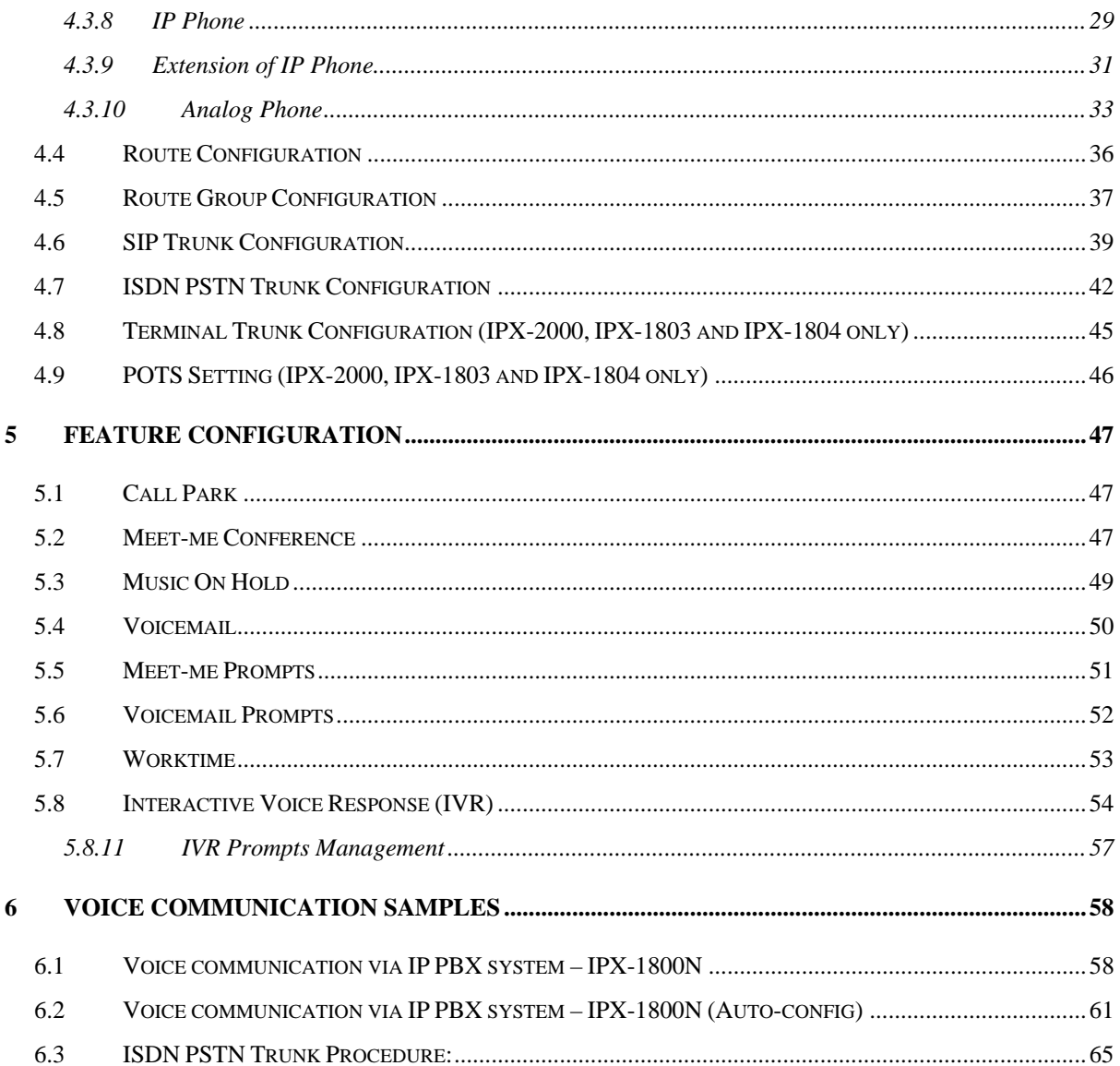

# **1 Overview**

PLANET IPX-1800N ISDN IP PBX system are designed and optimized for the SMB, and SOHO daily communications. The IPX-1800N is the next generation voice communication platform for the small to medium enterprise. Designed as an open, scalable, and highly reliable telephony solution, the IPX-1800N is able to accept 30 extension registrations, and effectively meeting scales from various enterprises. Designed to run on a variety of VoIP applications, the IPX-1800N provides centralized call control, auto-attendant, voice conferencing, PSTN, and IP-based communications. The **IPX-1800N** integrates up to 4 ISDN telephony interfaces (Euro-ISDN ST-interface) to become a feature-rich PBX system that supports seamless communications between existing PSTN calls, IP phones and SIP-based endpoints.

The IPX-1800N ISDN IP PBX system integrates telephony call processing, call control, voice mail, and a widely PBX application programming interface into a highly scalable architecture designed to support both traditional circuit-based and the Internet telephony service within a distributed enterprise communications network.

With IPX-1800N, standard SIP phones can be easily integrated in your office; plus the auto-config feature, you may integrate our IP Phone series - VIP-153T/VIP-154T, and the ATA (analog telephone adapter) series - VIP-156/VIP-157 to build up the VoIP network deployment in minutes.

Allowing distributed IP technology to meet traditional voice services, with proactive management interface, the IPX-1800N ISDN IP PBX system in the daily business processes, enterprises can make people more productive, more intelligent tasks, and more customer satisfaction.

# *1.1 Physical Interfaces*

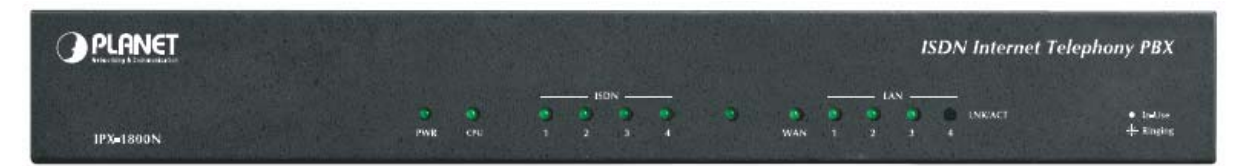

#### **Front Panel of IPX-1800N**

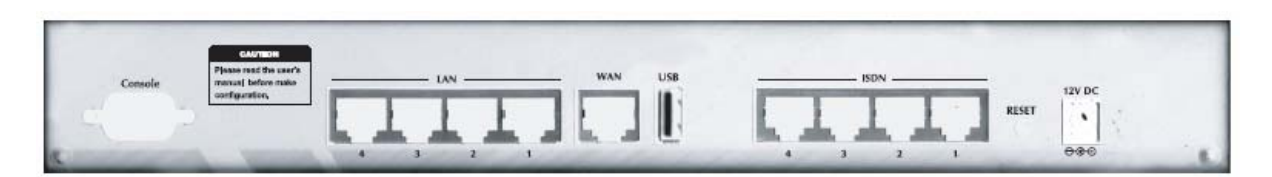

#### **Rear Panel of IPX-1800N**

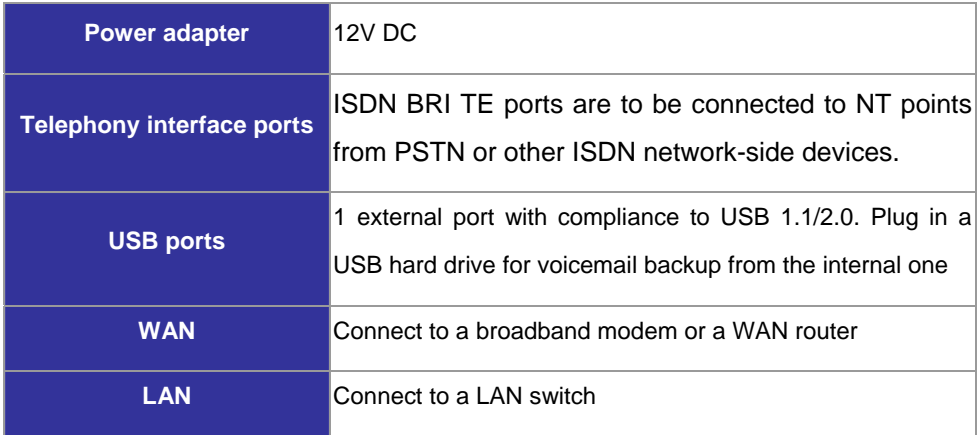

# **2 System Configuration**

This section describes how to configure system parameters used by PLANET ISDN IP PBX. The factory default of LAN IP address is 192.168.1.1. Connect to LAN port and the configuration Web interface is at https://192.168.1.1/. Once connected, the browser will ask for accepting a certificate. Click **Yes** to see the home page. Type in the default administrator ID and password (both are *admin*) to log in for administration.

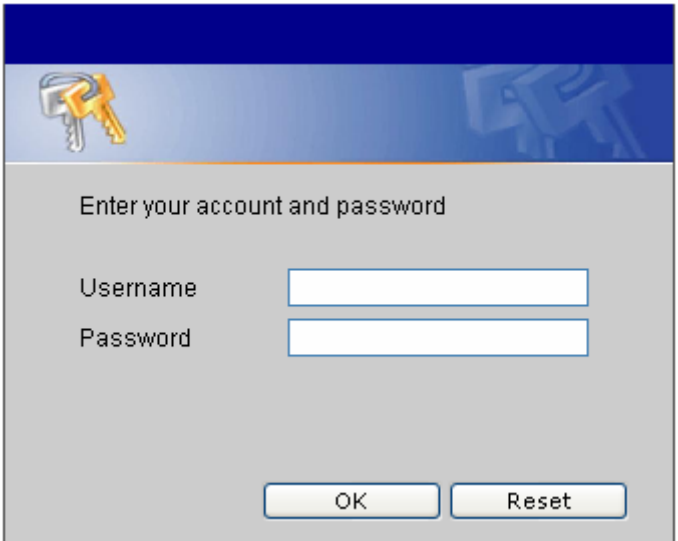

The administrator password can be changed in the **User Management** -> **User**.

- 1. Click **admin** in the **Login ID**.
- 2. Change the password in **Password**.
- 3. Click **UPDATE** to change the password.

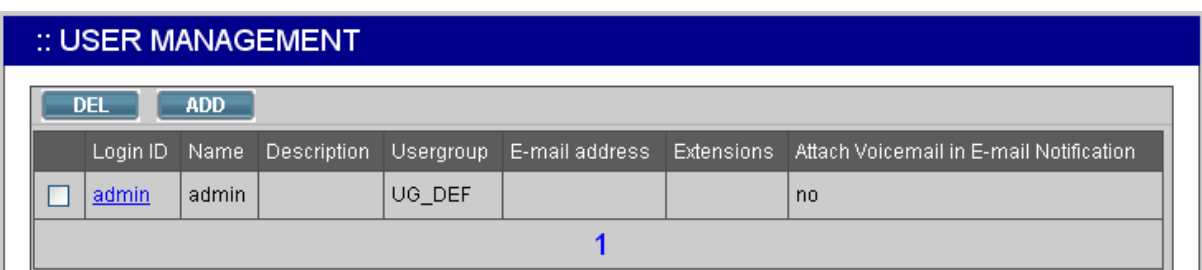

**Note:** For the system security, please change the password after the first log-in.

#### *2.1 PBX System*

The PBX System page briefs IP PBX status to the administrator. Firmware versions, IP addresses of WAN and LAN interfaces, and default gateway router are shown in this page. Click **PBX System** to see the basic information of IP PBX.

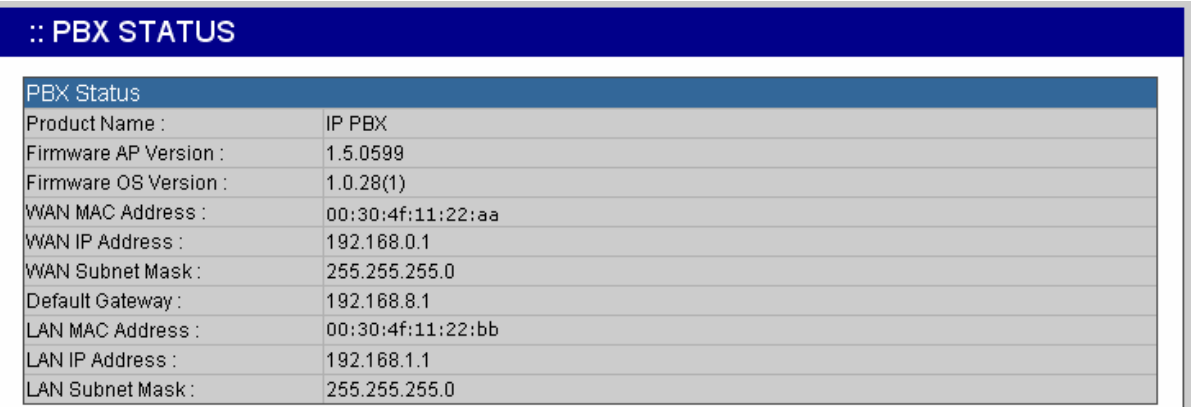

#### *2.2 Time Setup*

The Time Setup page allows administrator to configure time zone and date for PLANET IP PBX. With correct time setup, functions such as IVR, work time, and voicemail can present the actions at the right time. Select **System** -> **Time Setup** to see the current setting of time zone and date.

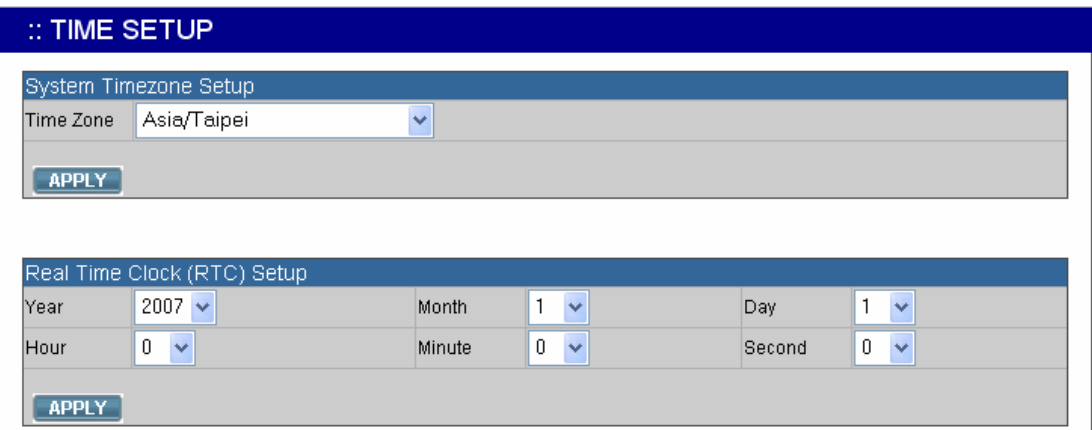

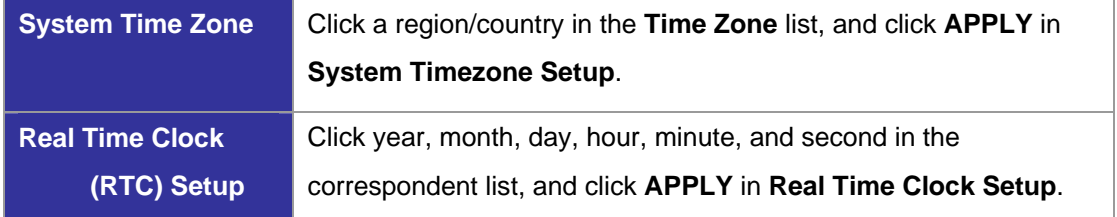

**Note:** When reset the time 15 minutes later than the time showed in RTC Setup, the system will ask for re-login.

#### *2.3 On-board WAN Setup*

The On-board WAN Setup page allows administrator to configure WAN network interface for PLANET IP PBX. Select **System** -> **On-board WAN Setup**, and the current setting of WAN network interface is displayed, e.g. type, IP address etc. Unless the "**LAN Only"** is selected, you can choose one of the three options, **Static IP**, **DHCP**, and **PPPoE** from the **Type** list for your configuration. Select **LAN Only** check box to disable WAN and only default router and DNS settings are applicable.

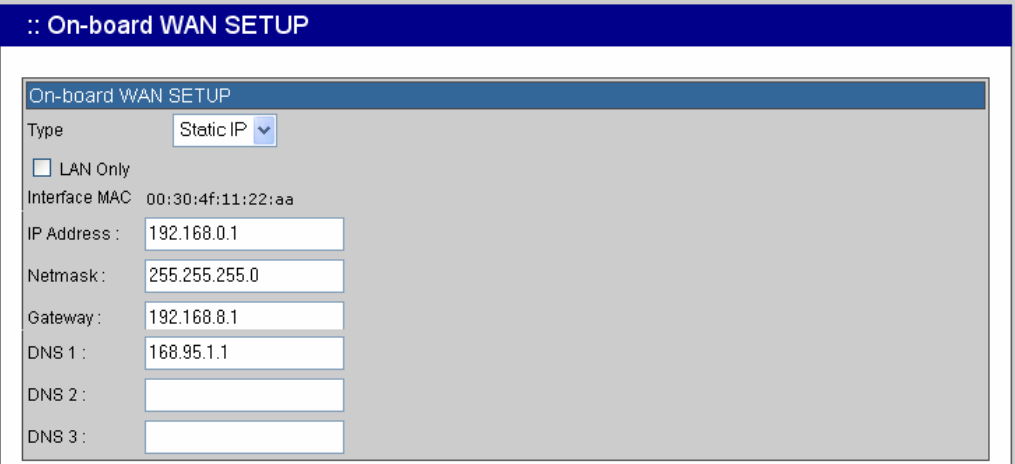

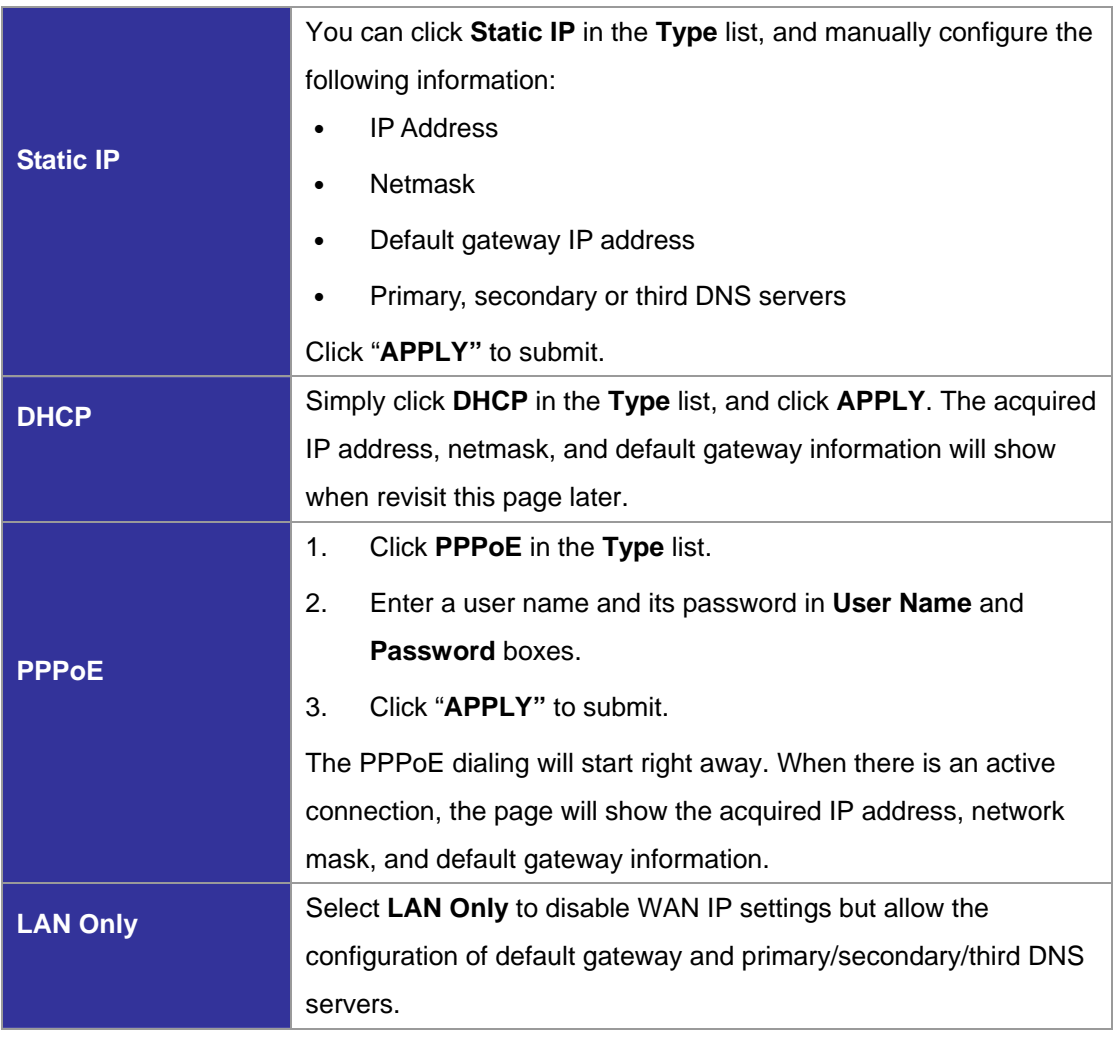

#### *2.4 On-board LAN Setup*

The On-board LAN Setup page allows administrator to configure LAN network interface for PLANET IP PBX.

- 1. Select **System** -> **On-board LAN Setup** to see the current settings of LAN network interface.
- 2. Enter a new IP address and network mask.
- 3. Click "**APPLY"** to change the settings.

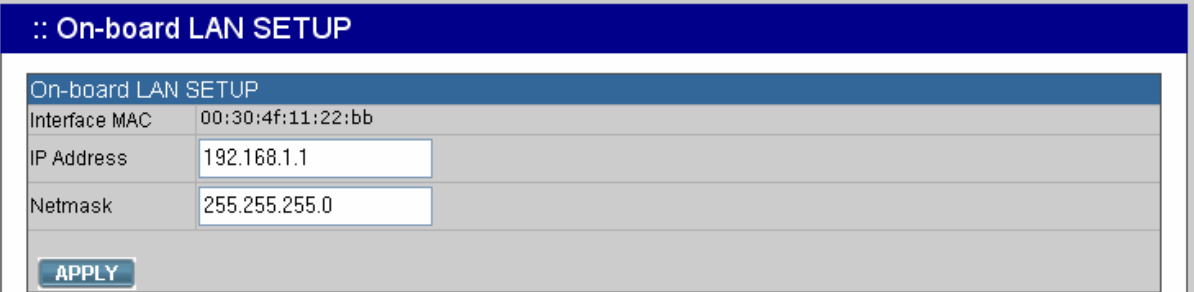

**Note:** By default PLANET IP PBX grants IP addresses to LAN devices via DHCP, and translates those addresses into its WAN IP address for access beyond the LAN subnet. As a result, modifying the system LAN IP subnet must also change DHCP pool and LAN routing (if any) accordingly. After configuration, go to **Service** -> **IP PBX Service**, and click **Restart** to active the changes.

#### *2.5 LAN Routing*

To enable static routing among LAN subnets, enter network information and the IP address of the corresponding gateway in the IP PBX's LAN. It is important to assure that the given gateway IP address sits in the IP PBX's LAN. Each subnet requires an entry even multiple subnets share the same gateway, unless masking does the same. Examples are adding IP Route IDs *net1* and *net2* with parameters 192.168.128.0/255.255.255.0, 192.168.129.0/255.255.255.0, shared gateway 192.168.1.254 respectively. Or, IP Route ID *net1n2* with 192.168.128.0/255.255.254.0 and gateway 192.168.1.254 would do the same. Added routes enable routing immediately after clicking **ADD**. However, the IP PBX Service needs to be restarted to regard calls from designated LAN subnets as LAN traffic. Go to **Service** -> **IP PBX Service**, and click **Restart** to regard calls as LAN traffic.

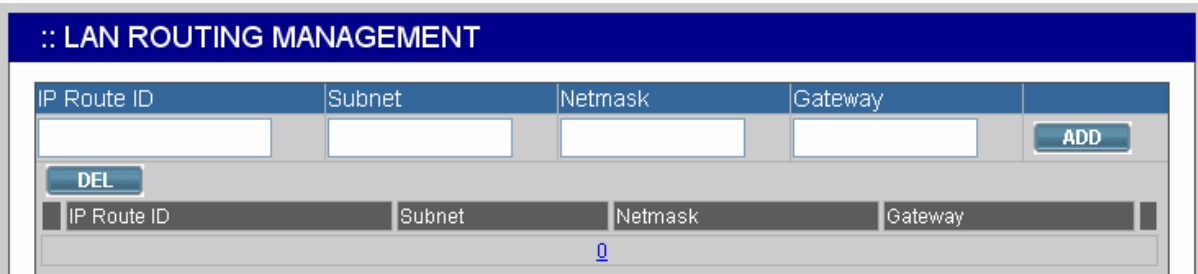

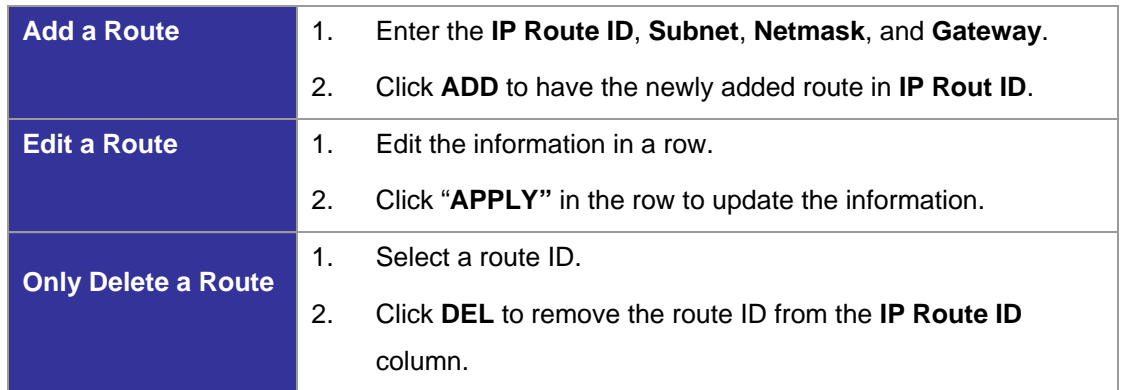

#### *2.6 Dynamic DNS Setup*

Dynamic WAN IP address causes difficulty for inbound connections from remote clients or IP PBX systems. A popular work-around is to adopt domain names provided by Dynamic DNS service providers and run a client on or behind the gateway router (or IP PBX). It is required to apply an account and create a hostname in the account before configuration. Click **Enable**, give account information and refresh interval to activate a Dynamic DNS client. The client then uses **Username** and **Password** to access its account and update the **Hostname** with the latest WAN IP address at **DynDNS** or **3322.net Service** in **Interval** seconds periodically.

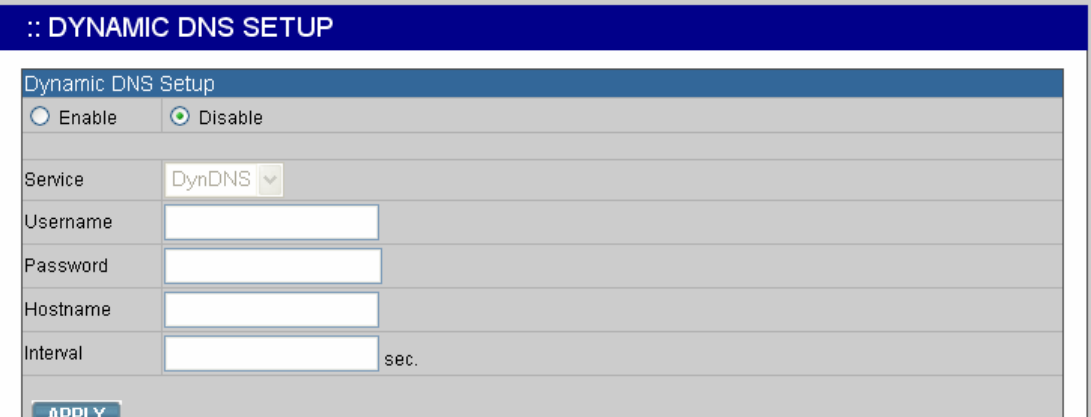

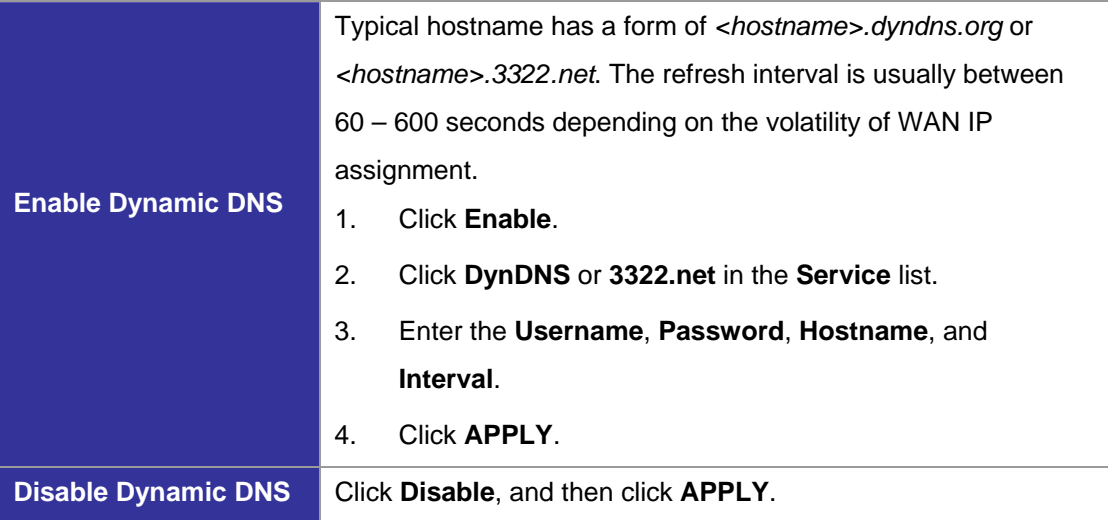

#### *2.7 QoS Setup*

To assure the bandwidth reserved for the outgoing VoIP traffic over regular data traffic from LAN, the QoS Setup page offers three parameters to characterize the WAN link. The default QoS setting is disabled because these parameters must be correctly given according to the actual WAN speed.

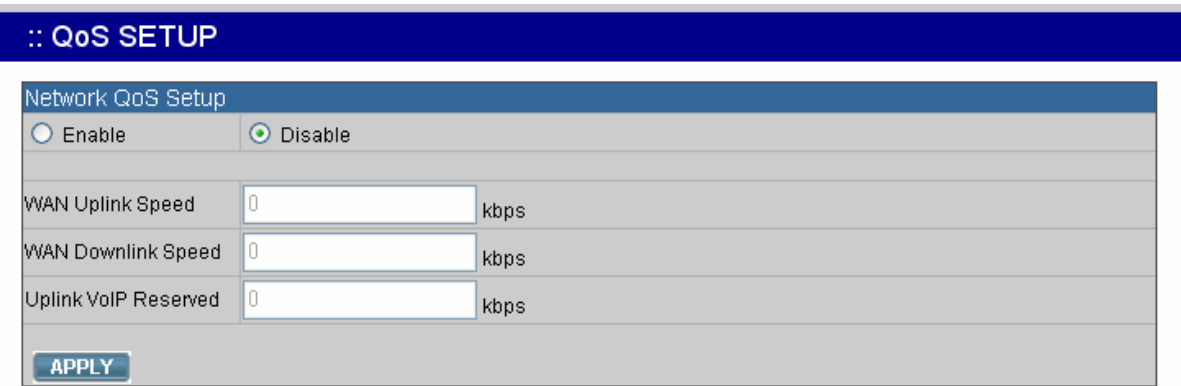

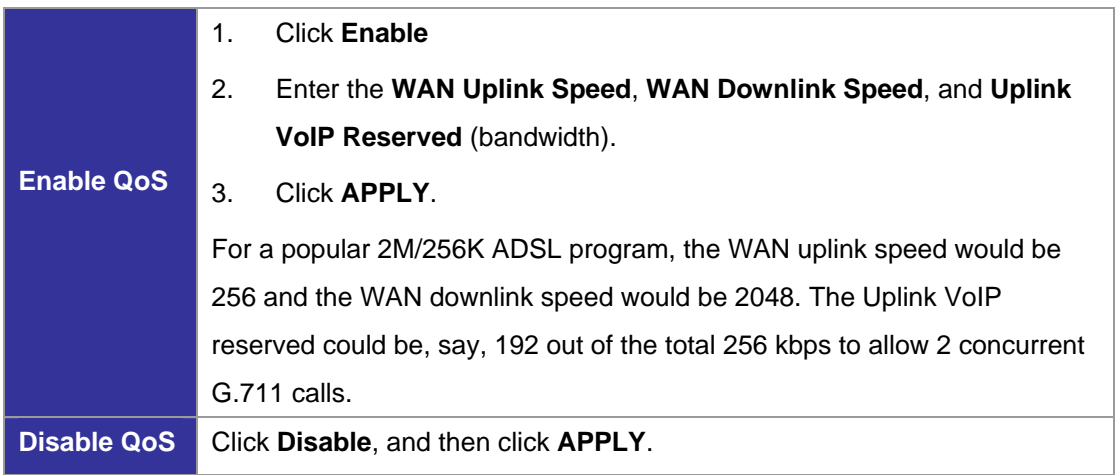

#### *2.8 Virtual Server*

You can configure PLANET IP PBX as a virtual server for remote users to access services such as the Web or FTP at your local site via Public IP Addresses. With proper settings, PLANET IP PBX can automatically redirect inbound traffic from WAN to local servers configured with private IP addresses. In other words, depending on the requested service (TCP/UDP) port number, the IP PBX redirects the external service request to the appropriate internal server (located at one of your LAN's Private IP Address). To enable access servers in LAN from a machine beyond WAN, select **System** -> **Virtual Server** to configure port mappings. **Service ID** names the service. **Protocol** and **Port** specify the TCP/UDP port number on WAN IP to be forwarded to the **Forward to Port** of **Forward to IP** in LAN. Say 192.168.1.5 is a Mail Server to be seen from outside, one should configure TCP port 25 to be forwarded to 192.168.1.5 port 25.

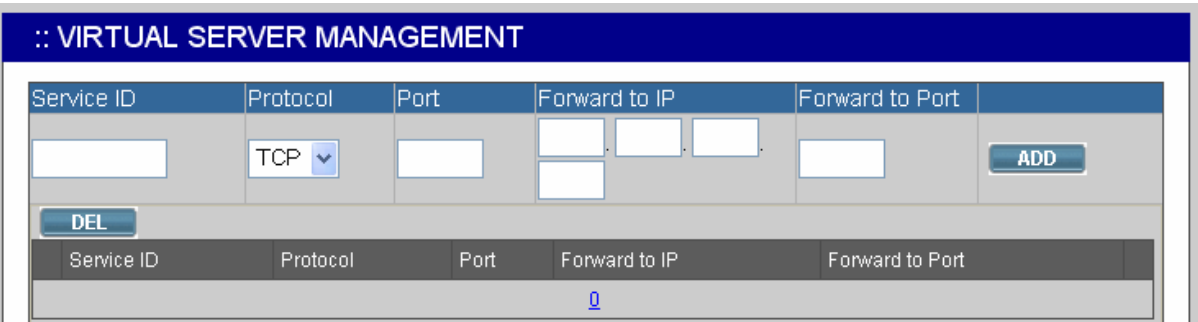

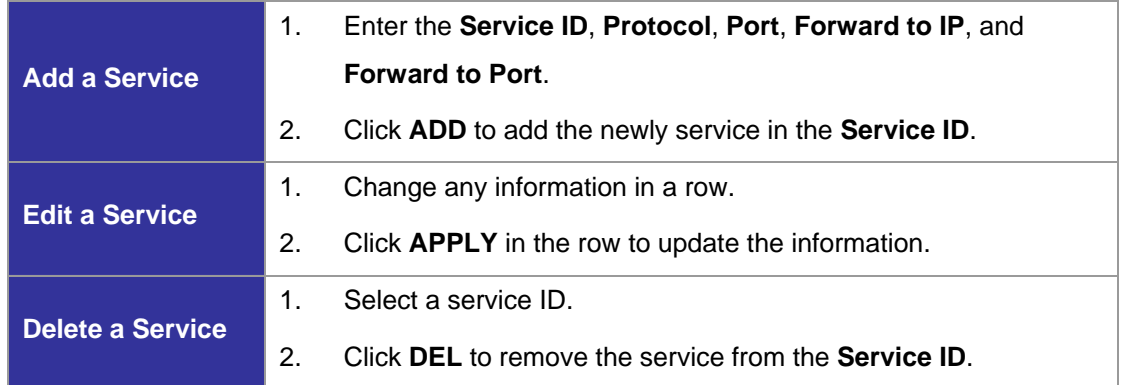

#### *2.9 Maintenance*

This page includes maintenance functions of IP PBX, including **Storage Backup**, **SIP UA**, **CDR Log**, **System Event**, and **Active Calls**.

#### 2.9.1 Storage Backup

To back up internal main storage, click **BACKUP**, and follow the instructions to insert the USB connector of an external USB drive. Options include whether to keep or remove CDR and/or voicemails after backup. After a confirmation of the insertion, backup starts a few seconds later if the external USB drive is accessible and has enough free space. If the backup is successful, a new folder will be created on the external drive. After the backup, remove the USB connector of the external drive.

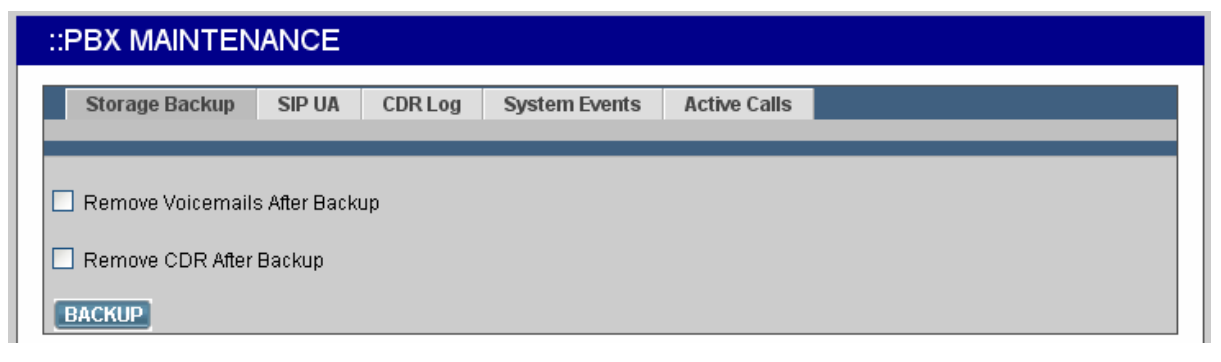

#### 2.9.2 SIP UA

SIP UA lists the registration status of each client and remote IP PBX, and the **IP Address/Port** from where they register. SIP trunk registrations, if any, also show at the end of the list. The **Dynamic** column shows the listed IP address is dynamic or static. **Reg. Progress** is the response code and message if registration has been attempted but not successful so far. **Slave Registrar** column is used only under the stackable mode. It indicates with which slave box a SIP client is registered. Blank means a client is registered with the master box locally.

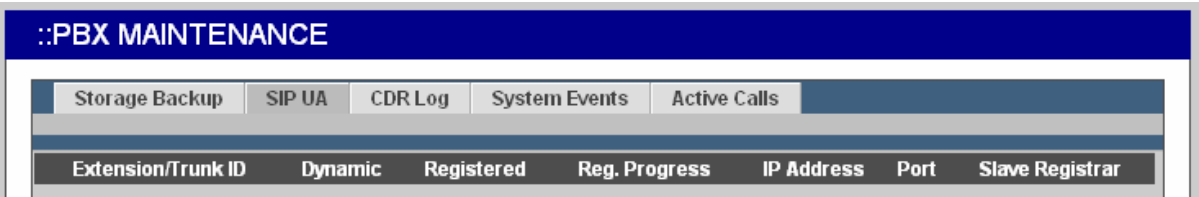

#### 2.9.3 CDR Log

The CDR(Call Detail Record) Log shows each call record including Calling and Dialed Numbers, Caller ID, Destination Interface(trunk if outbound) in use, epochs when the call was made, answered and ended, and which yield the total and billable durations. The last column denotes the disposition of a call like answered or not.

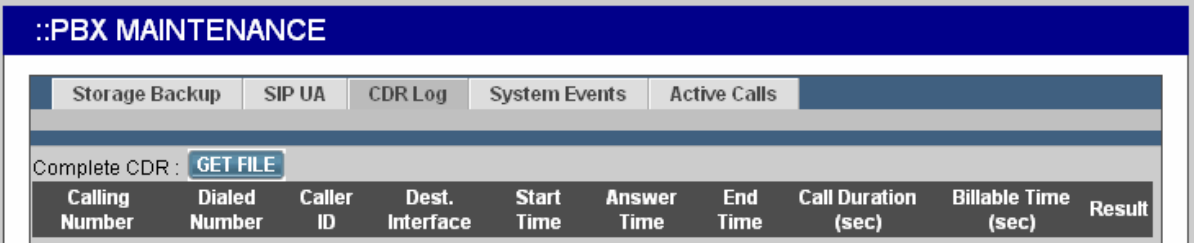

#### 2.9.4 System Events

Event log includes reported events from following system services: NTP, DNS, DHCP, and PPPoE.

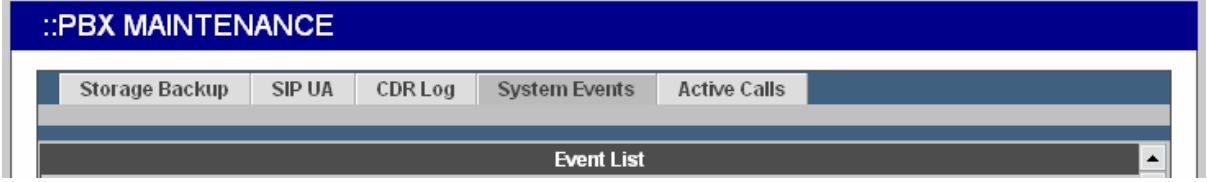

#### 2.9.5 Active Calls

The Active Calls page shows current active calls. Columns Client and Party indicate the involved extensions or trunks of a call. State shows the state of a call, while Service gives the current action of the listed Client.

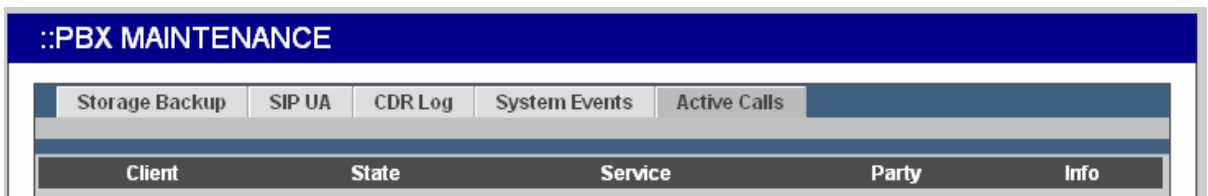

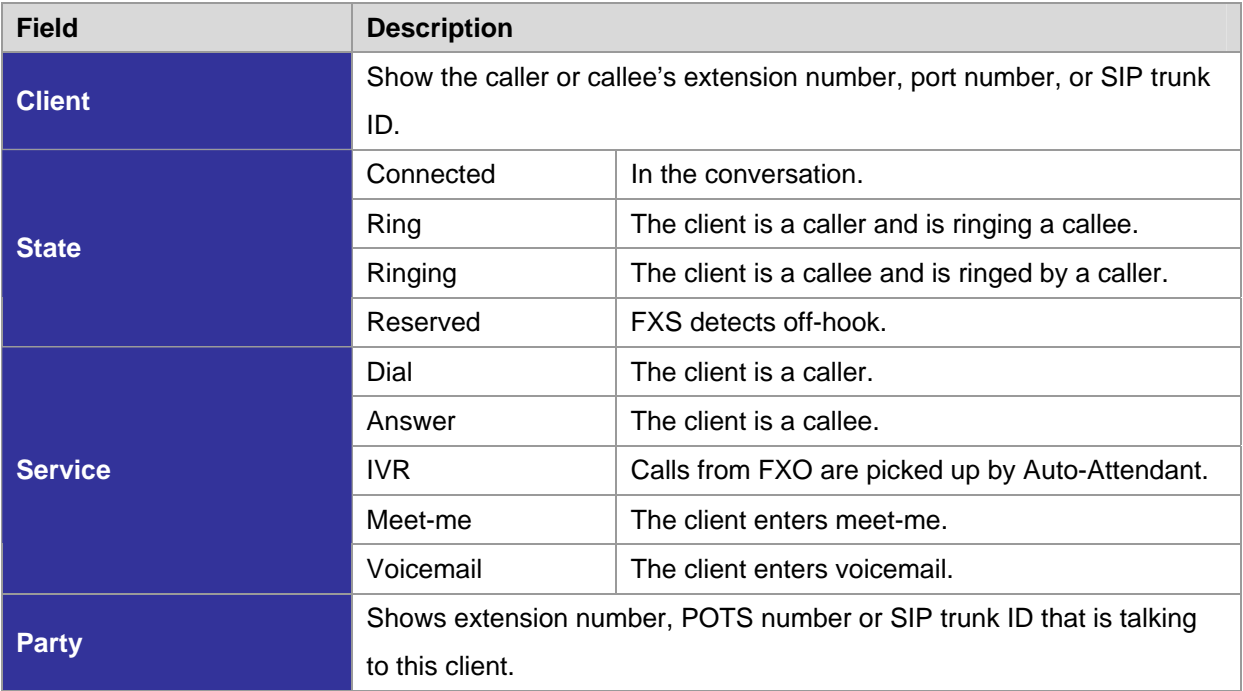

#### *2.10 Firmware Upgrade*

The version of the running PBX firmware could be found in **System** -> **Firmware Upgrade**. To upgrade current firmware, click **Browse** to locate a release file obtained from the vendor, and click **UPGRADE** to have the latest version of PBX firmware.

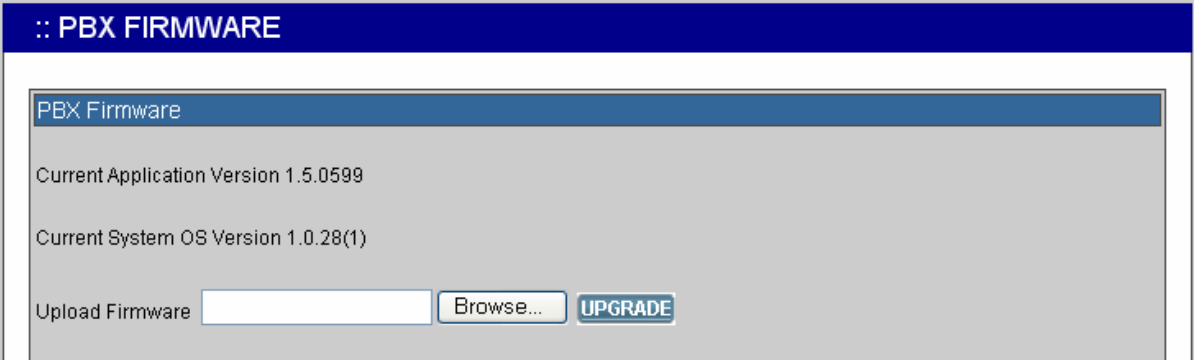

**Note:** Do not change the firmware file name, otherwise the system will reject it.

#### *2.11 Shutdown*

In **System** -> **Shutdown**, you can shutdown the machine by clicking **YES**, or reboot the machine by selecting the **Rebooting After Shutdown** check box and clicking **YES**. In case the software reboot fails, you can also press the hardware **Reset** button. It is advised to shut down IP PBX system before a power-off.

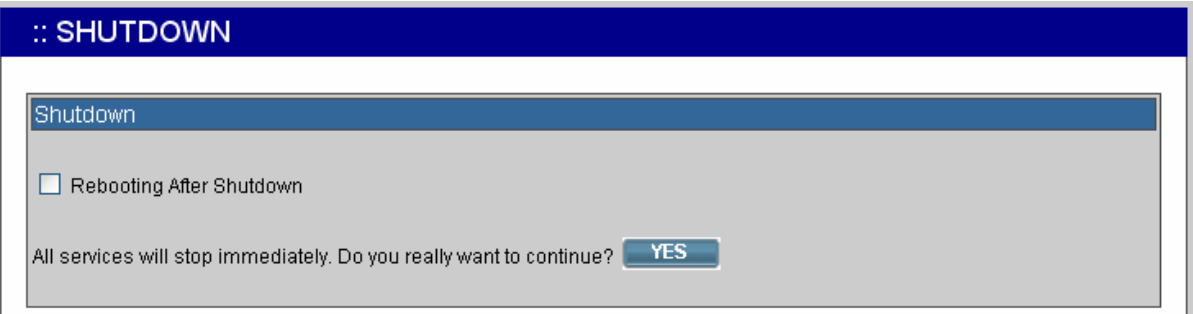

#### *2.12 Logout*

Logout button locates at the top-left of the webpage. Administrator can logout, and go back to the login page by clicking it.

# **3 Service Configuration**

This section describes details to configure various services built in the PLANET IP PBX.

#### *3.1 NTP Service*

Select **Service** -> **NTP Service** to specify a NTP server for network time synchronization. You can enable or disable NTP service at any time.

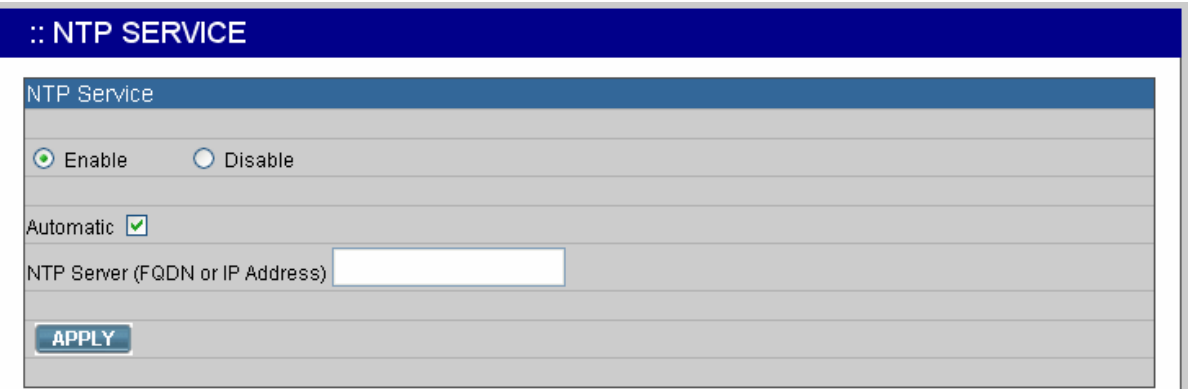

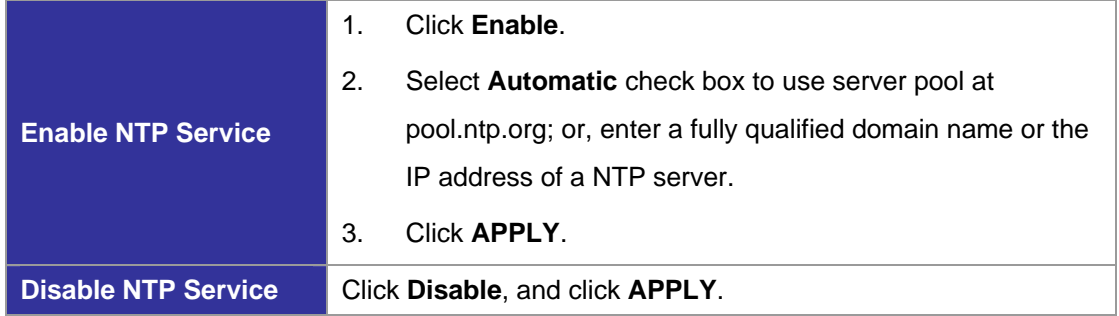

#### *3.2 SNMP Service*

Select **Service** -> **SNMP Service** to specify Simple Network Management Protocol (SNMP) parameters for network status retrieval. You can enable or disable SNMP service at any time.

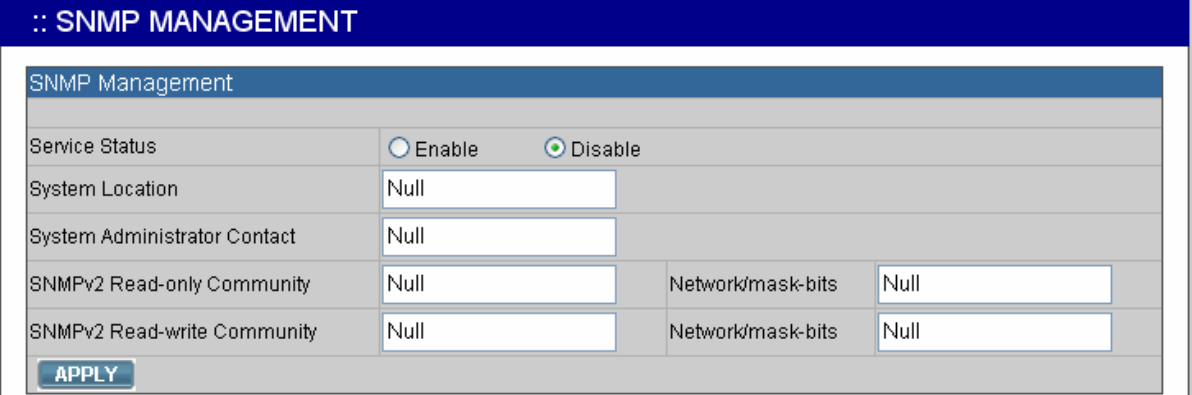

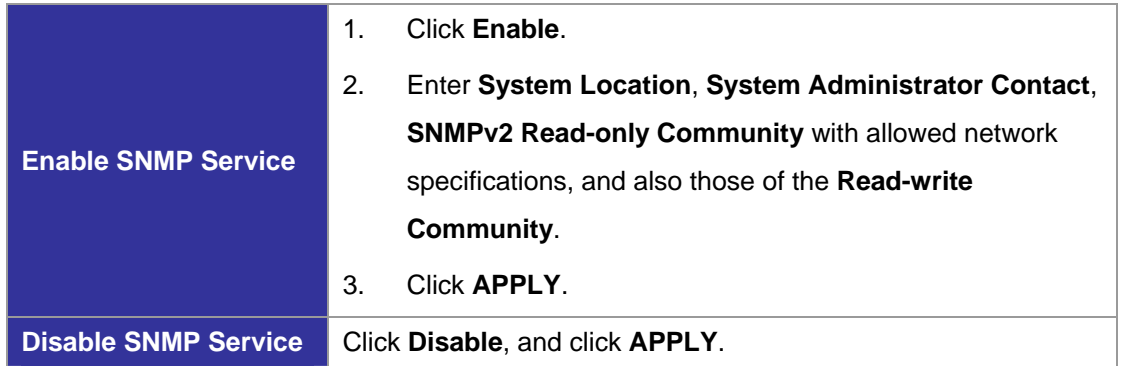

#### *3.3 STUN Service*

PLANET IP PBX has a built-in STUN client to solve NAT problems. Select **Service** -> **STUN Service** to specify a Simple Traversal of UDP through NATs (STUN) server for NAT traversal. You can enable or disable STUN Service at any time.

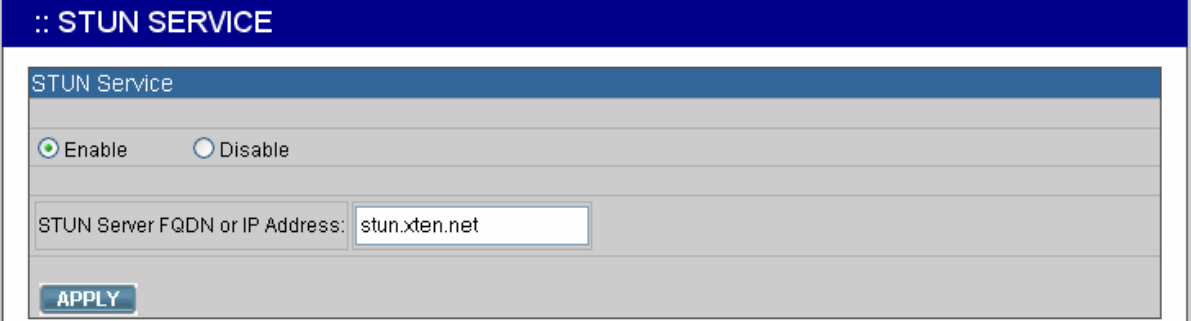

**Note:** You have to restart the IP PBX Service, after changing the STUN setting.

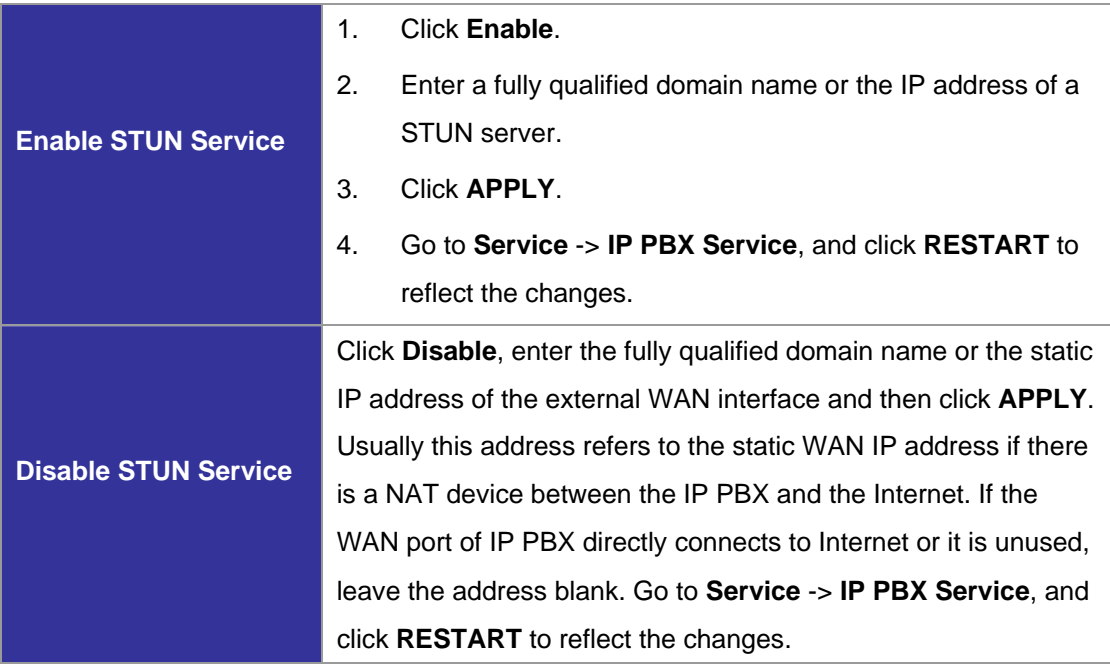

#### *3.4 TFTP Service*

Select **Service** -> **TFTP Service** to view the current status of TFTP Service. You can enable or disable TFTP Service at any time.

Enable TFTP Service: To click Enable, and then click **APPLY** to manage files, e.g. upload and download files to and from the IP PBX. Uploaded files can then be retrieved through TFTP Service.

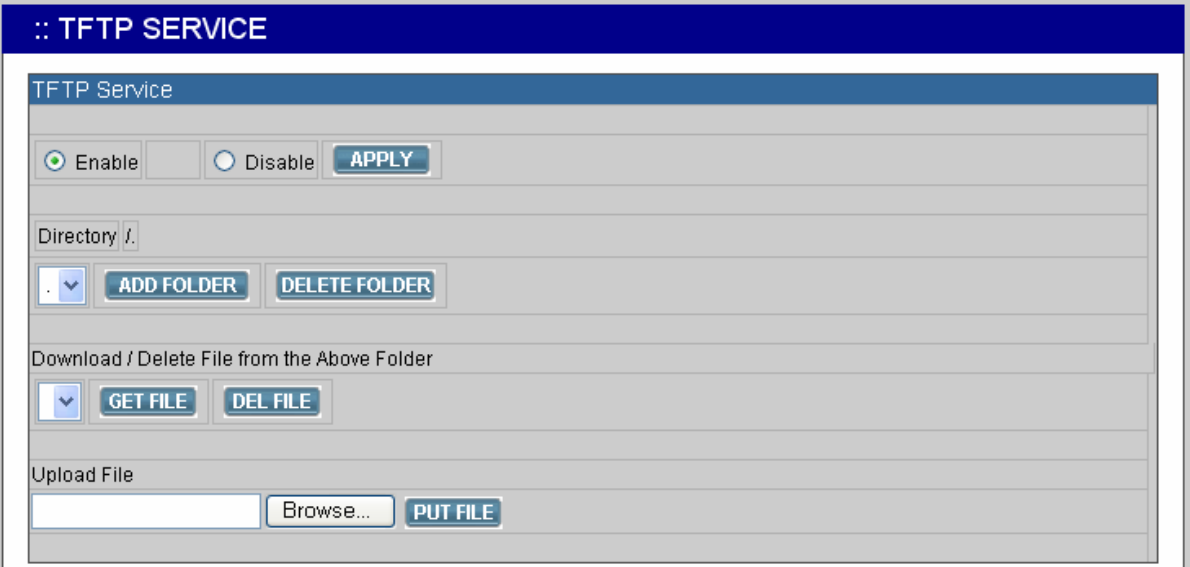

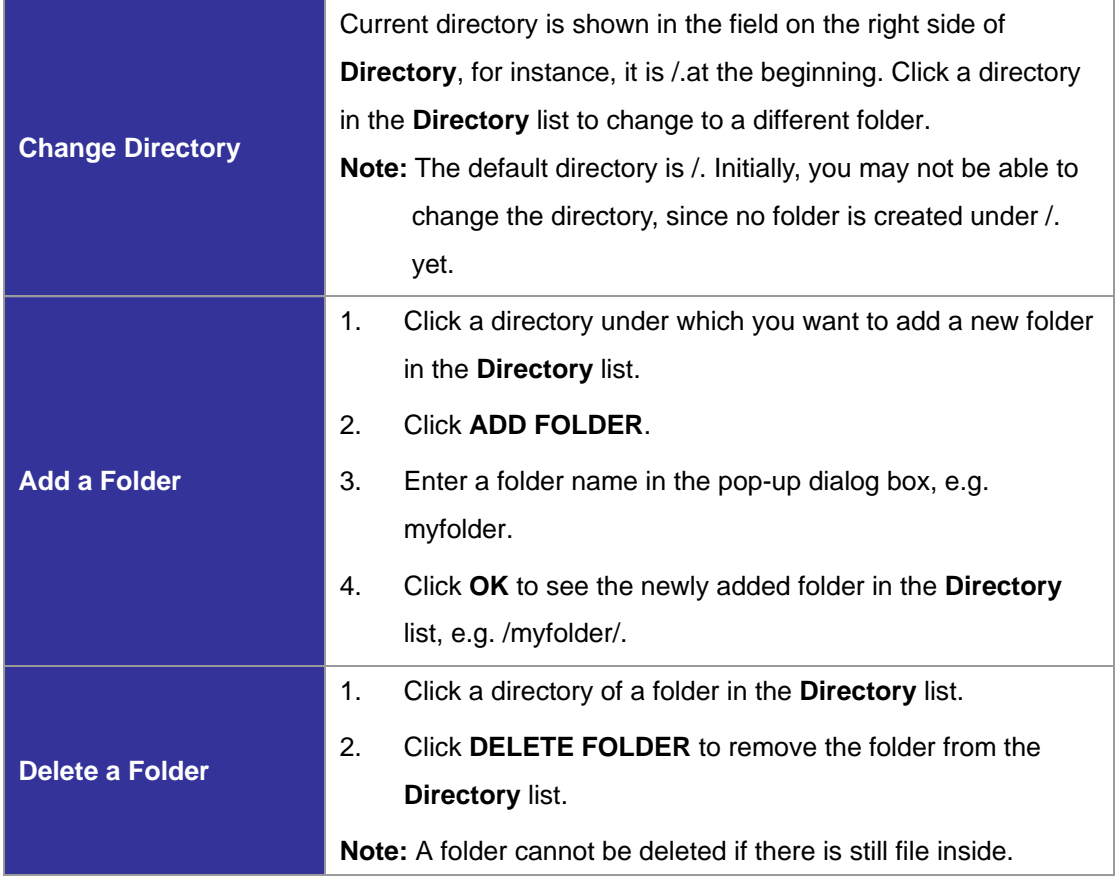

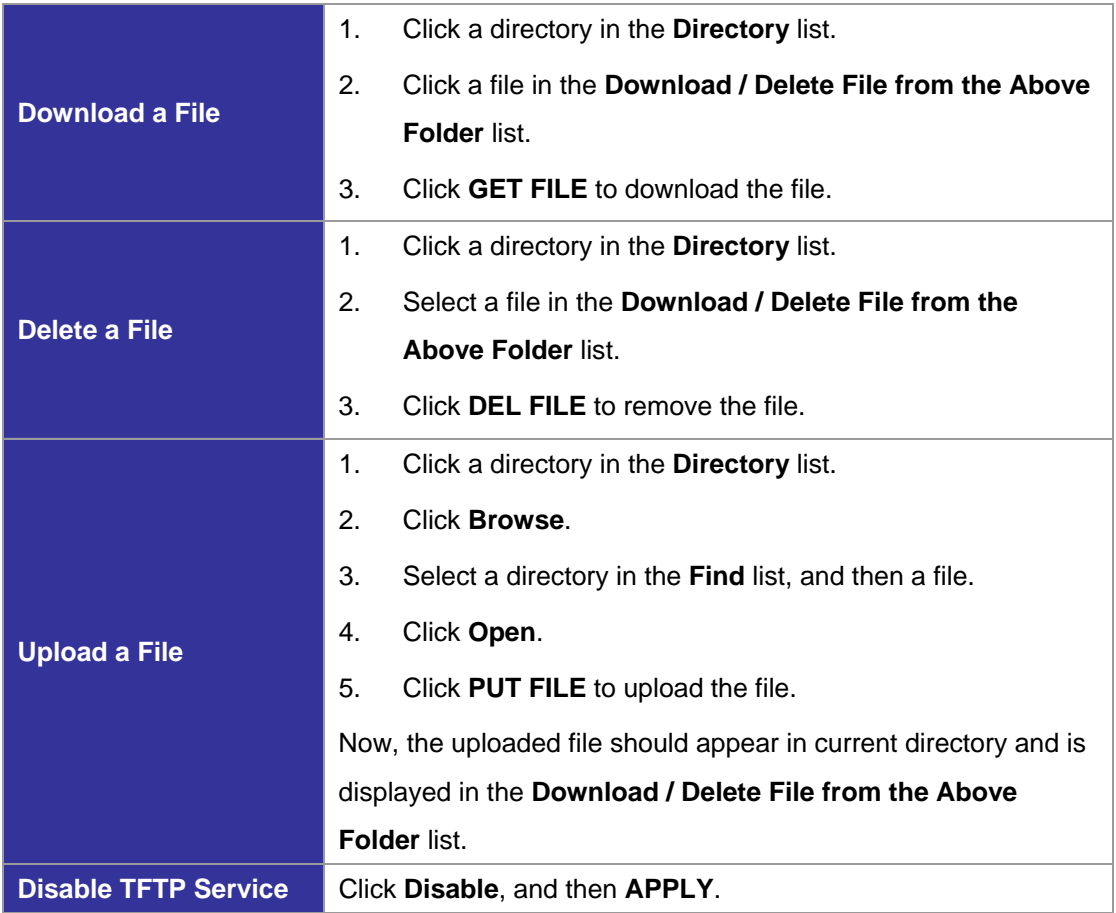

#### *3.5 DHCP Service*

Select **Service** -> **DHCP Service** to view the current status of the DHCP Service. You can enable or disable the DHCP Service at any time.

**Enable DHCP Service:** To click **Enable**, choose the main interface offering addresses, and then **APPLY** to configure DHCP settings.

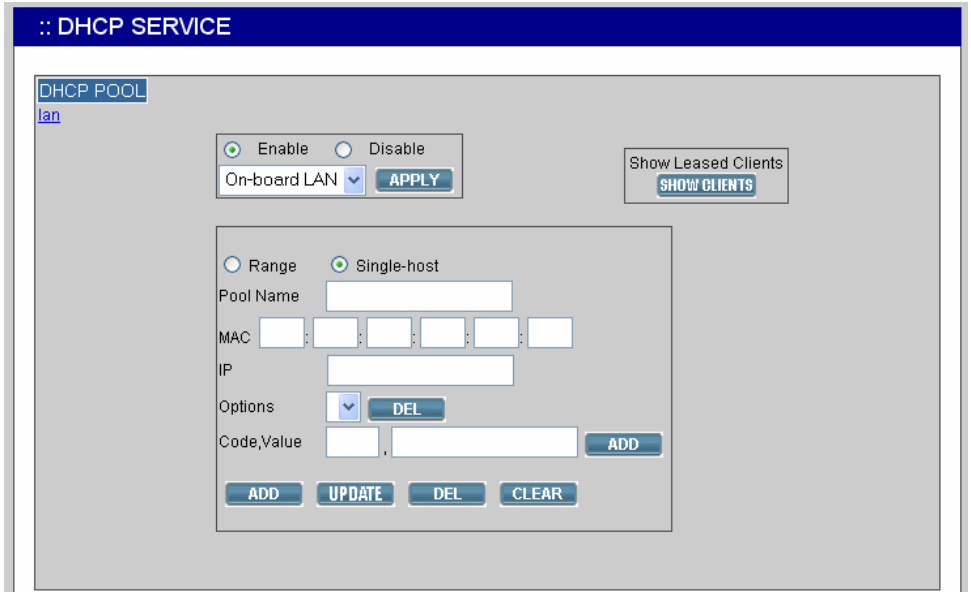

**Note:** If the IP PBX was shut down abnormally, Select **Service** -> **DHCP Service** and click **APPLY**, or Go to **Service** -> **IP PBX Service**, and click **RESTART** to active the DHCP service.

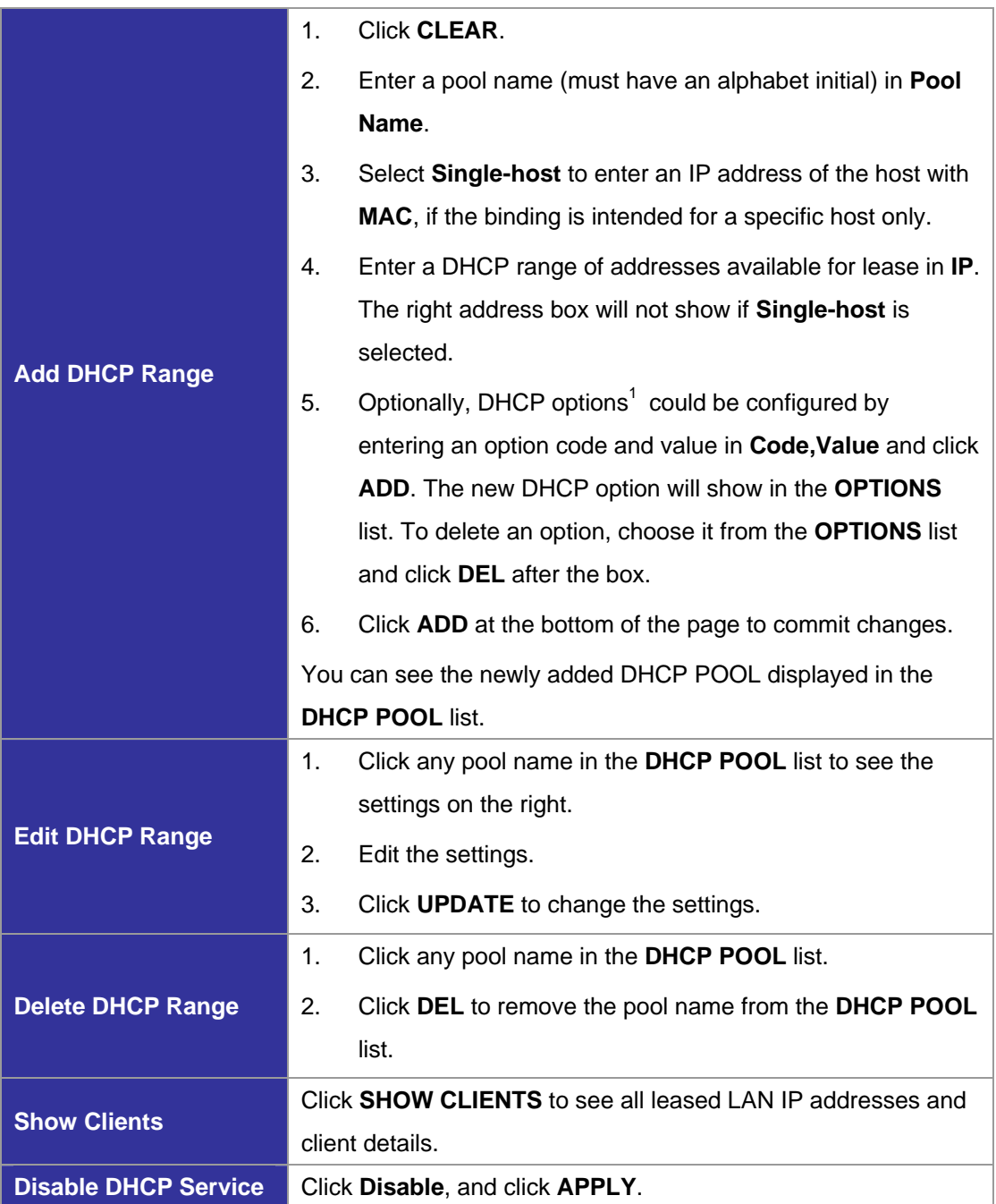

<sup>&</sup>lt;sup>1</sup> Refer to RFC 2132 for the details of available DHCP options.

#### *3.6 IP PBX Service*

In **Service** -> **IP PBX Service**, you can click the **Service & Configuration** tab to reload, backup, restore, restart or revert the IP PBX configuration, or click the **Advance** tab for the IP PBX parameters settings.

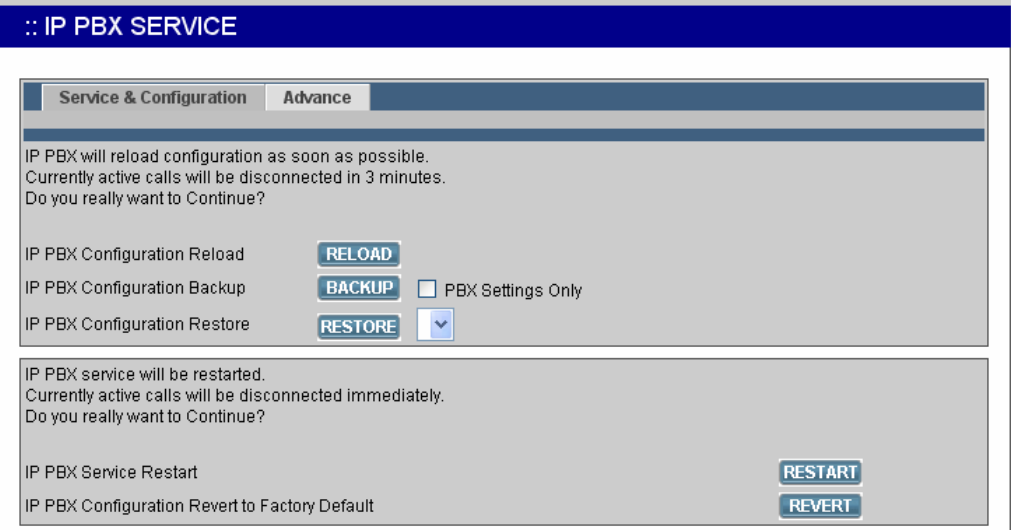

# 3.6.6 Service & Configuration

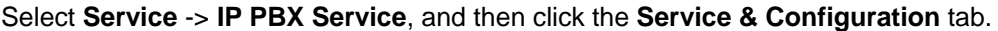

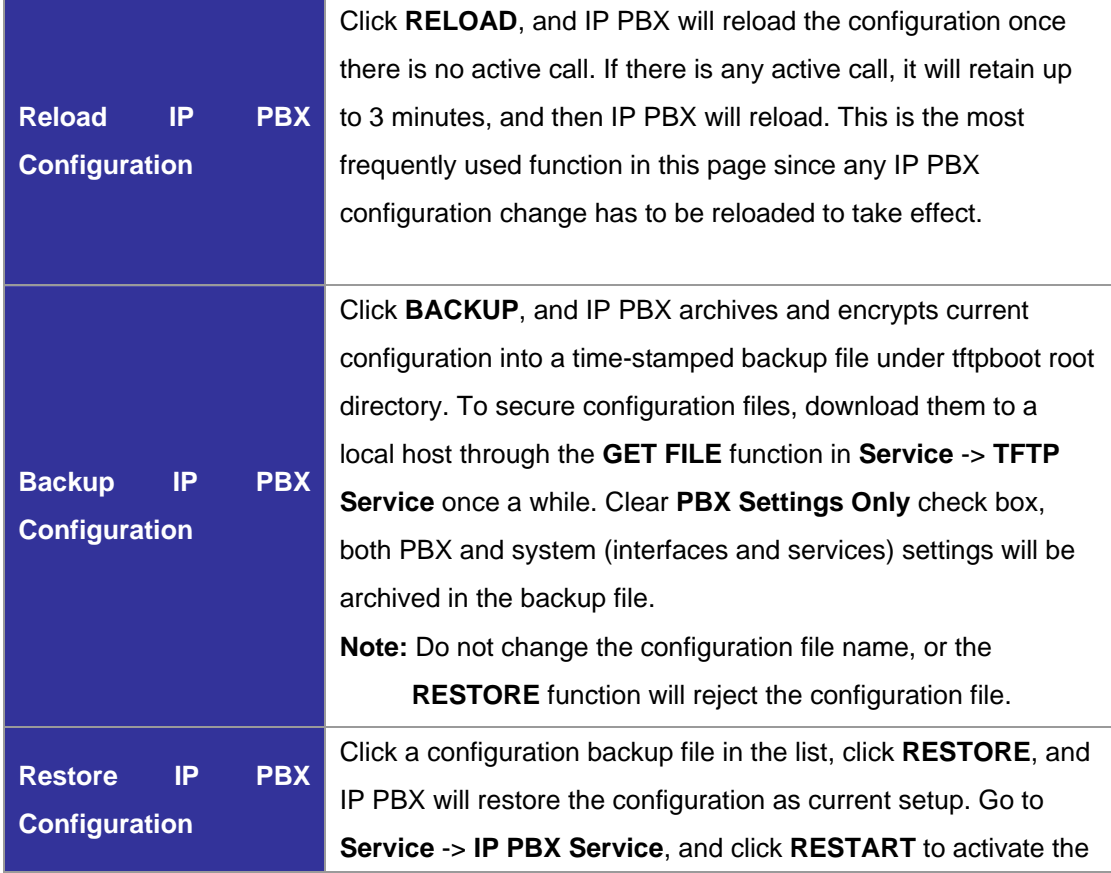

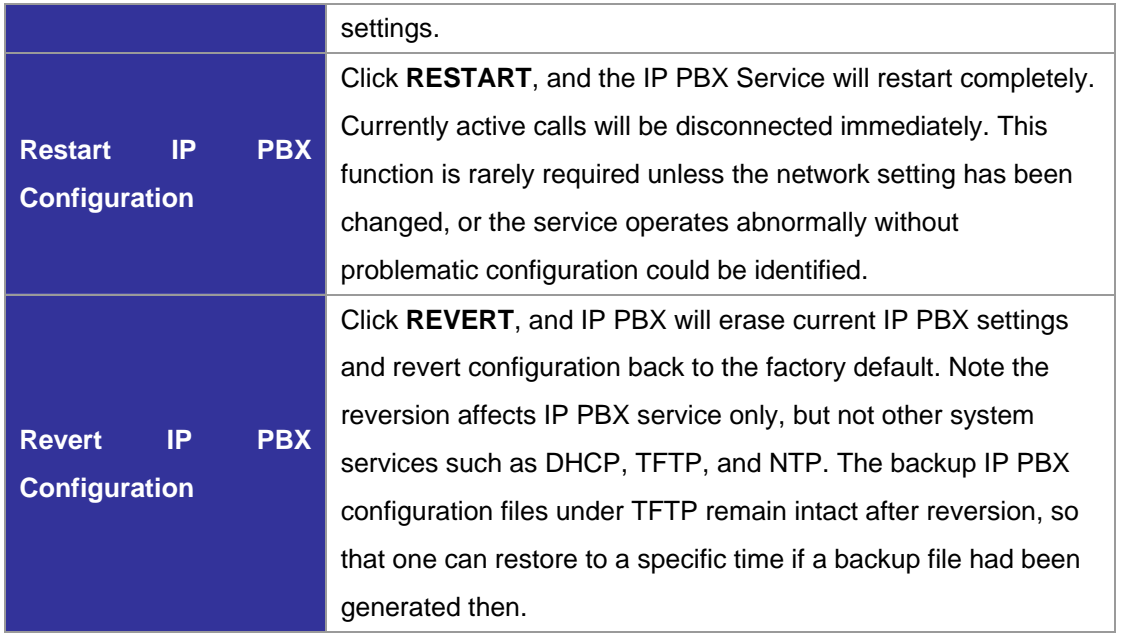

To revert the whole system back to the factory default as much as possible, hold the hardware **Reset** button for 10 seconds. Since this will wipe out almost everything generated by the user, all system interfaces and services must be configured from scratch again if no appropriate backup configuration could be restored. Note that such reversion will not erase backup configurations and existing voicemails. Backup configuration files could be deleted in the TFTP Service page and voicemails could be deleted in the Maintenance page.

#### 3.6.7 Advance

Select **Service** -> **IP PBX Service**, and then click the **Advance** tab to configure IP PBX parameters. After the configuration, go to **Service** -> **IP PBX Service**, and click **RESTART** to activate changes.

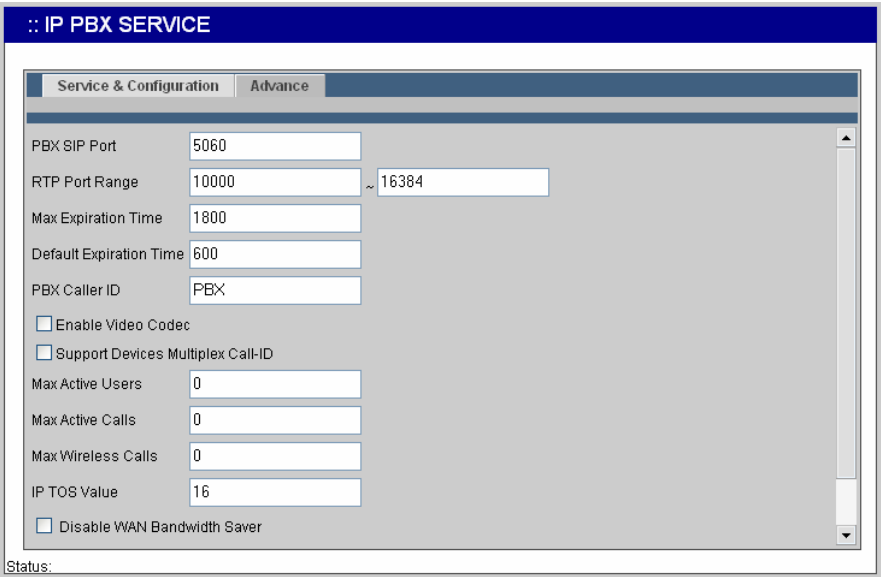

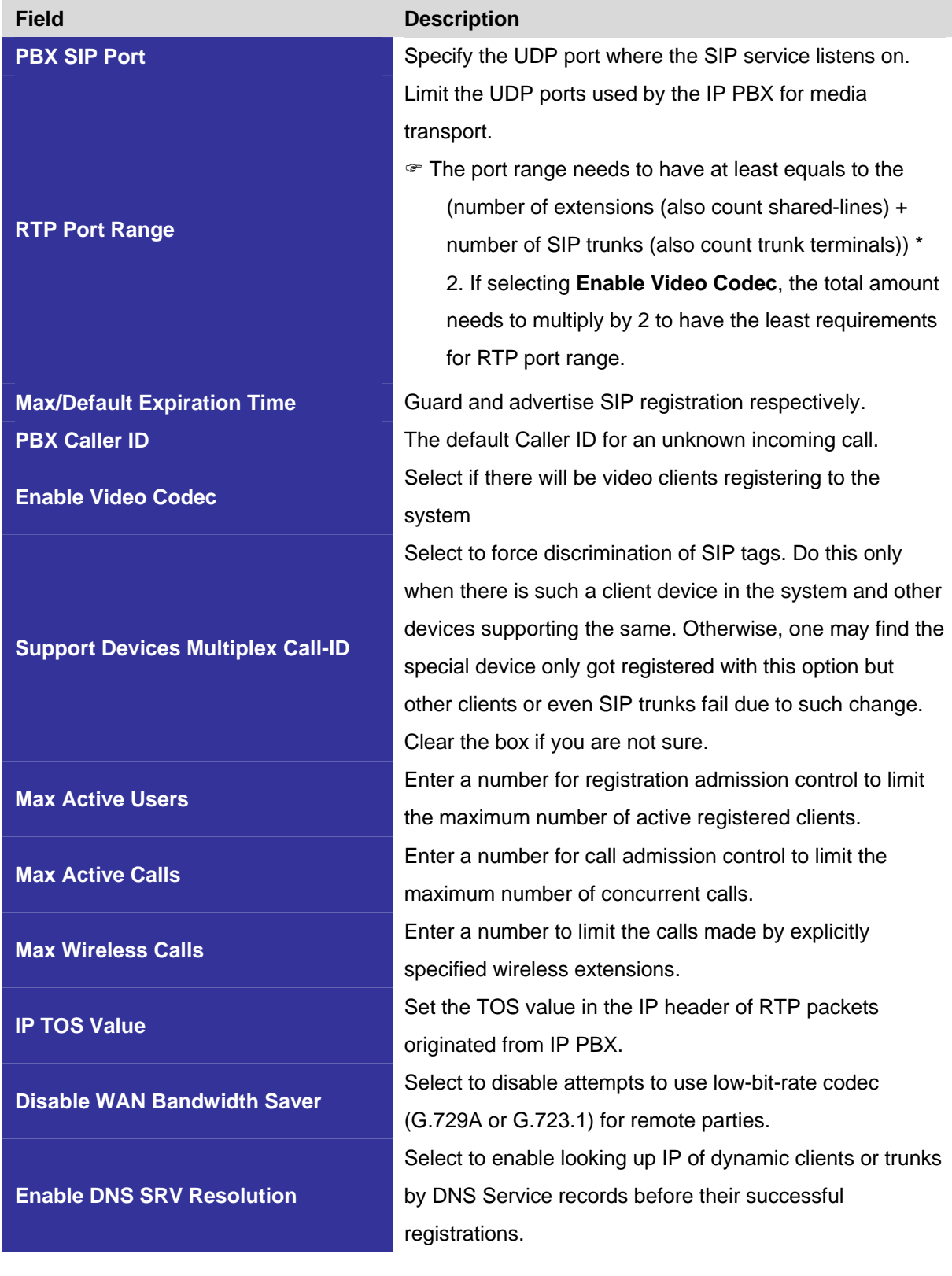

# **4 IP PBX Configuration**

This section introduces steps to provision the IP telephony part of the IP PBX. Note that reloading configuration is required in order to make new configuration effective<sup>2</sup>.

#### *4.1 User Configuration*

A user is a logical entity in IP telephony which associates extensions with a usergroup. It also propagates its attributes such as e-mail and voicemail PIN to extensions. Usually a user refers to a real person who has a name and e-mail; however, one can always create virtual users to associate with public extensions. For example, extensions in reception, break room, and lab areas.

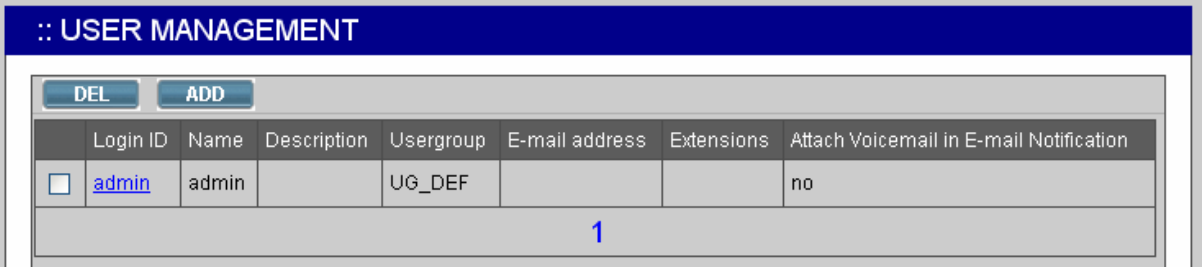

The User Management page allows the administrator to manage users in the IP telephony network. Select **User Management** -> **User**, and one can add, edit, and delete users. Go to **Service** -> **IP PBX Service**, and click **RELOAD** to activate changes.

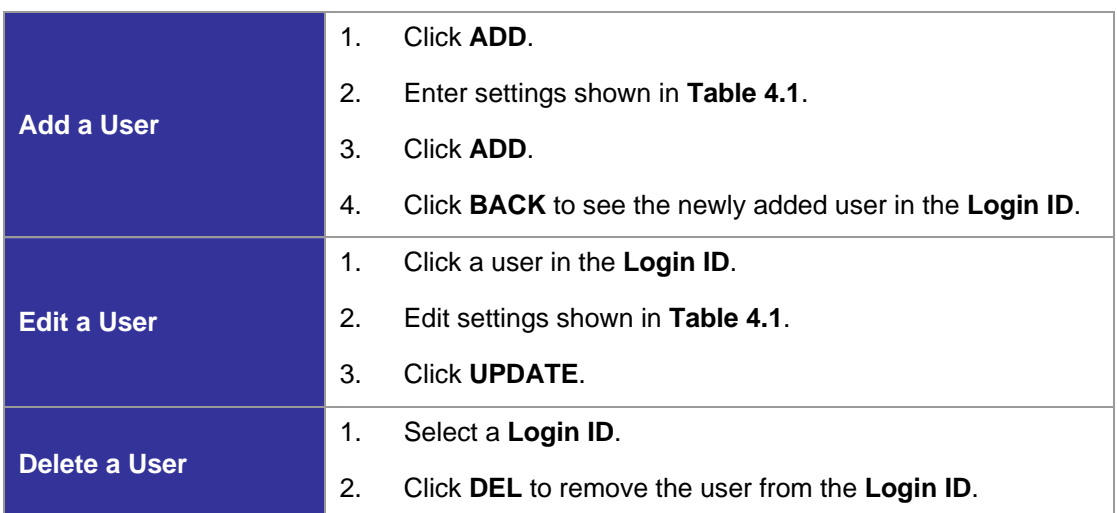

<sup>&</sup>lt;sup>2</sup> Please refer to 0 for details.

#### **Table 4.1 User configuration Settings**

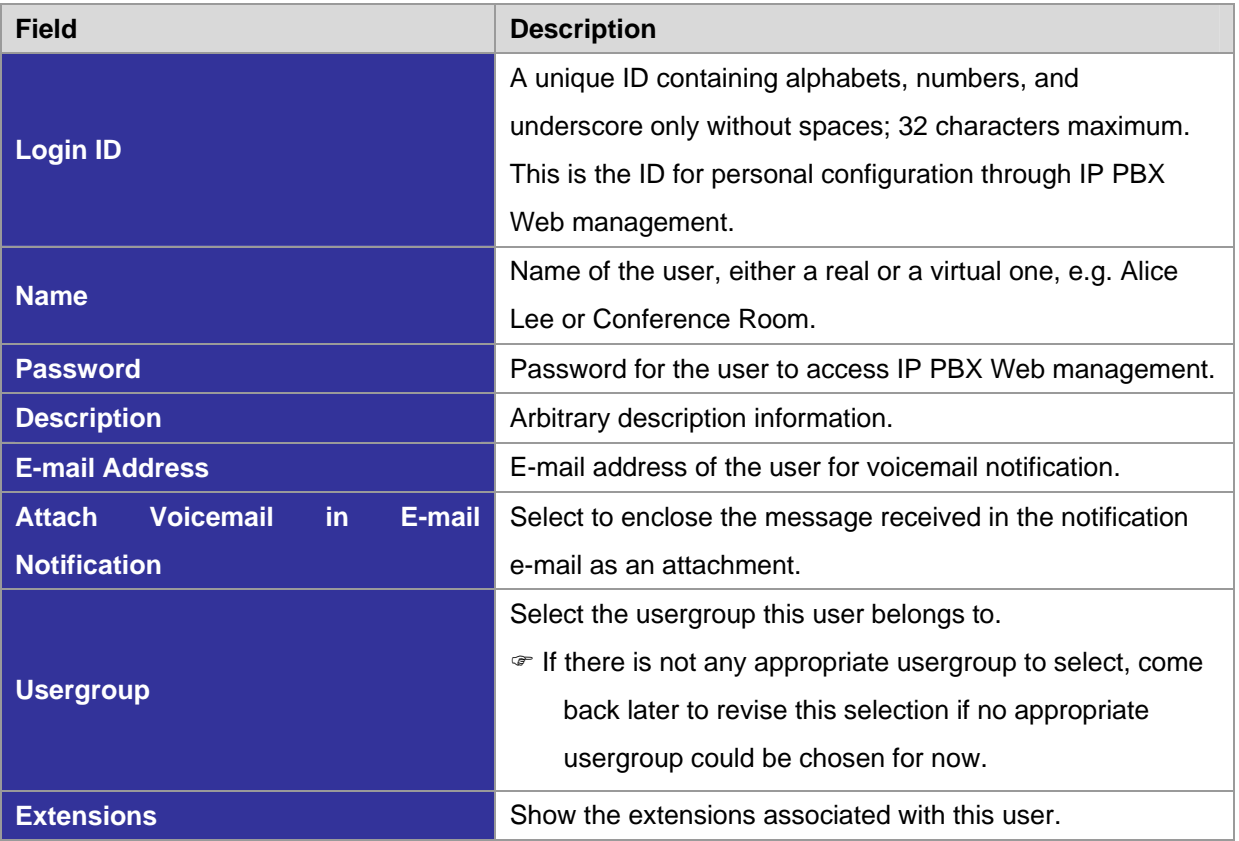

#### *4.2 User Group Configuration*

A usergroup is a logically grouping of users and their privileges. For instance, one could have couple of usergroups in an IP telephony network, e.g. Sales, Marketing, Administration, Accounting, and Engineering, etc. Each usergroup associates with a set of PBX features and call routing scopes. In other words, all users in the same usergroup share the same reachability of PBX features and final destinations.

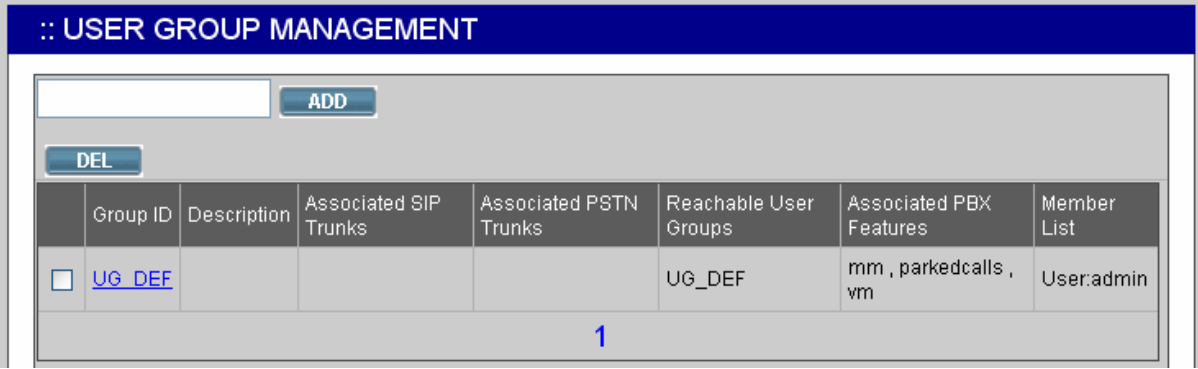

The User Group Management page allows the administrator to manage usergroups. Select **User Management** -> **User Group**, and one can add, edit, or delete usergroups. Go to **Service** -> **IP PBX Service**, and click **RELOAD** to activate changes.

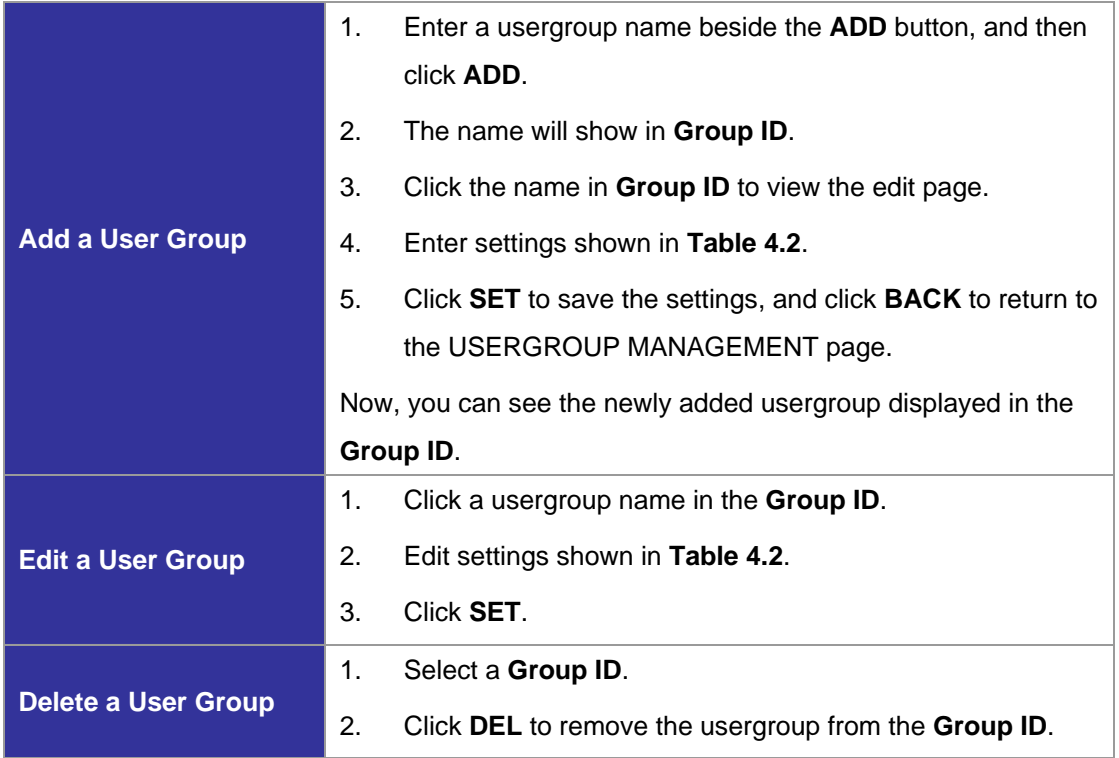

# **Table 4.2 Usergroup Configuration Settings**

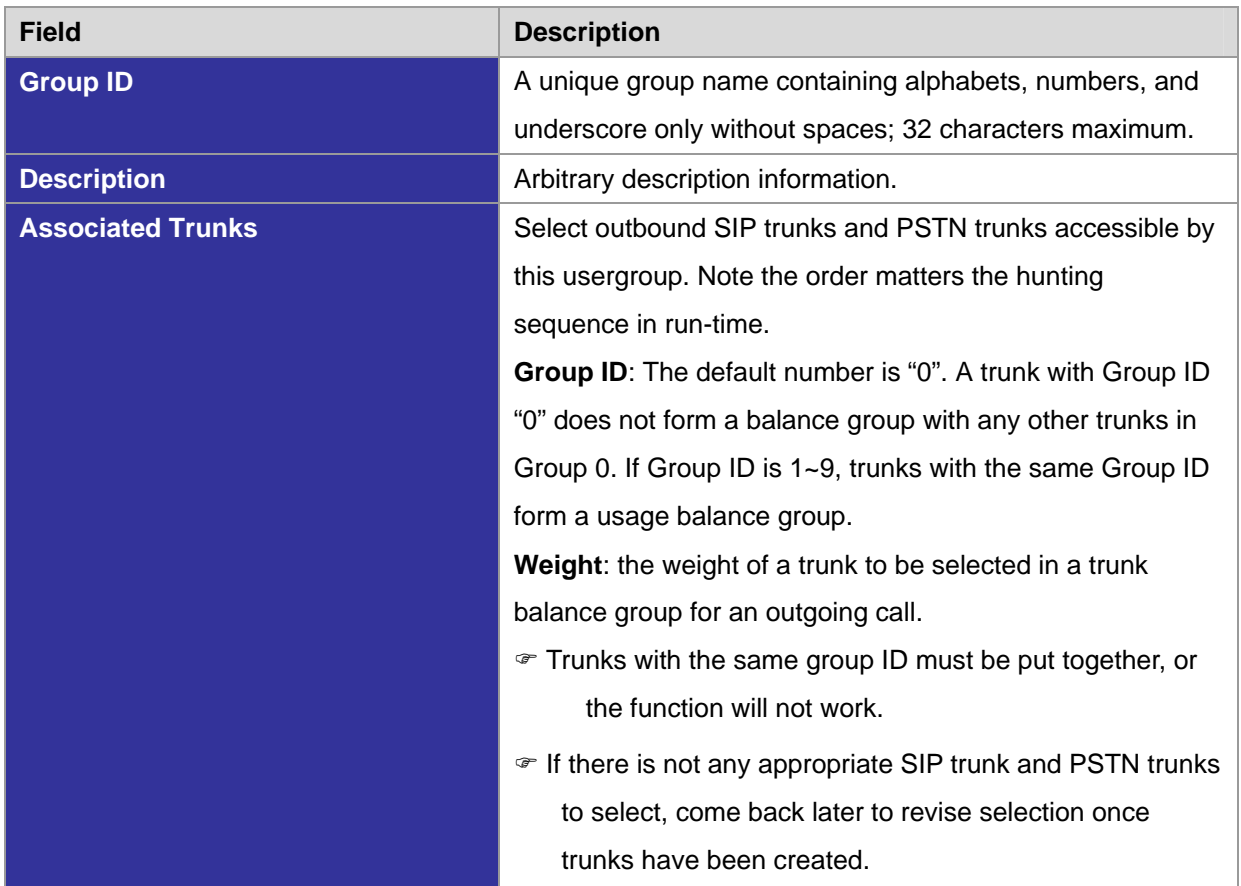

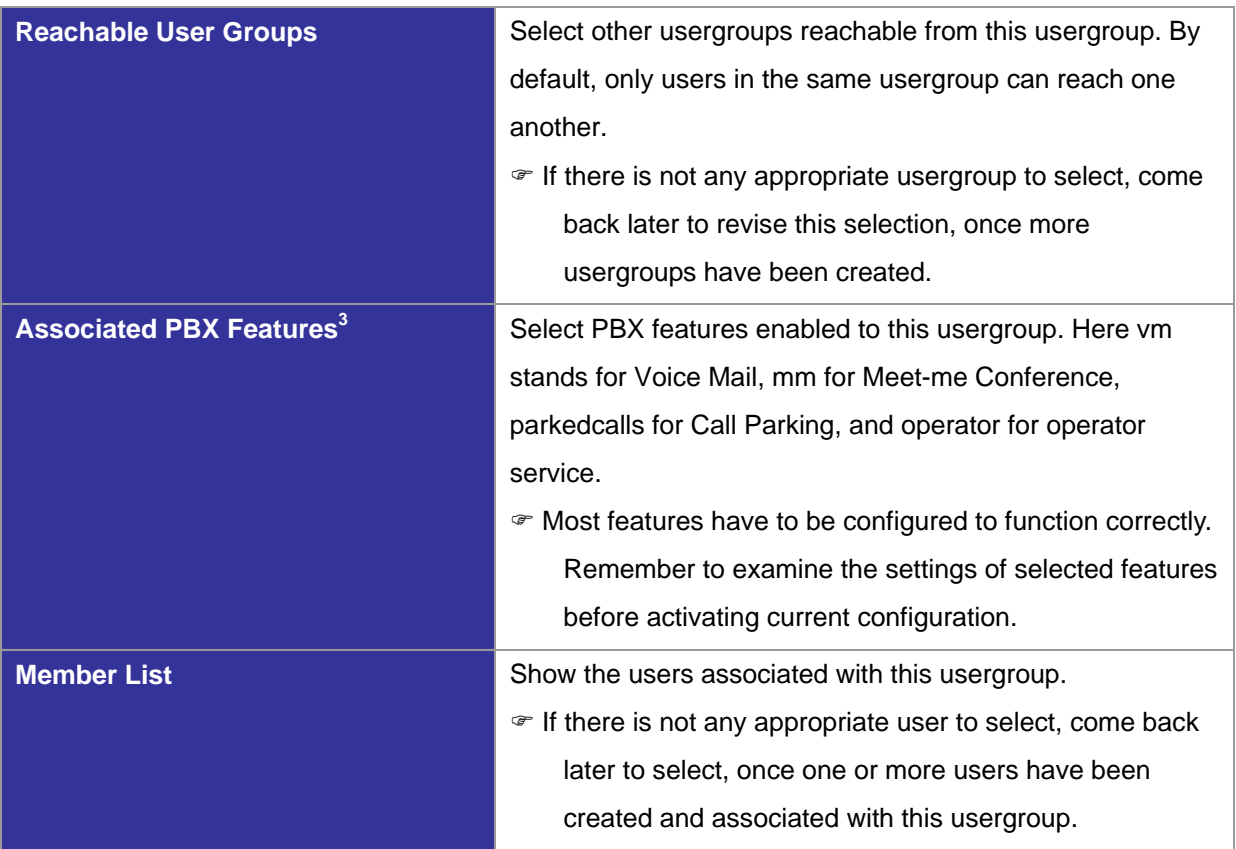

#### *4.3 Device Configuration*

A device could be an IP phone, gateway, analog telephone adapter, or even another IP PBX, etc. It has one or more extensions to be registered to the IP PBX.

#### 4.3.8 IP Phone

The DEVICE PHONE MANAGEMENT page lets the administrator to create IP Phone devices. Before a device can be reached from the IP PBX, the same account information has to be programmed into the device through the configuration interface enabled by the device. Select **Device** -> **IP Phone** to add, edit, and delete devices. Go to **Service** -> **IP PBX Service**, and click **RELOAD** to activate changes.

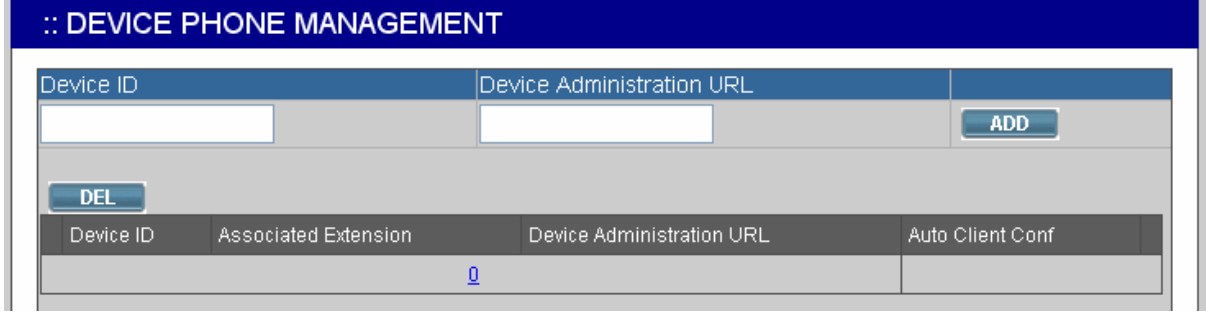

<sup>3</sup> Please refer to 5 for details.

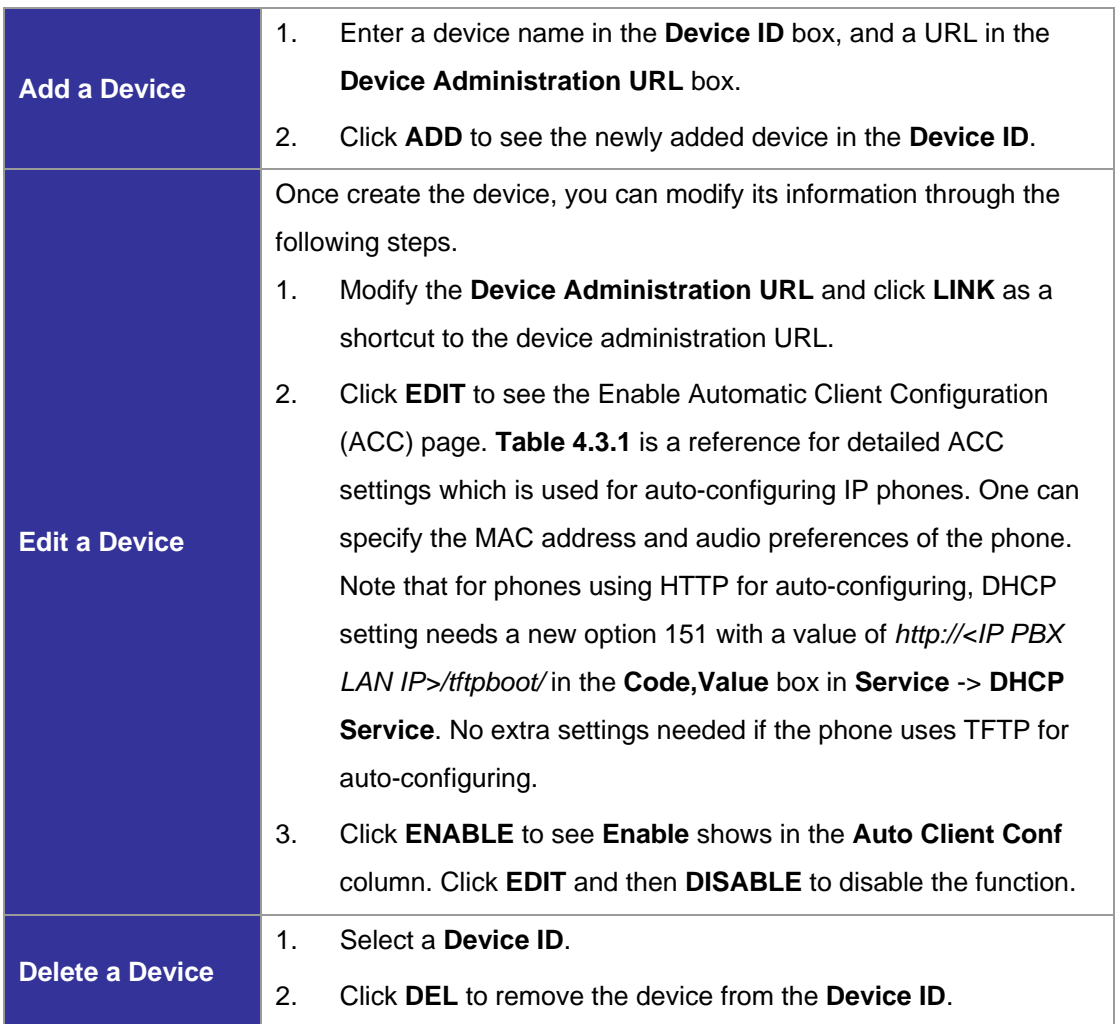

# **Table 4.3.1 ACC (Automatic Client Configuration) Settings**

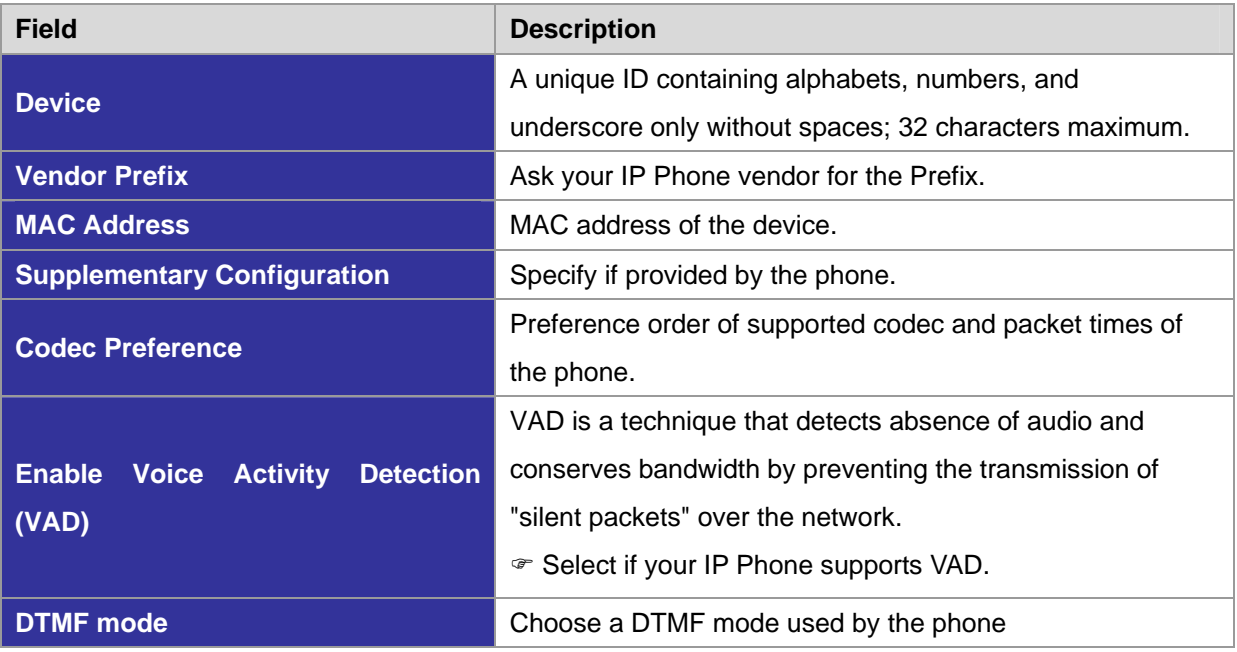

#### 4.3.9 Extension of IP Phone

The EXTENSION MANAGEMENT page lets the administrator to create extensions. Select **Device** -> **Extension of IP Phone**, and one can add, edit, and delete extensions. Go to **Service** -> **IP PBX Service**, and click **RELOAD** to activate changes.

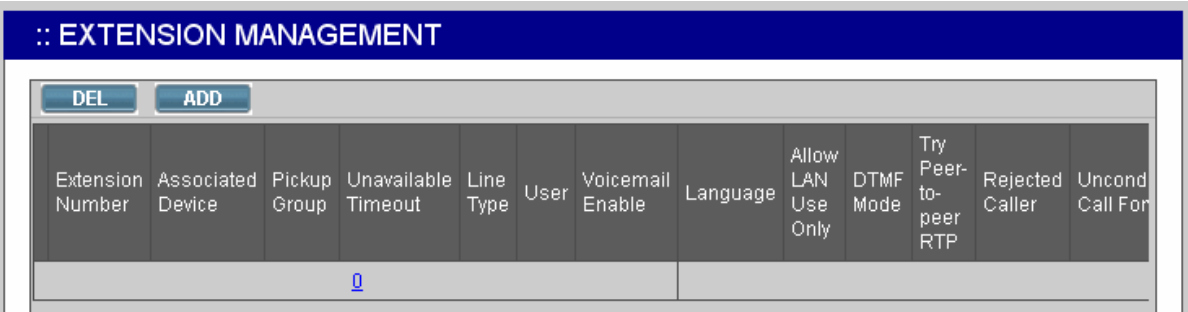

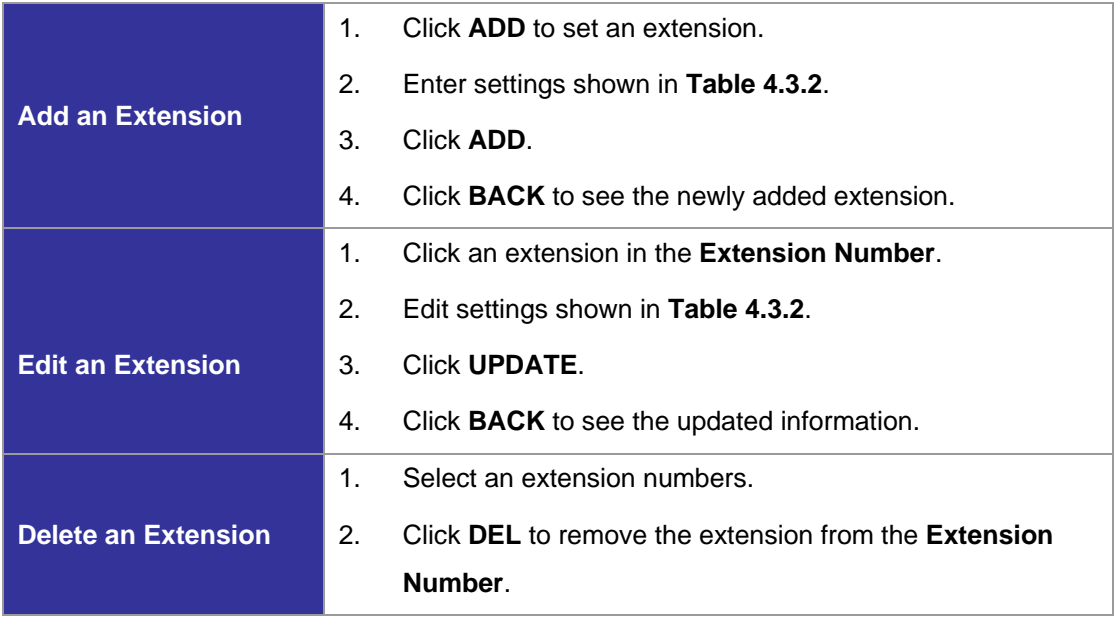

#### **Table 4.3.2 Device Extension Configuration Settings**

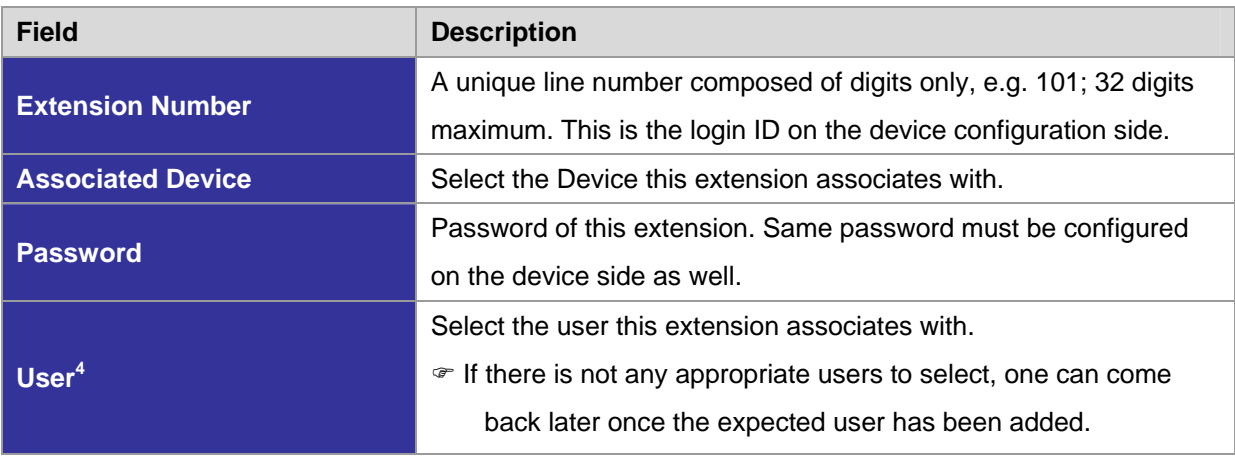

<sup>4</sup> Please refer to 4.1 for details.

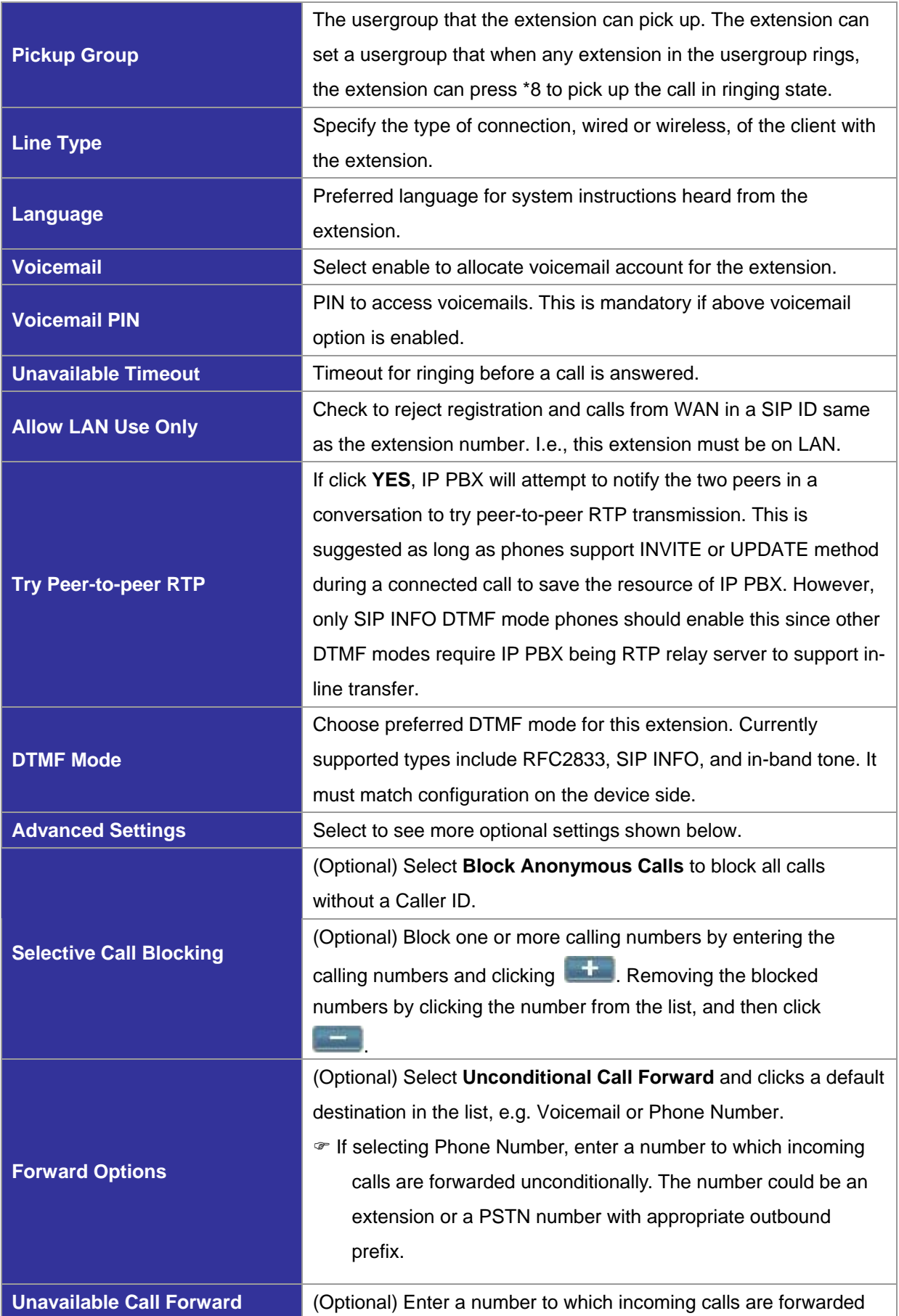

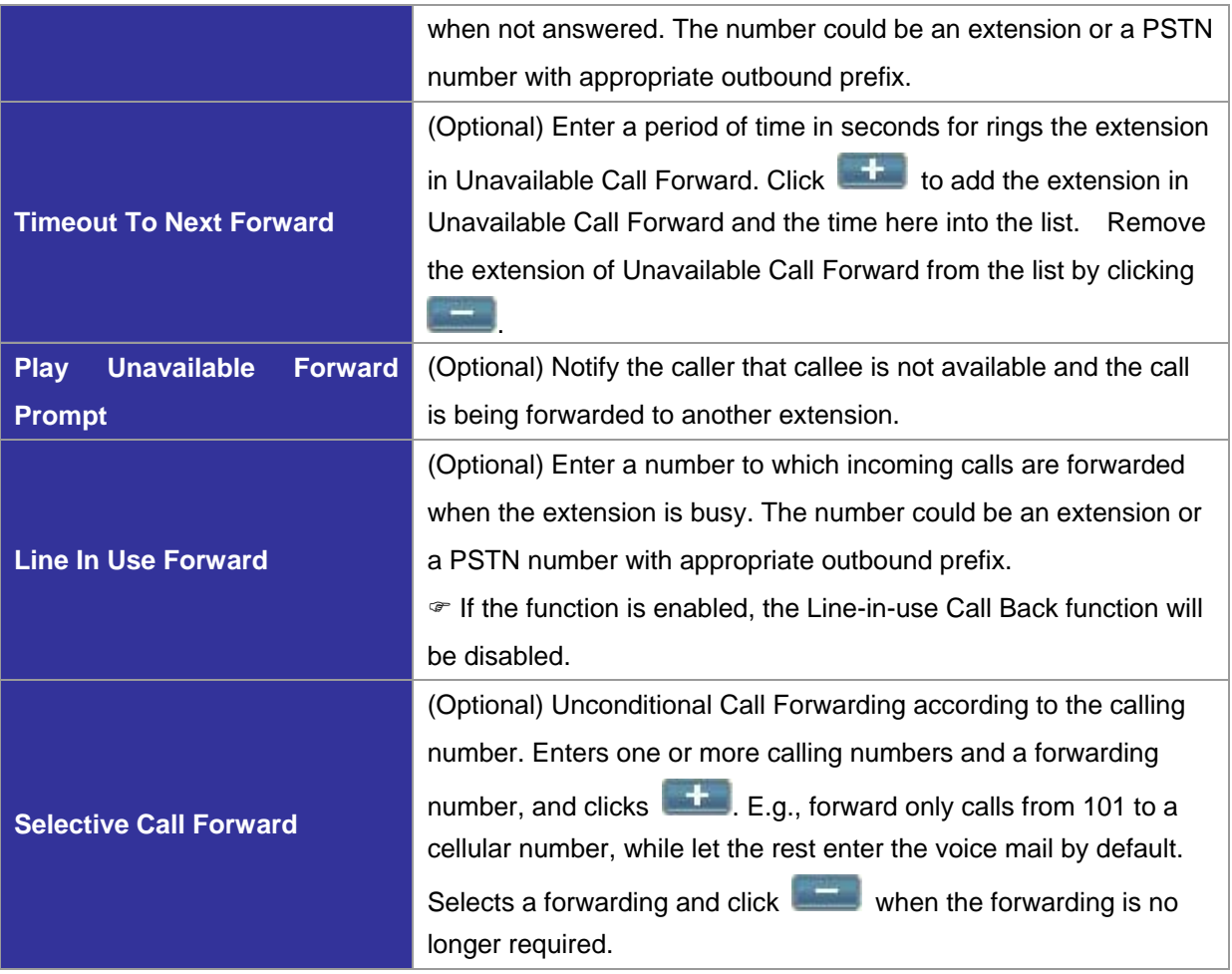

#### 4.3.10 Analog Phone

The ANALOG PHONE MANAGEMENT page lets the administrator to create analog phones. Select **Device** -> **Analog Phone**, and one can add, edit, and delete analog phones. Go to **Service** -> **IP PBX Service**, and click **RELOAD** to activate changes. Connect an analog phone to a FXS port and configure the properties of the port as detailed in **Table 4.3.3**.

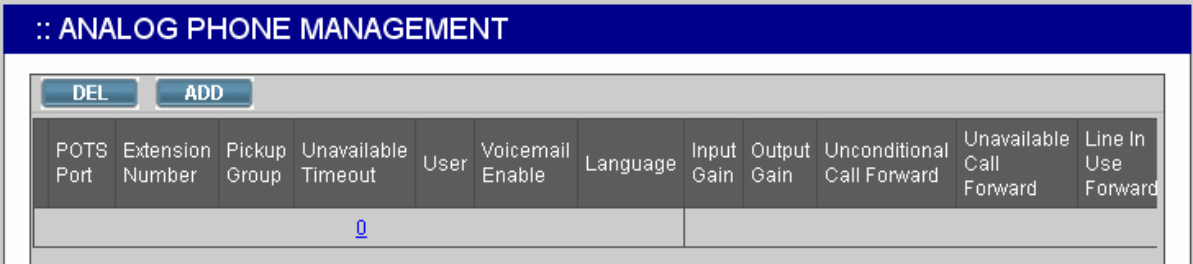

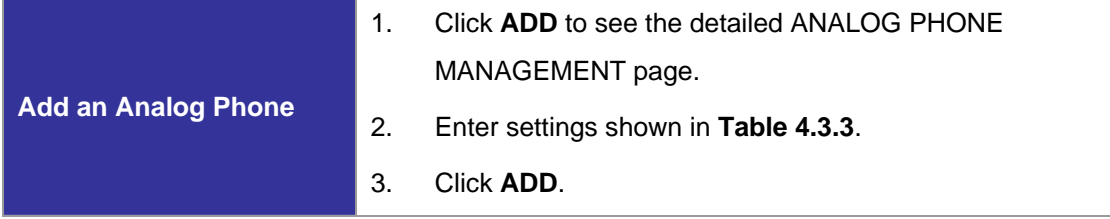

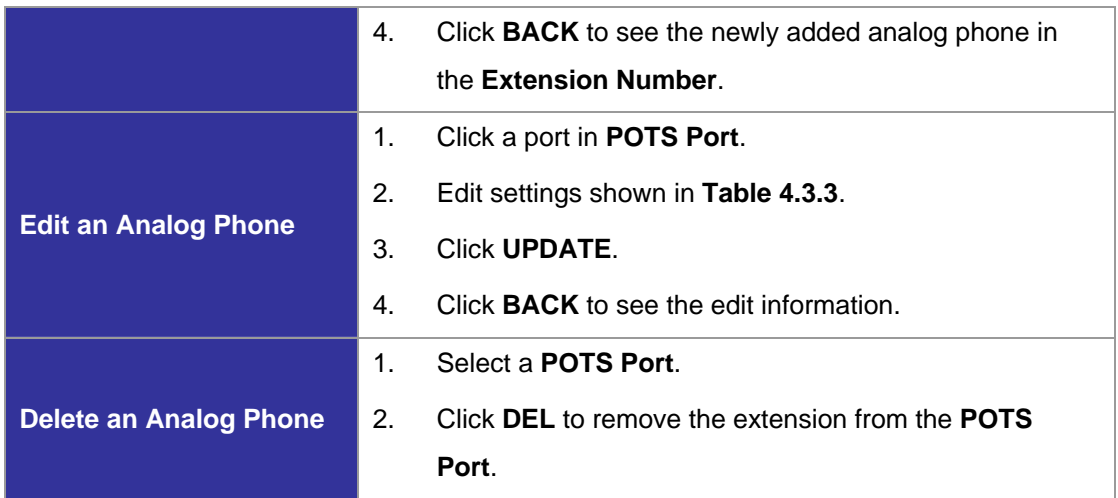

# **Table 4.3.3 FXS Extension Configuration Settings**

| <b>Field</b>                  | <b>Description</b>                                           |
|-------------------------------|--------------------------------------------------------------|
| <b>POTS Port</b>              | FXS port index.                                              |
| <b>Extension Number</b>       | A unique line number composed of digits only, e.g. 101; 32   |
|                               | digits maximum.                                              |
| <b>Pickup Group</b>           | The pickup group that the extension belongs to.              |
| <b>Unavailable Timeout</b>    | Timeout for ringing before a call is answered.               |
| User <sup>5</sup>             | Select a user that this extension associates with.           |
|                               | • If there is not any appropriate users to select, one can   |
|                               | come back later once the expected user has been              |
|                               | added.                                                       |
| <b>Voicemail</b>              | Select <b>Enable</b> to allocate voicemail account for the   |
|                               | extension.                                                   |
| <b>Voicemail PIN</b>          | PIN to access voicemails. This is mandatory if above         |
|                               | voicemail option is enabled.                                 |
| <b>Language</b>               | Preferred language for system instructions heard from the    |
|                               | extension.                                                   |
| <b>T.38 Enabled</b>           | Enable T.38 Fax-relay on this port when detecting fax tones  |
|                               | in a call.                                                   |
| <b>UDPTL Redundancy Level</b> | Select number of the previous package(s) that will be sent   |
|                               | again. This function only takes effect when T.38 is enabled. |
| <b>Input/Output gain</b>      | Voice amplification or attenuation in dB scale to adjust     |
|                               | input/output volume.                                         |

 $\frac{1}{5}$  Please refer to 4.1 for details.

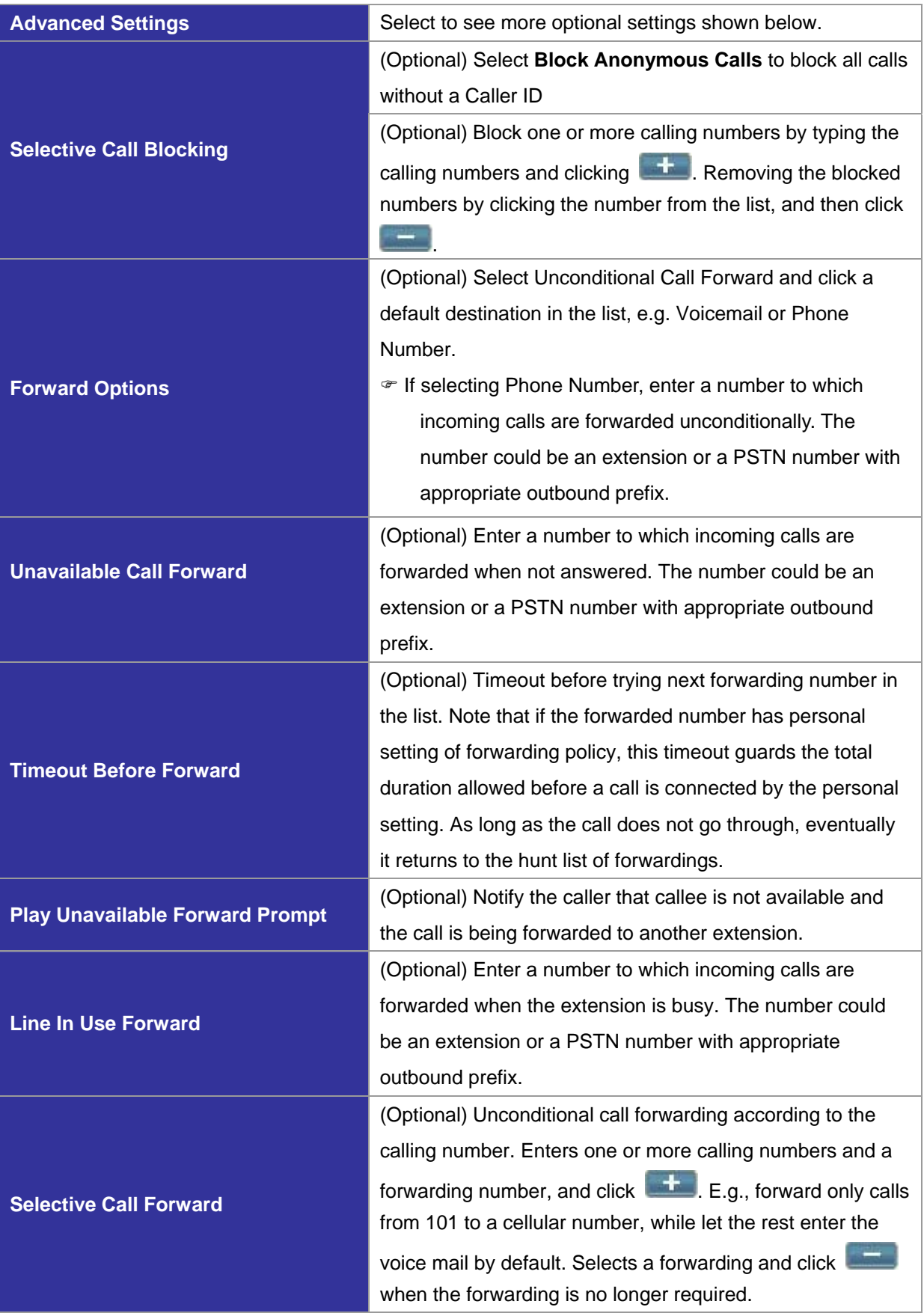

#### *4.4 Route Configuration*

A route is a destination number pattern for outbound call matching. A pattern consists of digits 0-9 (including "-"), "\*", "#", digit set, and wildcard characters like ".", "X", "Z", and "N". **Table 4.4.1** explains digit set and wildcard characters.

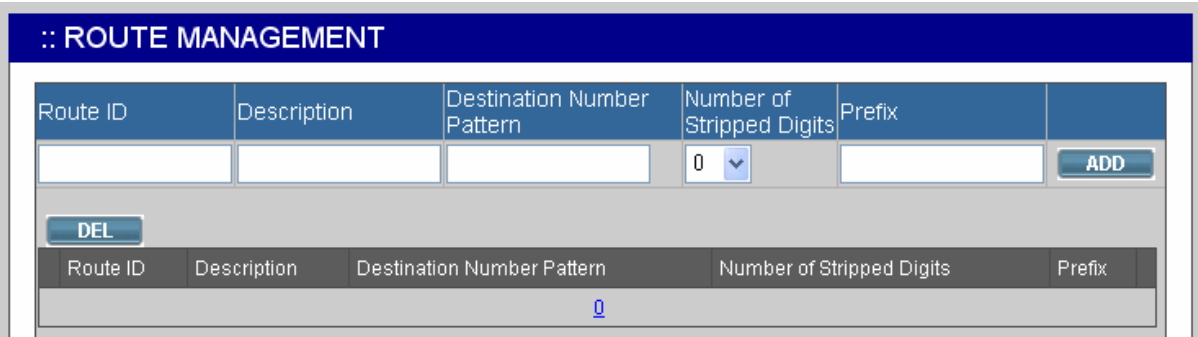

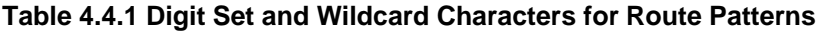

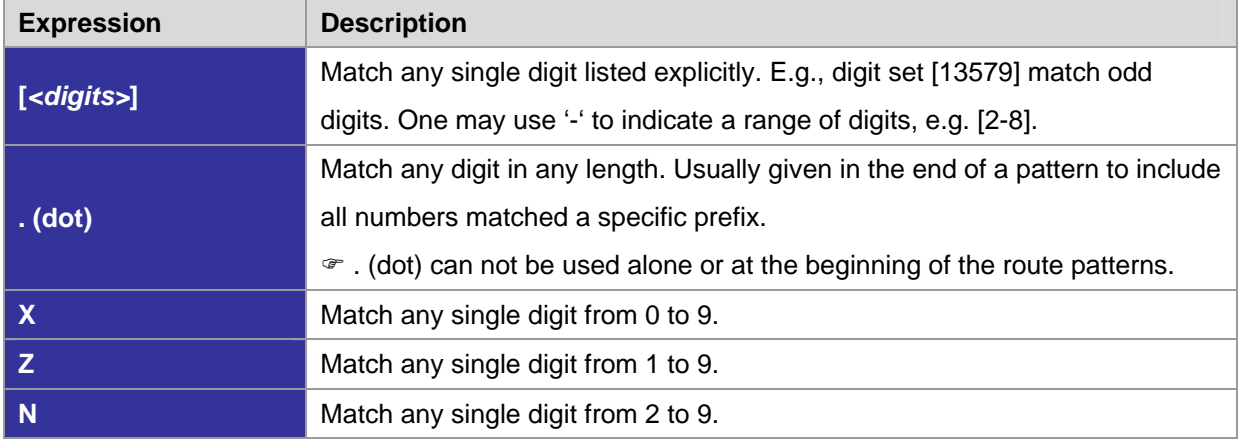

By selecting **Route Management** -> **Route**, the administrator can add, edit, and delete routes in the Route Management page. Go to **Service** -> I**P PBX Service**, and click **RELOAD** to activate changes.

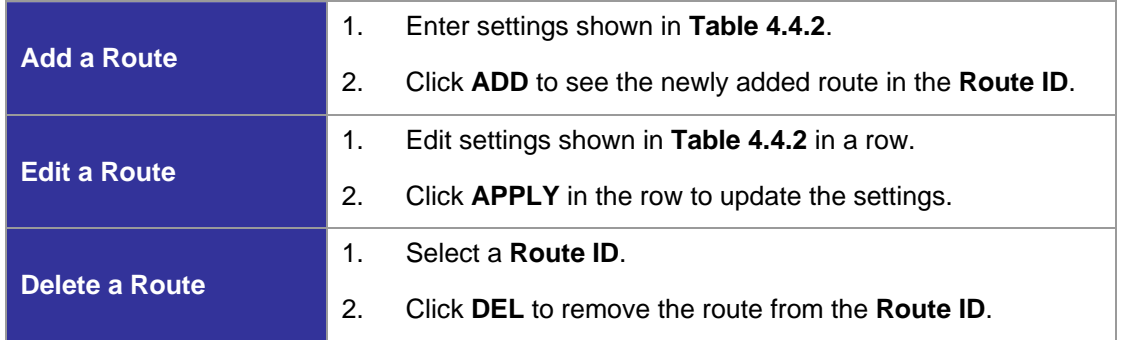

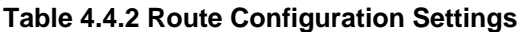

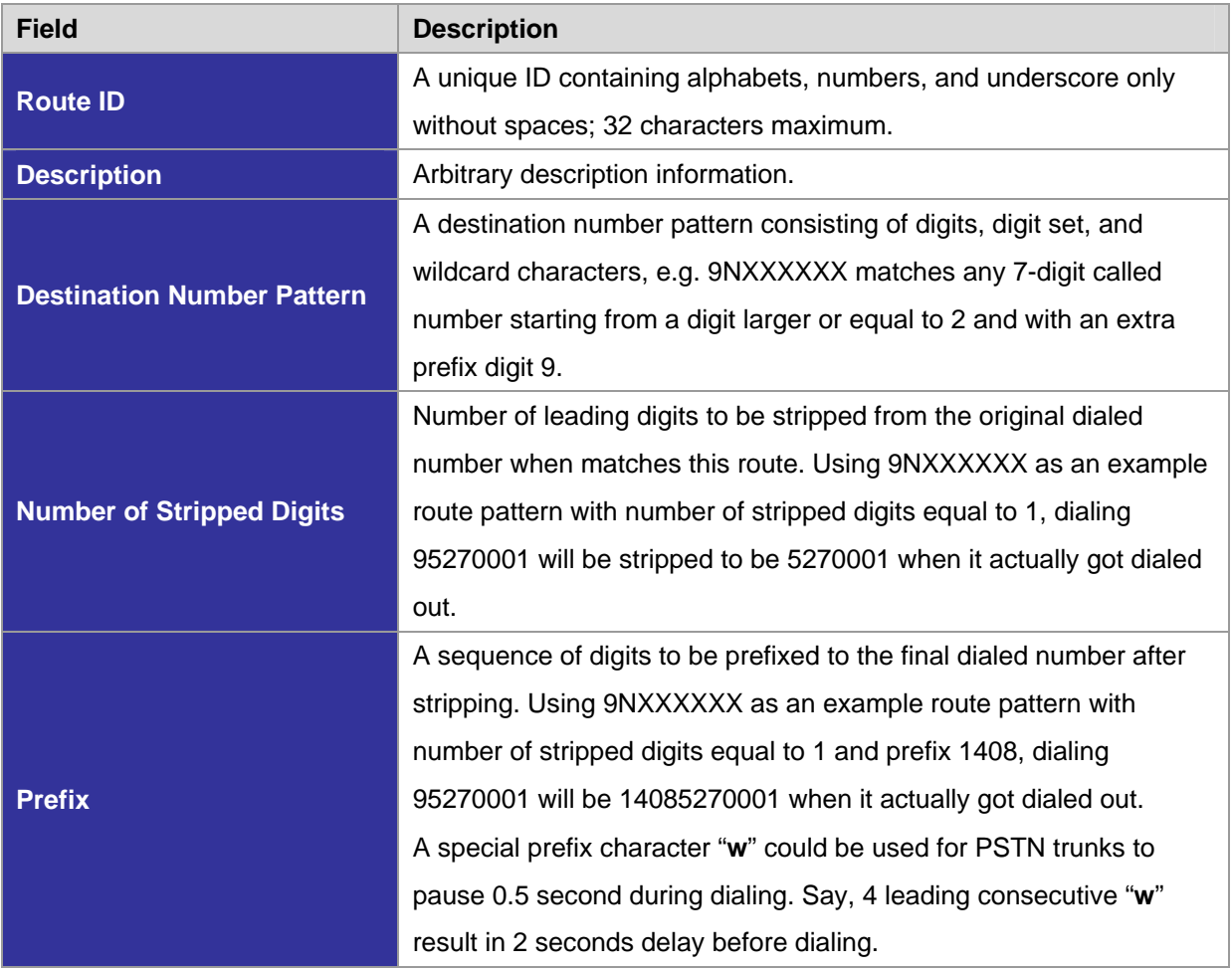

# *4.5 Route Group Configuration*

A routegroup groups routes into a logical superset of route patterns. Such abbreviation simplifies the association of multiple routes with a trunk, say, a PSTN line. A route must be included into at least one routegroup in order to take the route pattern into effect.

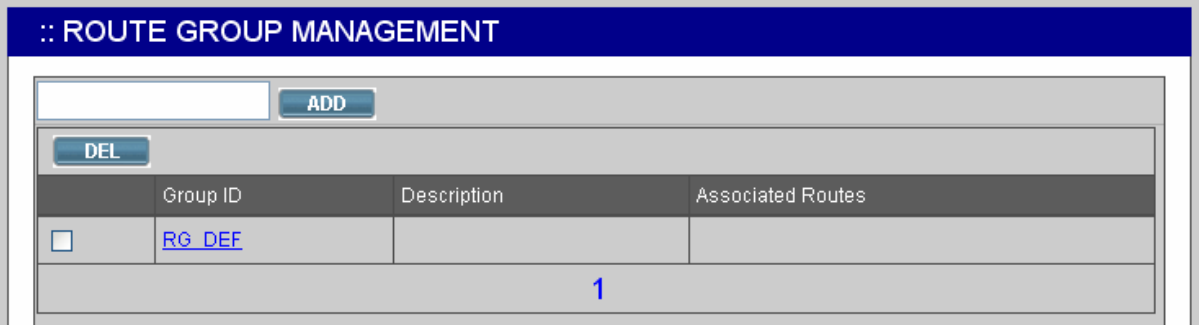

Select **Route Management-**> **Route Group**, and the administrator can add, edit and delete routegroups in the ROUTE GROUP MANAGEMENT page. Go to **Service -> IP PBX Service**, and click **RELOAD** to activate changes.

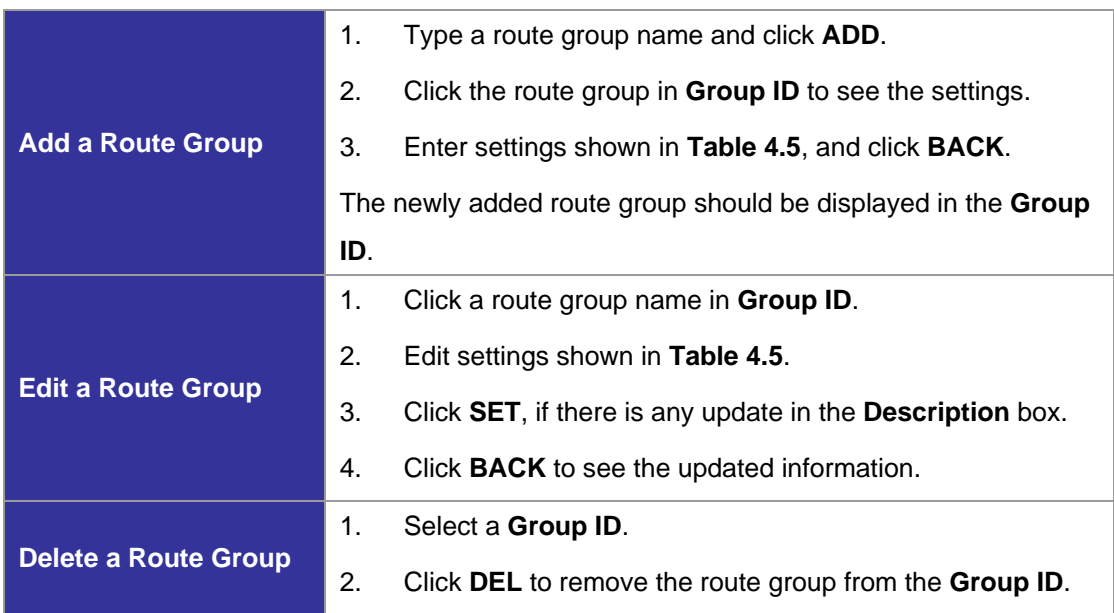

# **Table 4.5 Routegroup Configuration Settings**

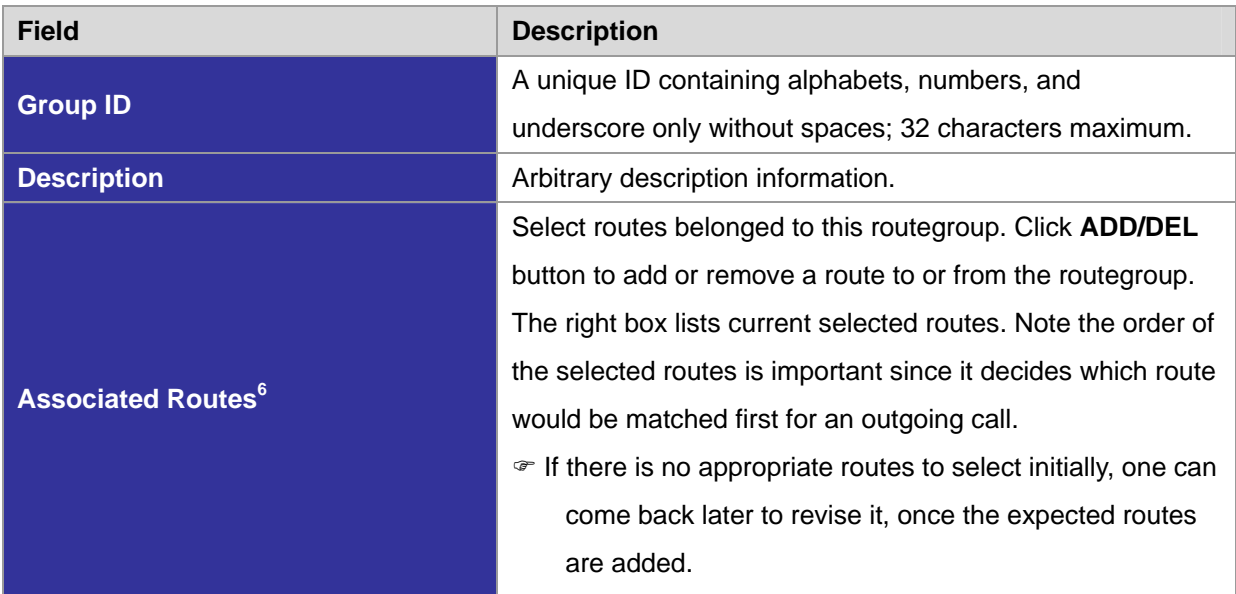

<sup>&</sup>lt;sup>6</sup> Please refer to 4.4 for details.

#### *4.6 SIP Trunk Configuration*

A SIP trunk refers to a SIP account on a remote call routing or gateway device. A practical example is an account at an Internet Telephony Service Provider (ITSP) where a call is routed to a SIP client or off-ramped to an analog subscriber via PSTN. One could also build SIP trunk to a remote IP PBX to reach its extensions and PSTN ports.

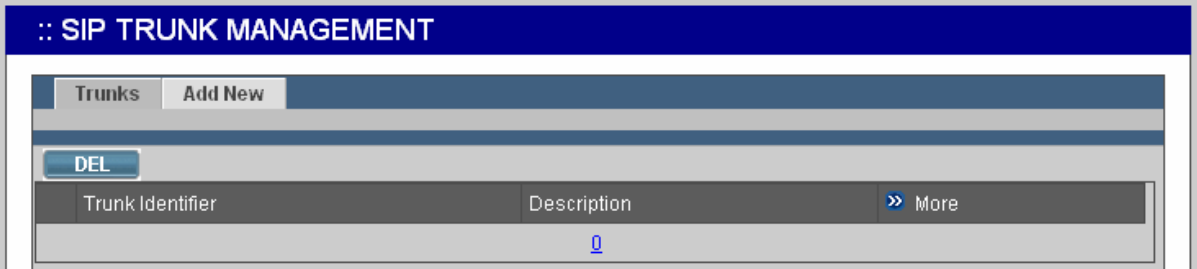

The SIP TRUNK MANAGEMENT page allows the administrator to configure SIP trunks used by PLANET IP PBX. Select **Trunk -> SIP Trunk**, and one can add, edit, and delete SIP trunks. Go to **Service -> IP PBX Service**, and click **RELOAD** to activate changes.

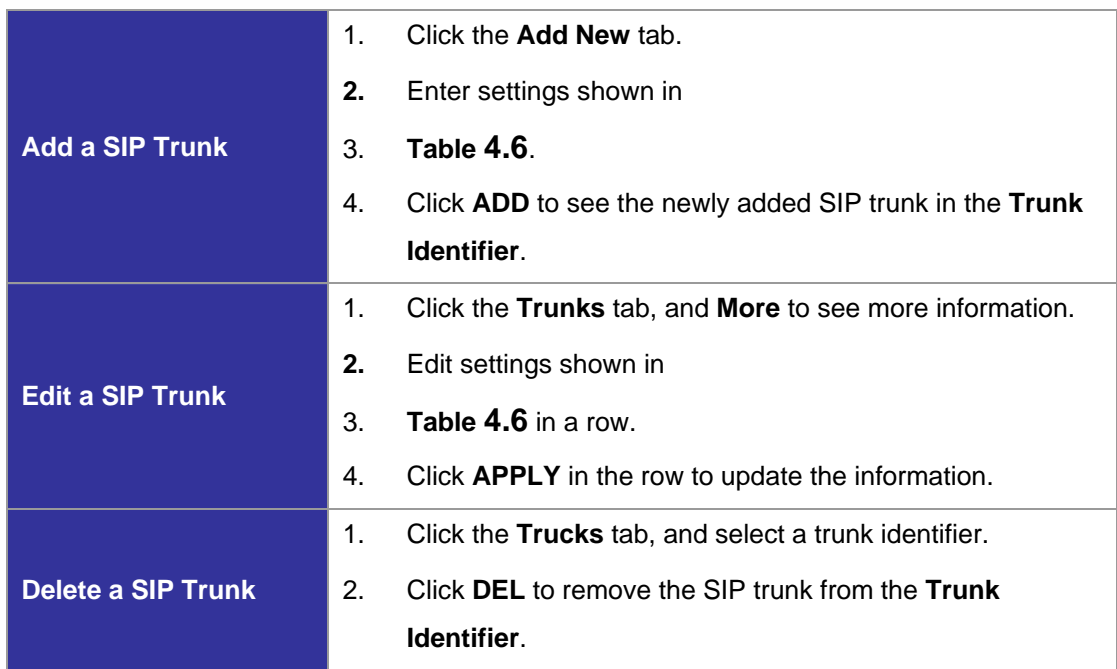

#### **Table 4.6 SIP Trunk Configuration Settings**

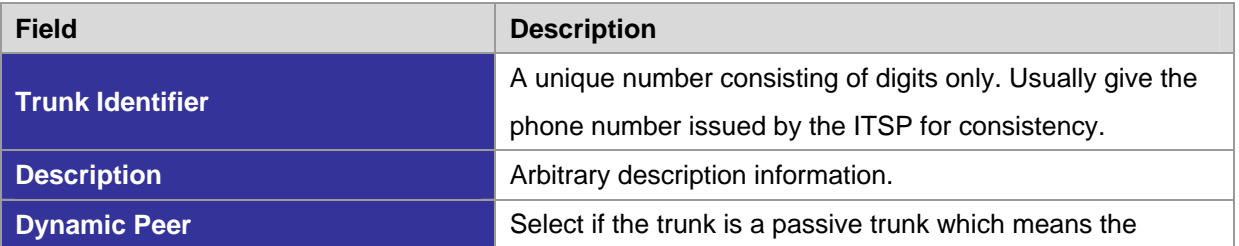

|                                                               | registration will be from a dynamic remote peer. Typical          |
|---------------------------------------------------------------|-------------------------------------------------------------------|
|                                                               | application is to accept registration from an IP PBX at a         |
|                                                               | remote site with dynamic IP address. Once the remote IP           |
|                                                               | PBX registers, calls from local to remote can be made             |
|                                                               | reversely over the trunk.                                         |
| <b>SIP Proxy</b>                                              | Specify IP address (or fully qualified domain name) and           |
|                                                               | UDP port of the remote SIP proxy, which usually refer to the      |
| <b>SIP Proxy Port</b><br><b>Auth. Name</b>                    | SIP server on the ITSP side.                                      |
|                                                               | Specify the name for authentication if different to the Trunk     |
|                                                               | Identifier.                                                       |
|                                                               | Give the password used for authentication on the remote           |
| <b>Auth. Password</b><br><b>Registration Required</b>         | SIP proxy or registrar. Usually this is given by the ITSP.        |
|                                                               | Select if registration to a registrar is required to activate the |
|                                                               | trunk. This is true for a remote IP PBX or an ITSP account,       |
|                                                               | however, may be not required in case of a SIP gateway.            |
| <b>SIP Registrar</b>                                          | Specify IP address (or fully qualified domain name) and           |
|                                                               | UDP port of the remote SIP registrar, which usually refer to      |
| <b>SIP Registrar Port</b><br>Outbound Routegroup <sup>7</sup> | the SIP server on the ITSP side (same as proxy).                  |
|                                                               | Select a routegroup to associate routes with this trunk.          |
|                                                               | Outbound calls match included route patterns could employ         |
|                                                               | this trunk to hop onto a remote SIP domain.                       |
|                                                               | • If there is not any appropriate routegroup to select            |
|                                                               | initially, one can come back later to revise it, once the         |
|                                                               | expected routegroup has been added.                               |
|                                                               | When enabled DID, clicks an extension in the list to be an        |
| <b>DID of Extension</b>                                       | unconditional destination for incoming calls to this trunk. Or    |
|                                                               | click bynumber and then enter configurations in DID Prefix        |
|                                                               | and DID Stripping to have the incoming calls directed to          |
|                                                               | the corresponding extension derived by number                     |
|                                                               | manipulation. The SIP trunk numbers is therefore regarded         |
|                                                               | as the direct line of the extension.                              |
|                                                               | • If you set a DID extension in a trunk, then only that           |
|                                                               | extension can use this trunk to call out, and all                 |
|                                                               | incoming calls to this trunk will connect to that                 |
|                                                               |                                                                   |
|                                                               | extension directly.                                               |

 $\overline{\phantom{a}}$  $\frac{1}{7}$  Please refer to 4.5 for details.

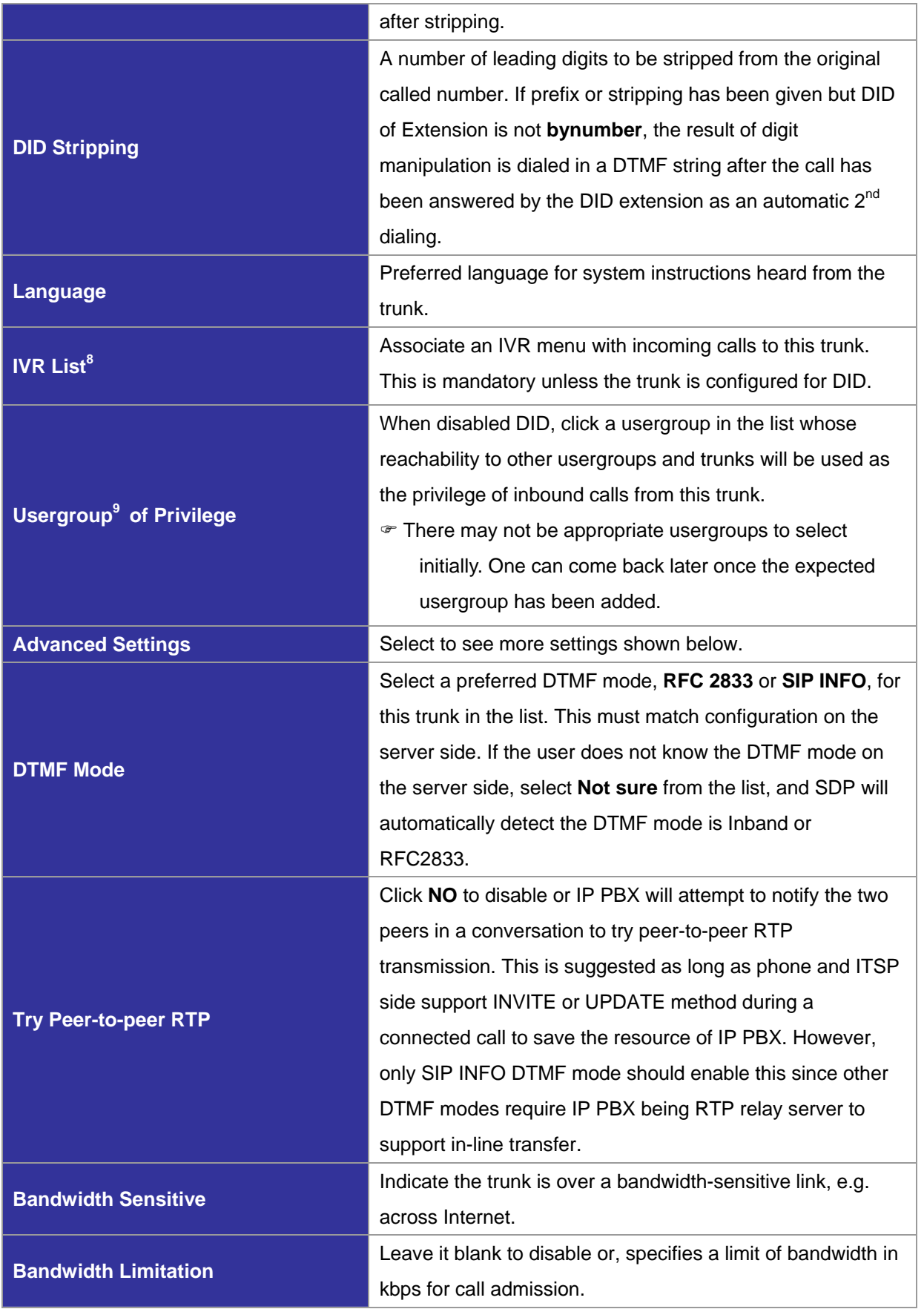

<sup>8</sup> Please refer to 0 for details.<br><sup>9</sup> Please refer to 4.2 for details.

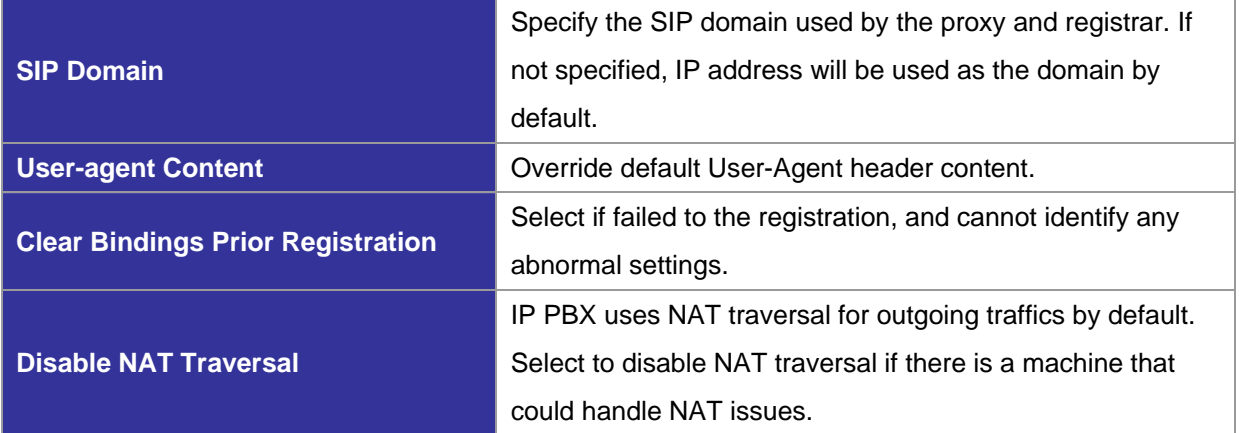

#### *4.7 ISDN PSTN Trunk Configuration*

An ISDN PSTN trunk group is a logical group of one or more ISDN subscriber lines connecting to ISDN ports (RJ45) on PLANET IP PBX. Currently only Basic Rate Interface (BRI) ISDN service is supported. BRI consists of two 64 kb/s B channels and one 16 kb/s D channel for a total of 144 kb/s. This basic service is intended to meet the needs of most individual users.

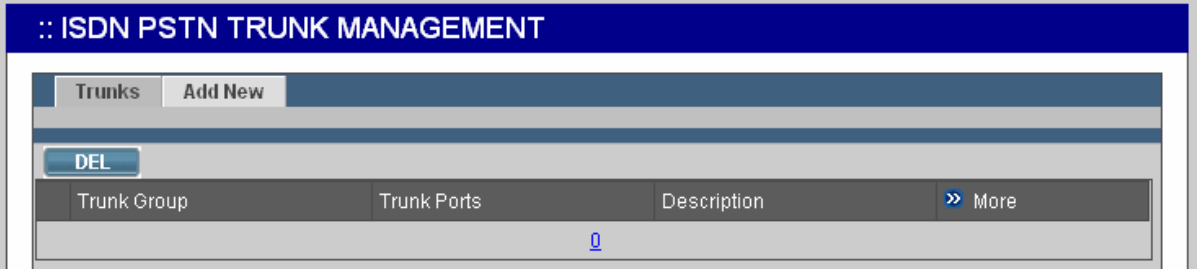

The ISDN PSTN TRUNK MANAGEMENT page allows the administrator to configure ISDN trunks. Select **Trunk** -> **ISDN PSTN Trunk**, and one can add, edit and delete ISDN trunks. Go to **Service** -> **IP PBX Service**, and click **RELOAD** to activate changes.

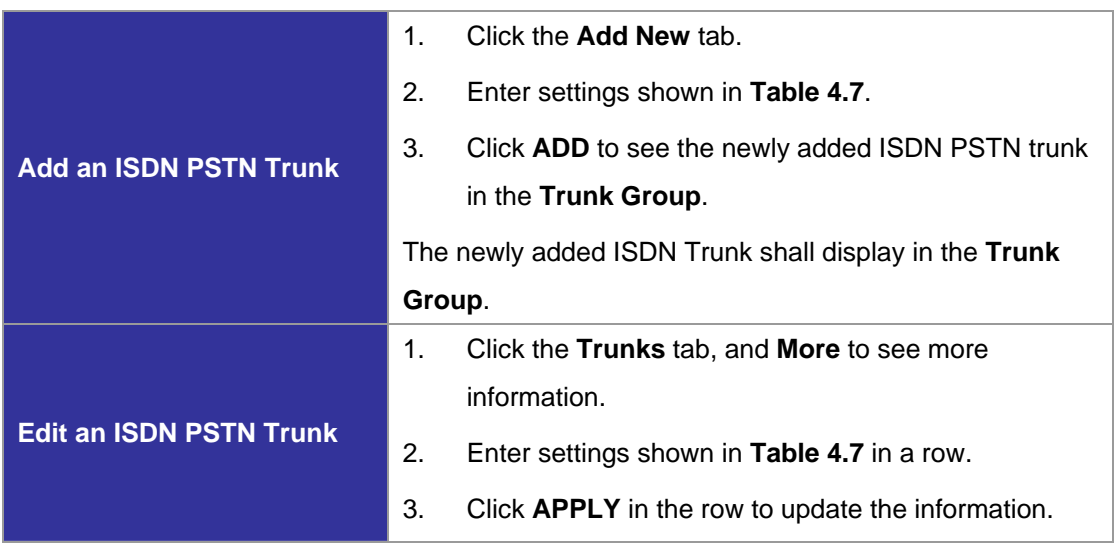

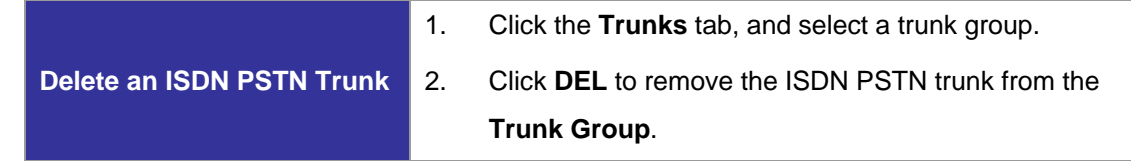

# **Table 4.7 ISDN Trunk Configuration Settings**

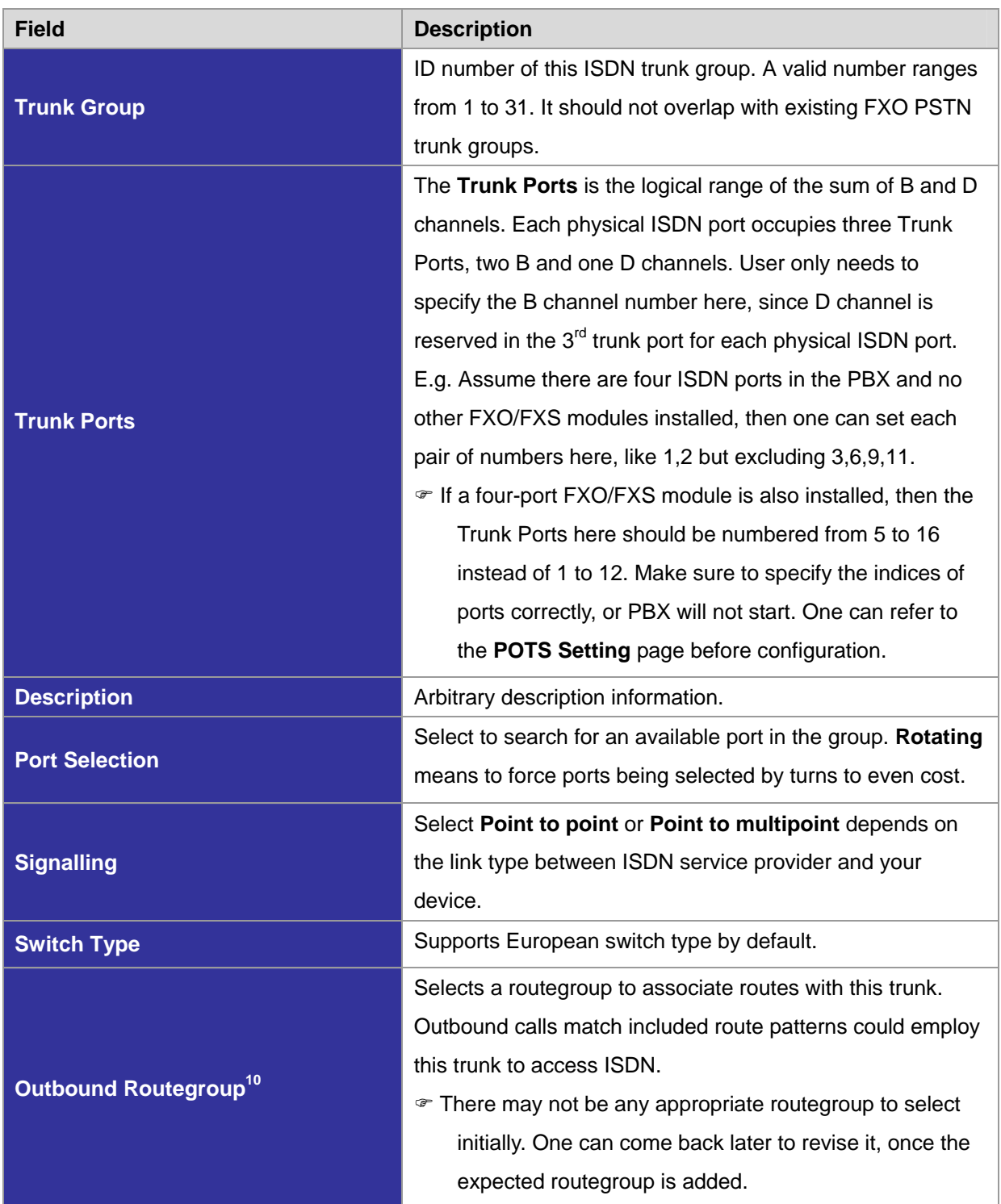

<u>.</u>  $10$  Please refer to 4.5 for details.

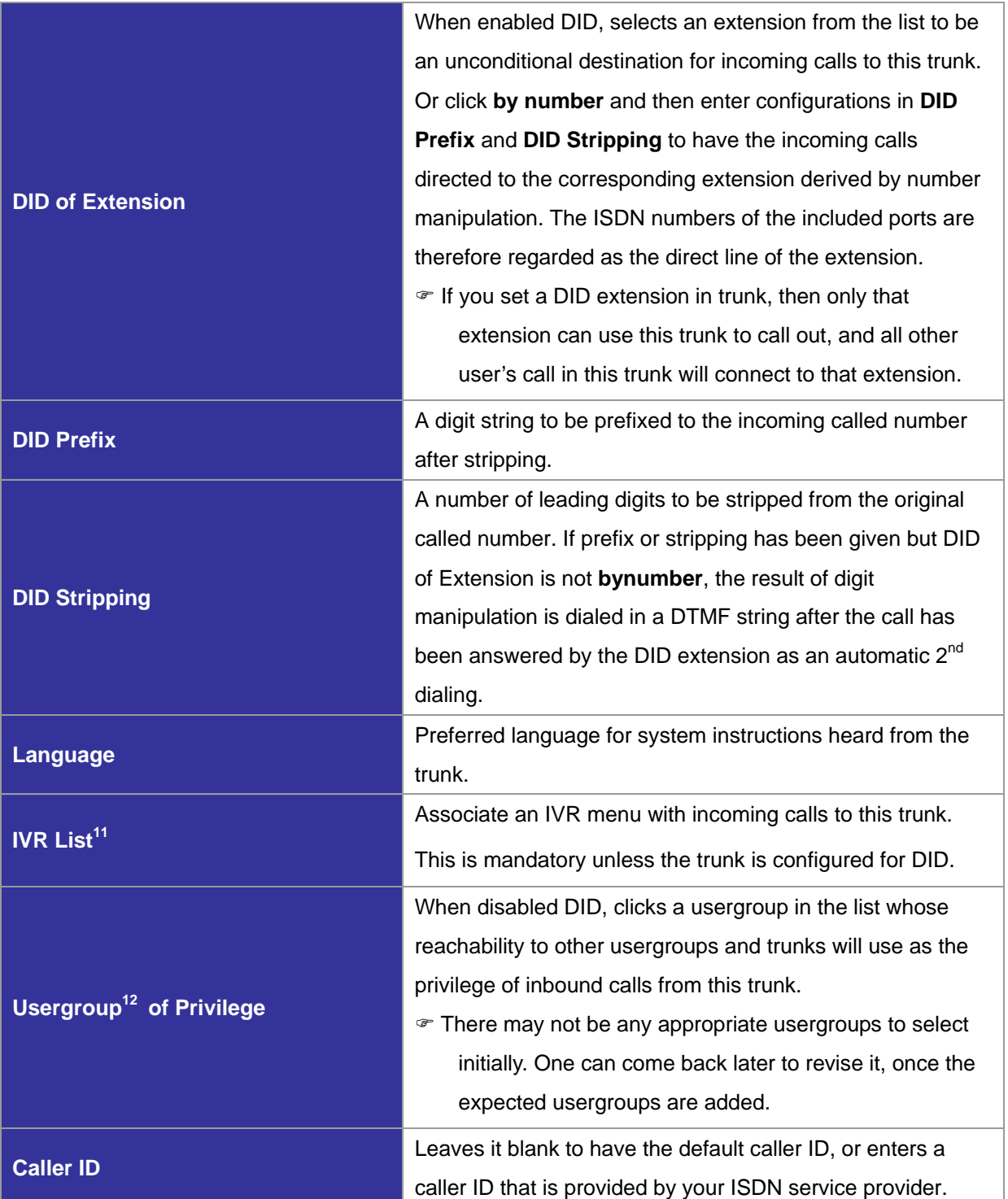

<sup>1</sup>  $11$  Please refer to 0 for details.

 $12$  Please refer to 4.2 for details.

#### *4.8 Terminal Trunk Configuration (IPX-2000, IPX-1803 and IPX-1804 only)*

A SIP trunk terminal refers to a SIP account for a remote SIP trunk to register with. It terminates SIP registration and invitation from a remote IP PBX and relay calls to local clients, PSTN trunks, or further SIP trunks. In a site-to-site SIP trunking application, a SIP trunk on one side usually pairs with a trunk terminal on the other side to form a unidirectional call hand-off path. To allow trunking in the other direction, the two sides swap roles and form another pair. Since a terminal trunk is the account for a SIP trunk to authenticate with, exact the same identifier and password must be used for both.

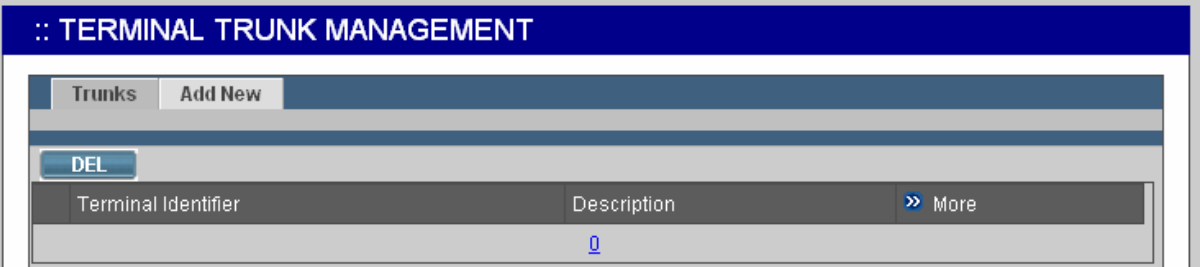

The TERMINAL TRUNK MANAGEMENT page allows the administrator to configure trunk terminals used by PLANET IP PBX. Select **Trunk** -> **Terminal Trunk**, and one can add, edit and delete terminals. Go to **Service** -> **IP PBX Service**, and click **RELOAD** to activate changes.

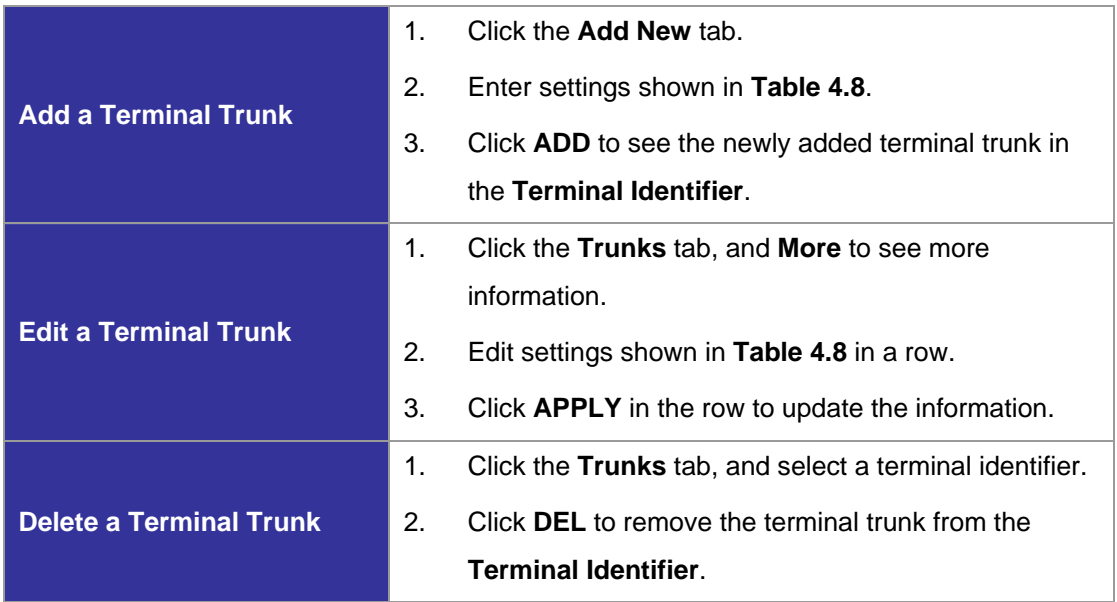

#### **Table 4.8 Trunk Terminal Configuration Settings**

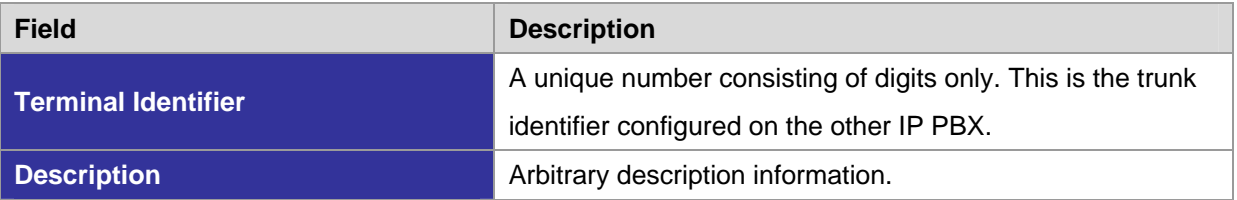

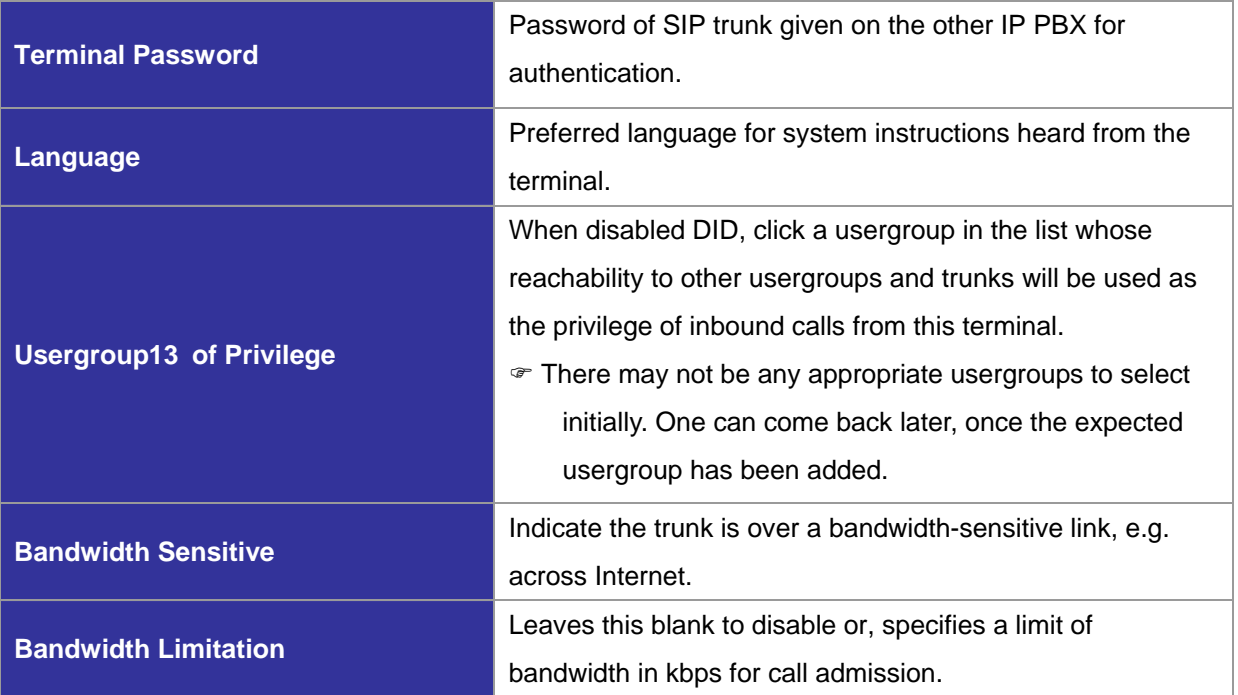

#### *4.9 POTS Setting (IPX-2000, IPX-1803 and IPX-1804 only)*

This page allows selection of country-based progress tones and/or impedance and/or compand type of POTS ports. Click **APPLY** to save modifications. Go to **Service** -> **IP PBX Service**, and click **RESTART** to active new settings.

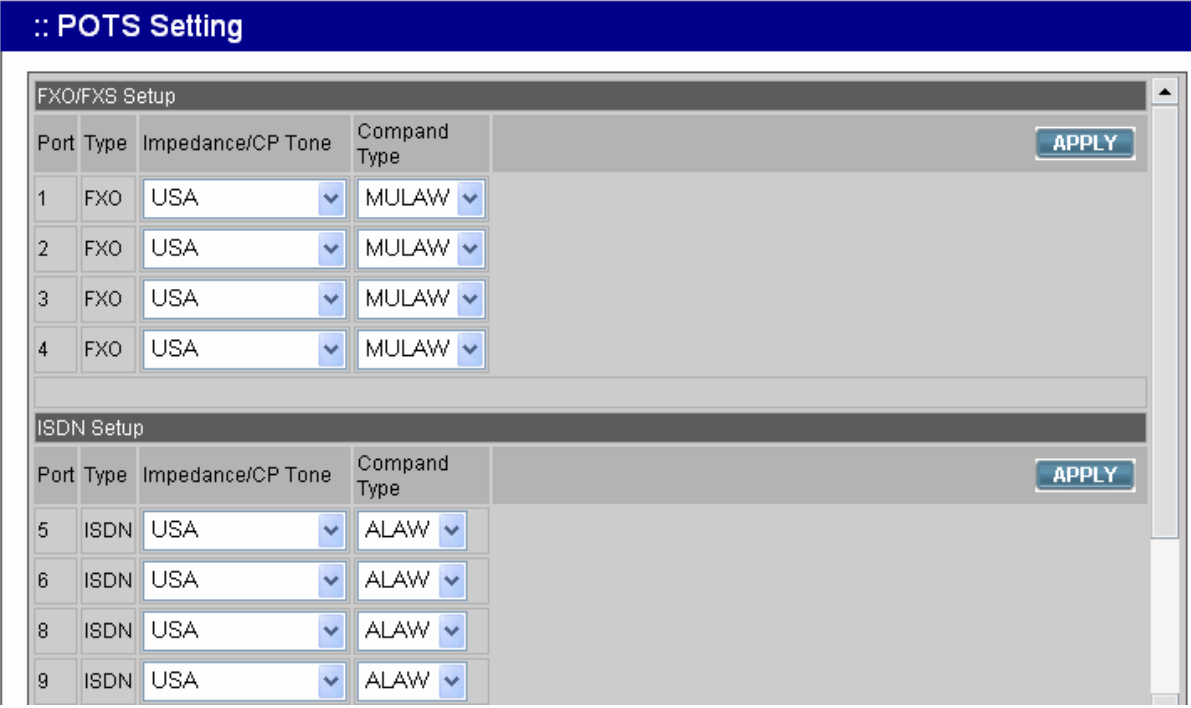

<sup>&</sup>lt;u>.</u> <sup>13</sup> Please refer to 4.2 for details.

# **5 Feature Configuration**

A feature is a logical entity presenting a function module of IP PBX, e.g. meet-me conference, auto attendant, voice mail, music on hold, etc. Any configuration change to a feature requires clicking **RELOAD** in **Service** -> **IP PBX Service** to take effect.

#### *5.1 Call Park*

During a call, the callee may want to continue the conversation using another phone. The call park feature enables so by letting the callee transfer the call to the call park pilot number. IP PBX will respond an available park line from the pool of call park numbers to the callee. After that the callee may hang up current phone, move to another phone, and dial the park line number told by IP PBX to resume conversation with the caller. If the callee does not call the given park line number to retrieve his call before timeout, IP PBX will ring the original extension where the callee answered the call. To configure Call Park feature, select **Feature** -> **Call Park**.

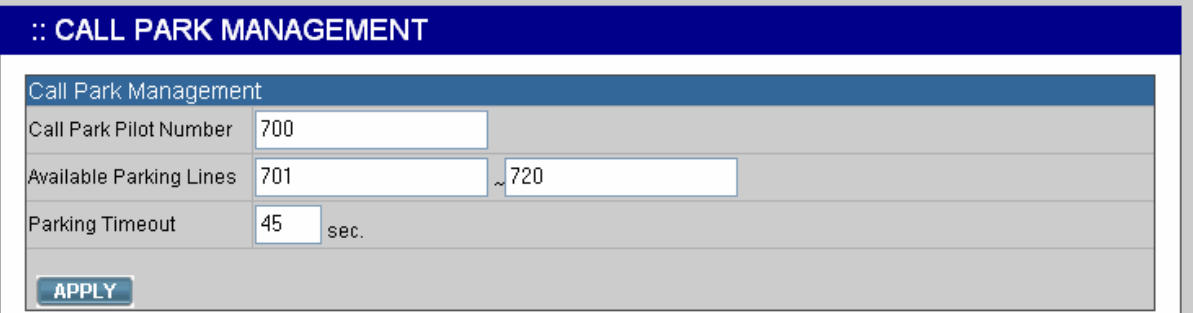

- 1. Enter settings shown in **Table 5.1**.
- 2. Click **APPLY**.

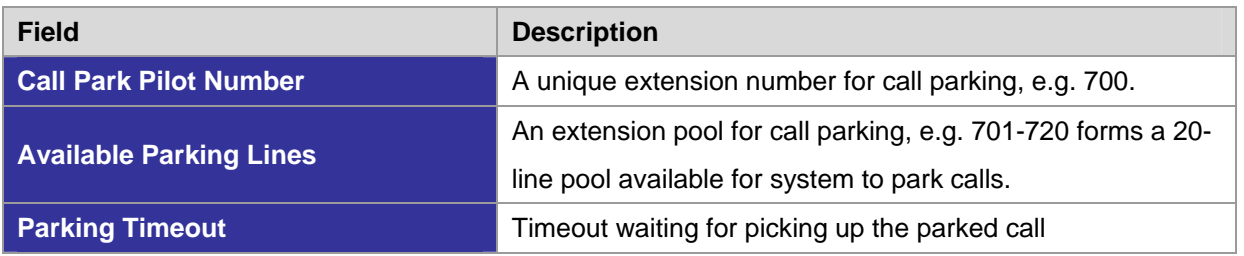

#### **Table 5.1 Call Park Configuration Settings**

#### *5.2 Meet-me Conference*

Meet-me conference enables conferencing of multiple parties from various sources. A party could dial in a conference from an internal IP phone, an external IP phone on Internet, an analog phone via PSTN, or an IP phone behind another IP PBX. PLANET IP PBX allows multiple conference rooms

going concurrently using different room numbers. Before entering a meeting room, the caller has to enter the correct PIN of the room number.

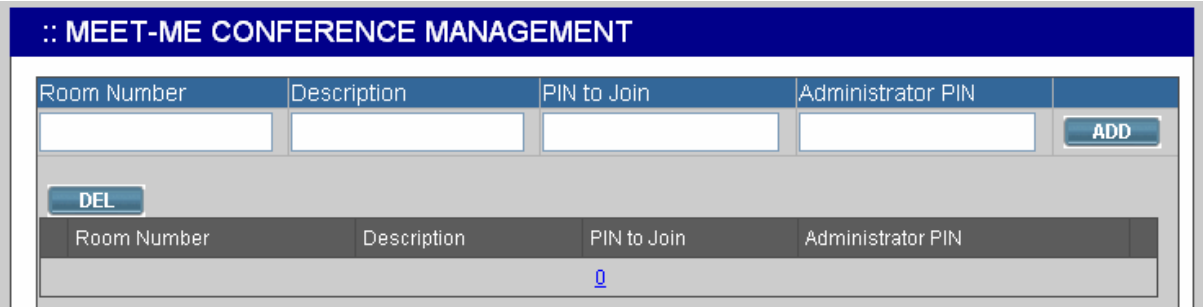

**Note**: The administrator who invited another meet-me conference room must drop all parties by pressing \*5 when the meeting ends.

Select **Feature** -> **Meet-me Conference** to configure meet-me conference feature.

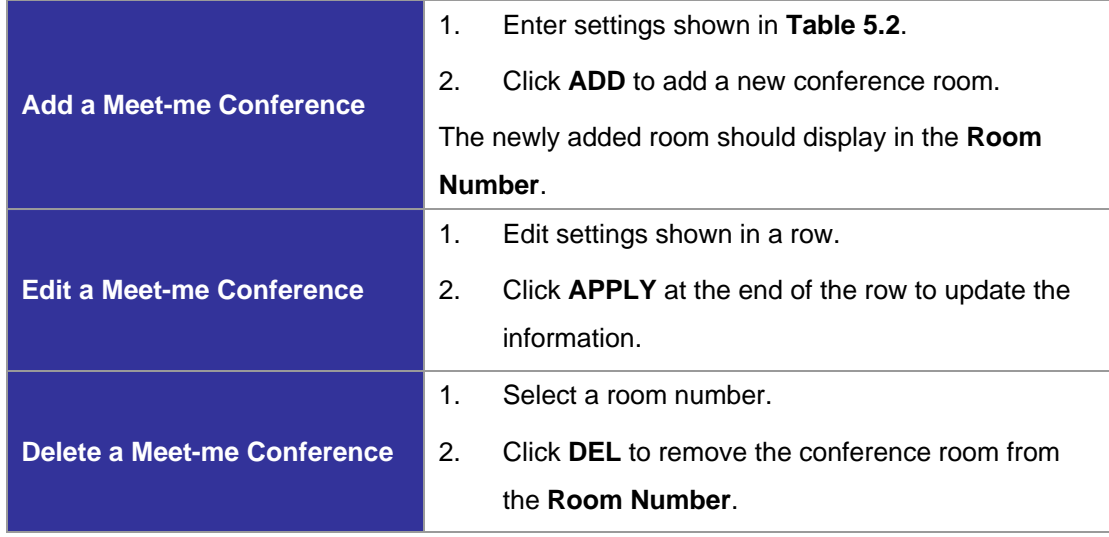

#### **Table 5.2 Meet-me Conference Configuration Settings**

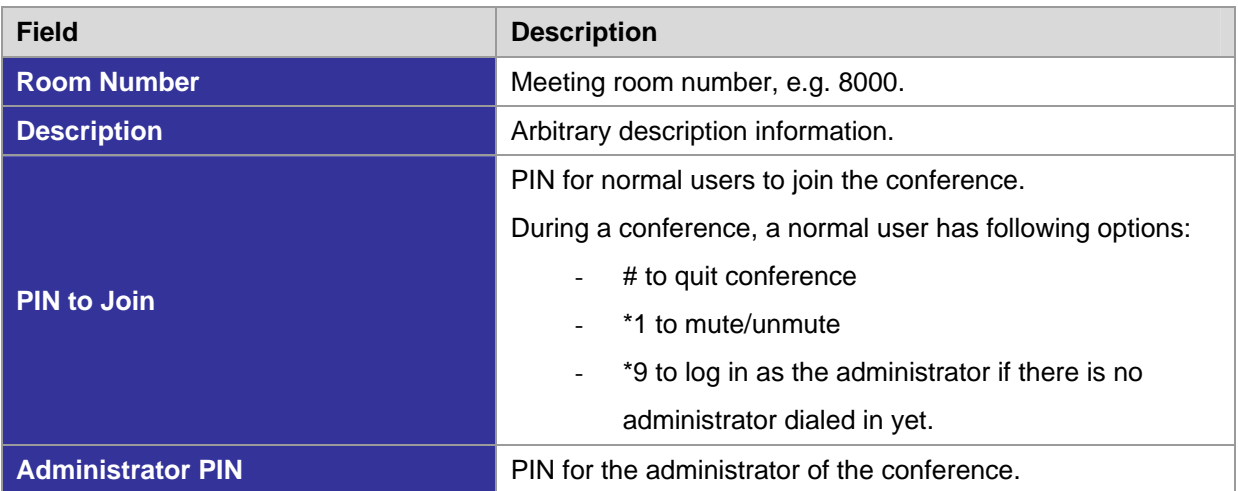

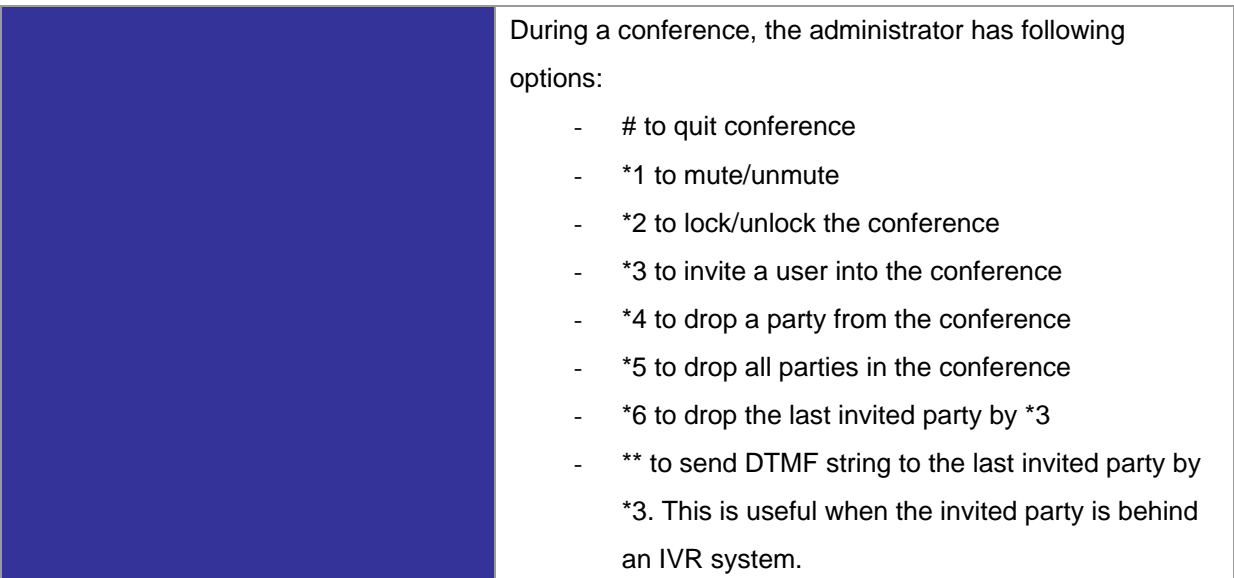

#### *5.3 Music On Hold*

Music-on-hold (MOH) is used in several occasions for a single purpose—to comfort the waiting party with music. One could upload some candidate music files and pick one as the default one. Select **Feature** -> **Music On Hold** to manage MOH files.

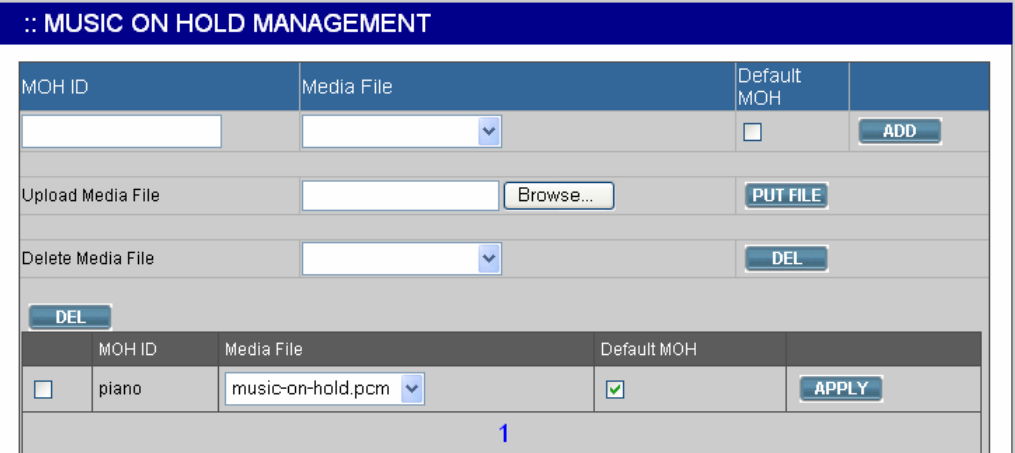

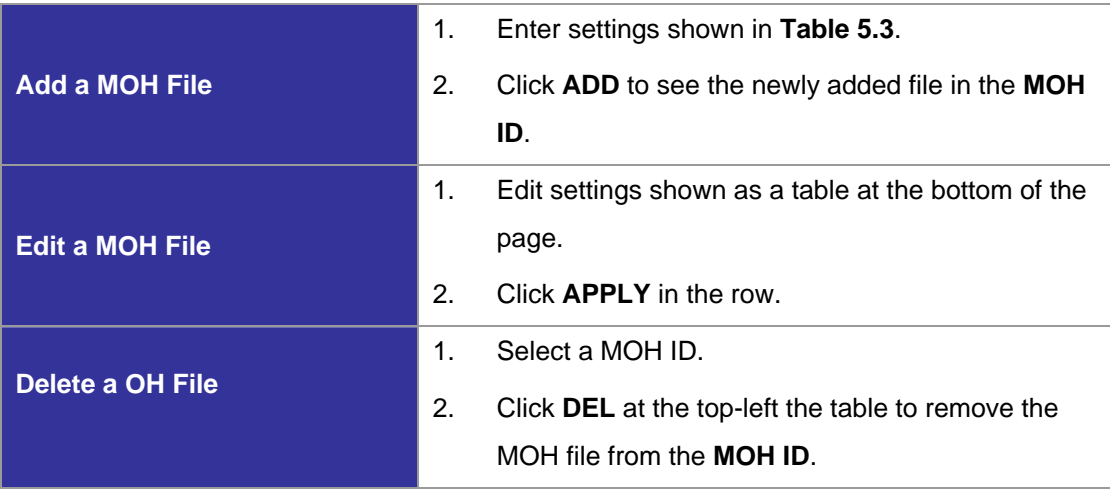

#### **Table 5.3 MOH file Configuration Settings**

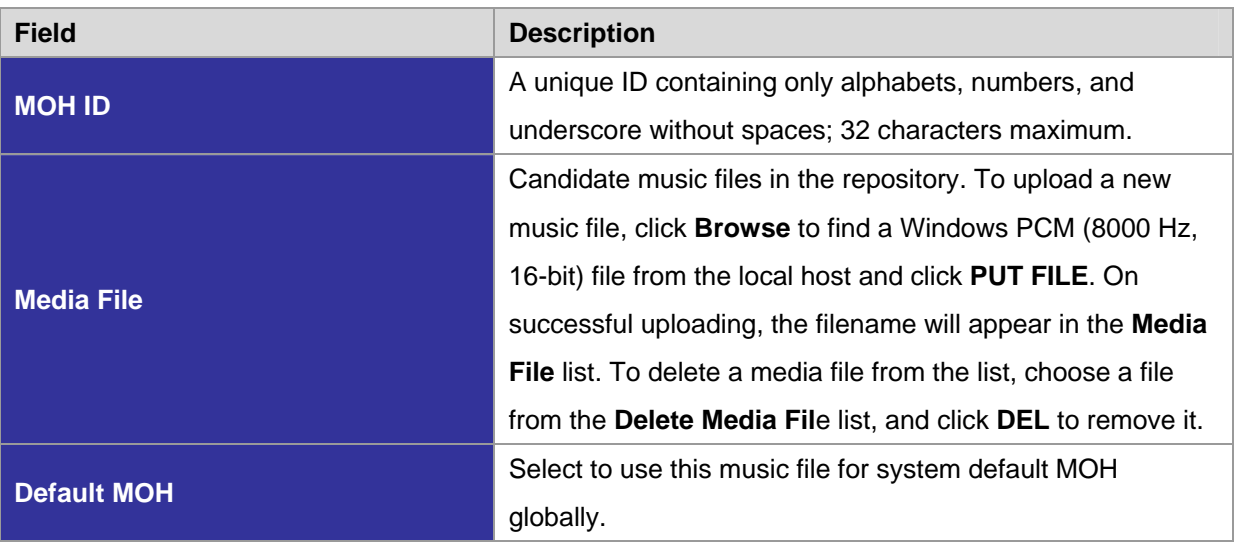

#### *5.4 Voicemail*

PLANET IP PBX has a built-in voice mail subsystem with a sophisticated IVR menu. A call to an extension in use or no answer could be configured to enter voice mail recording procedure. After leaving a message, a notification e-mail will be sent to the user owns the extension with or without the message in the form of an attached WAV file. The Message Waiting Indicator (MWI) on IP phones (if any) will be lit. For analog phones, the user will hear six short beeps before the normal dial tone when picking up the analog phone. The user could then dial the voicemail pilot number to enter voice mail system to manage messages such as playback, delete, or move them from inbox to different folders. In addition to indicating current voice mail capacity on the management page, IP PBX can send an alarm email to the administrator when the available voice mail space reaches the threshold. To configure Voicemail feature, select **Feature** -> **Voicemail**.

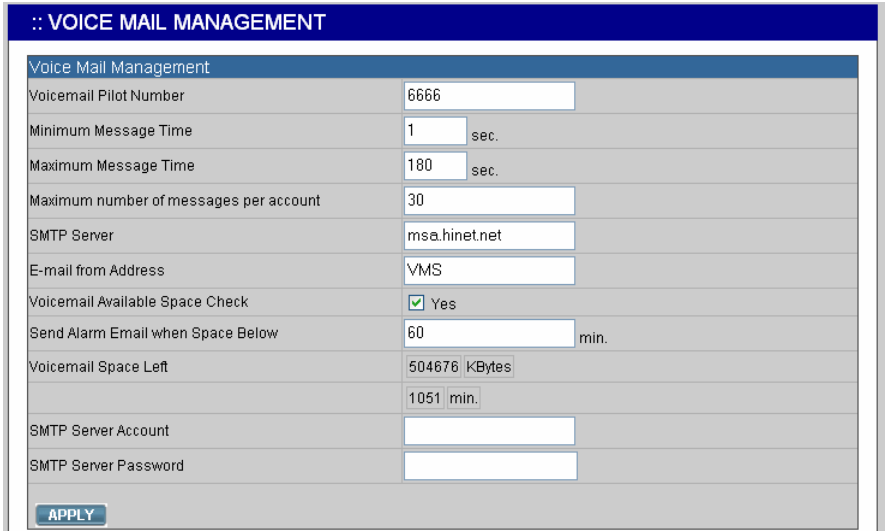

- 1. Enter settings shown in **Table 5.4**.
- 2. Click **APPLY**.

#### **Table 5.4 Voice Mail Configuration Settings**

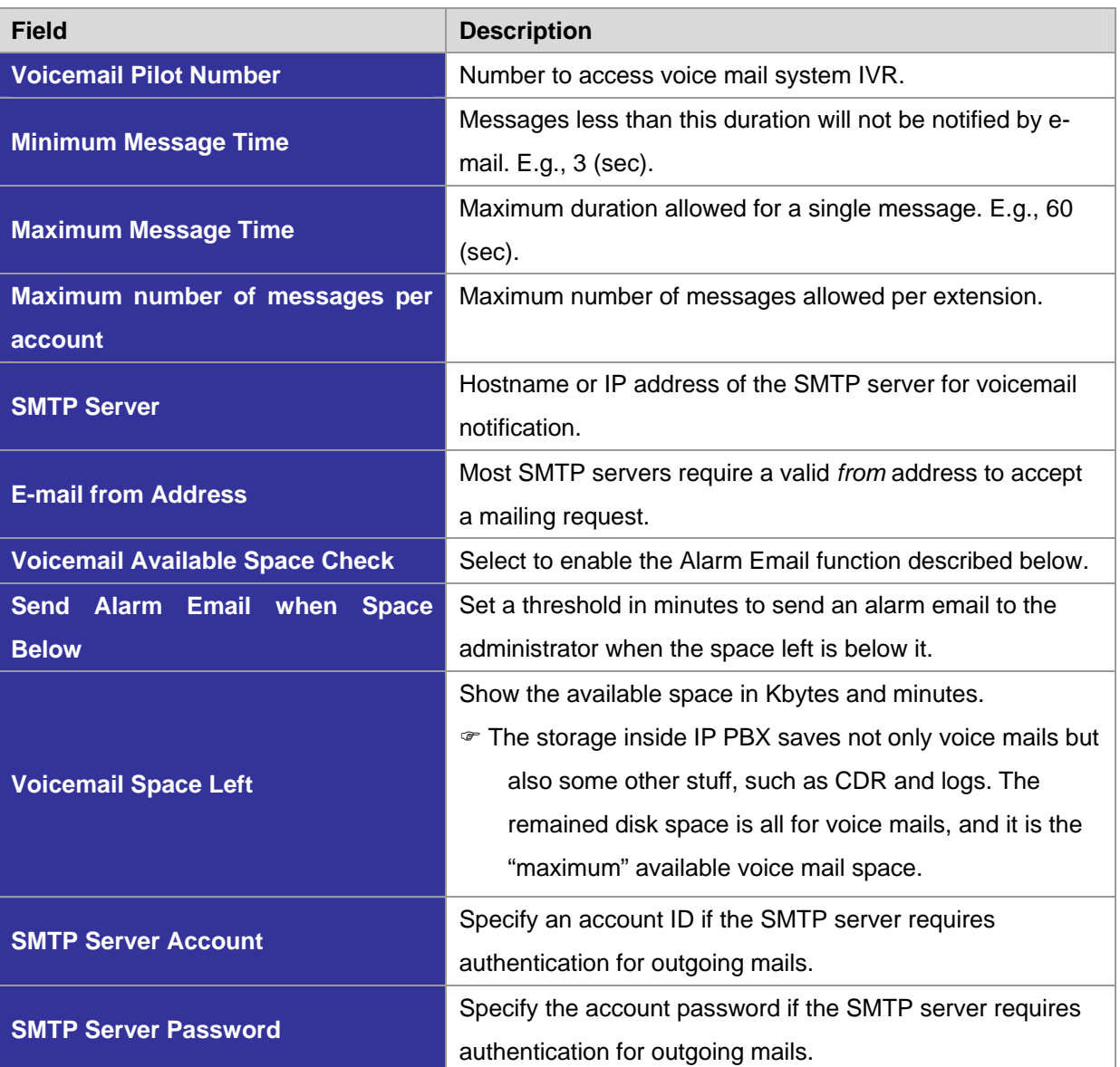

#### *5.5 Meet-me Prompts*

This page allows replacing built-in meet-me conference prompts with user recordings.

- 1. Click a language and a prompt in the corresponding lists.
- 2. Find a corresponding recording in the local storage.
- 3. Click **PUT FILE** to complete the replacement.
- 4. To reset a prompt back to default, leave the **Upload** box in blank and directly click the **PUT FILE**.

Note that the replacement is done for the selected Language and Prompt only. Currently only following prompts could be replaced.

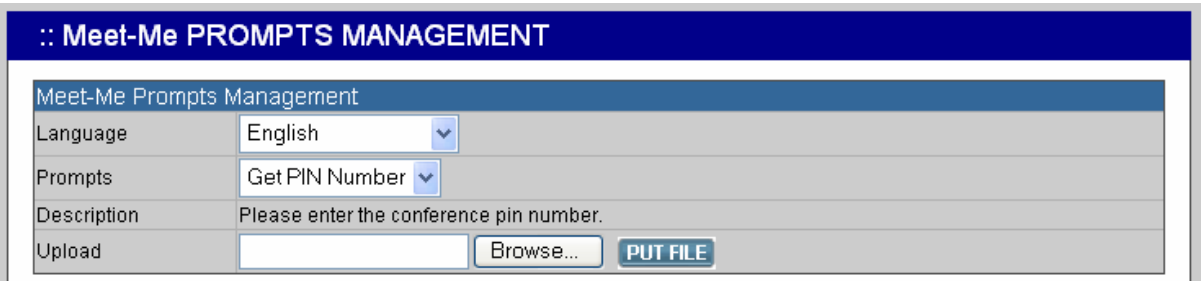

#### **Table 5.5 Replaceable Meet-me Prompts**

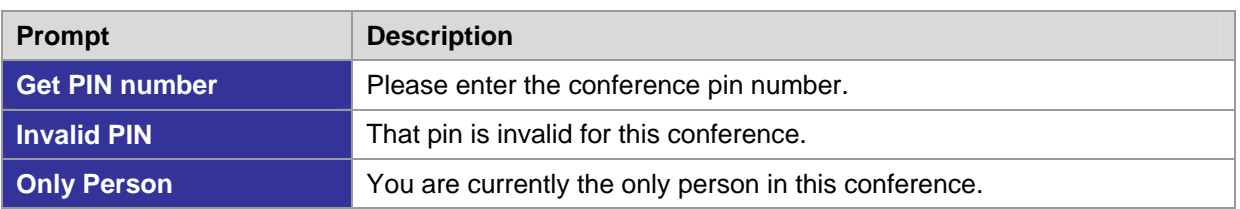

#### *5.6 Voicemail Prompts*

This page allows replacing built-in voicemail system prompts with user recordings.

- 1. Click a language and a prompt in the corresponding lists.
- 2. Find a corresponding recording in the local storage.
- 3. Click **PUT FILE** to complete the replacement.
- 4. To reset a prompt back to default, leave the **Upload** box in blank and directly click **PUT FILE**.

Note that the replacement is done for the selected Language and Prompt only. Currently only following prompts could be replaced.

# :: VOICEMAIL PROMPTS MANAGEMENT

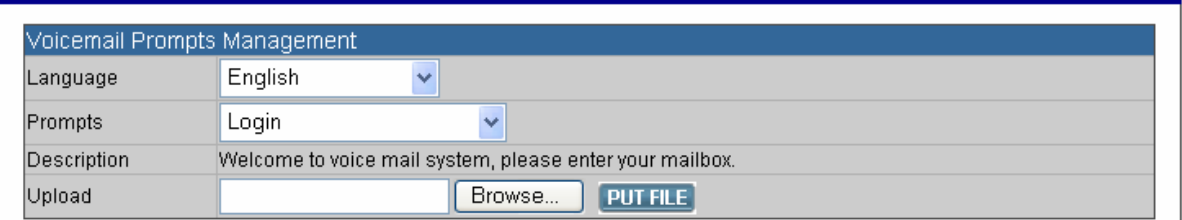

#### **Table 5.6 Replaceable Voicemail System Prompts**

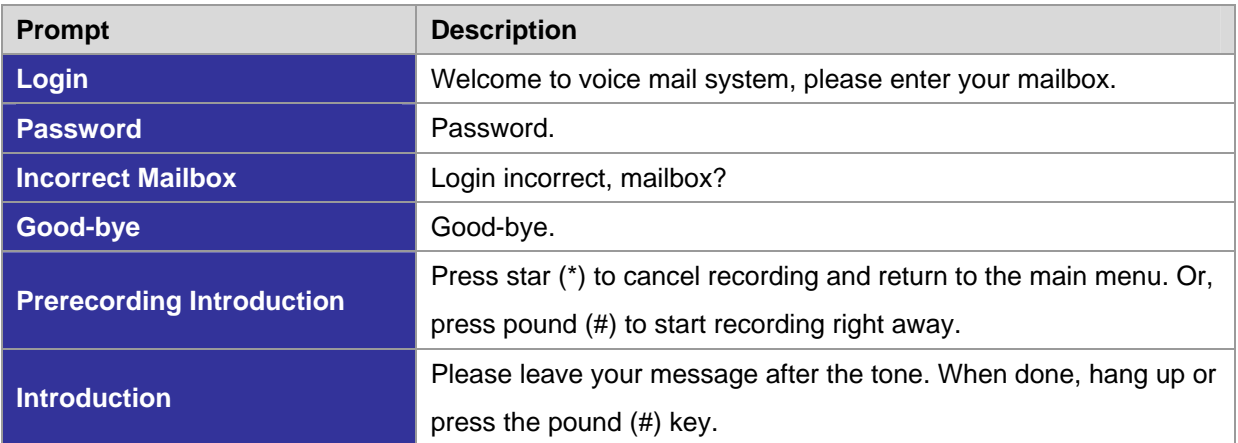

#### *5.7 Worktime*

Worktime defines holidays and business hours for generic IVR application. Several groups of date/time could be defined for different IVR menus. Select **Feature** -> **Worktime** to configure Worktime features.

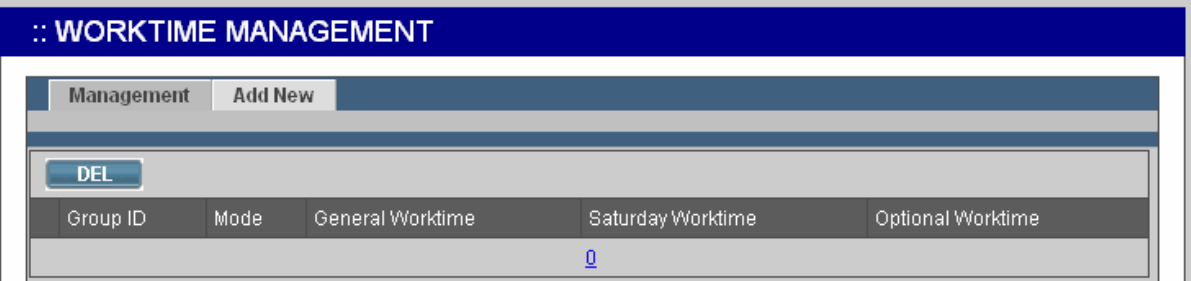

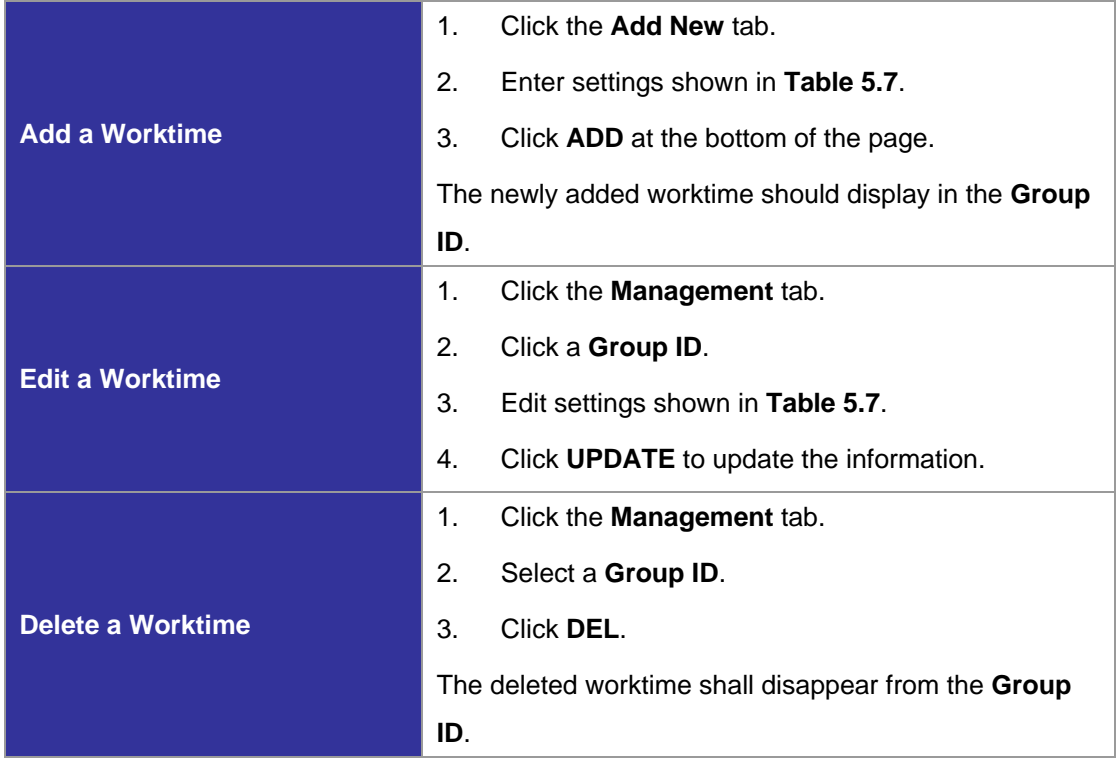

# **Table 5.7 Worktime Configuration Settings**

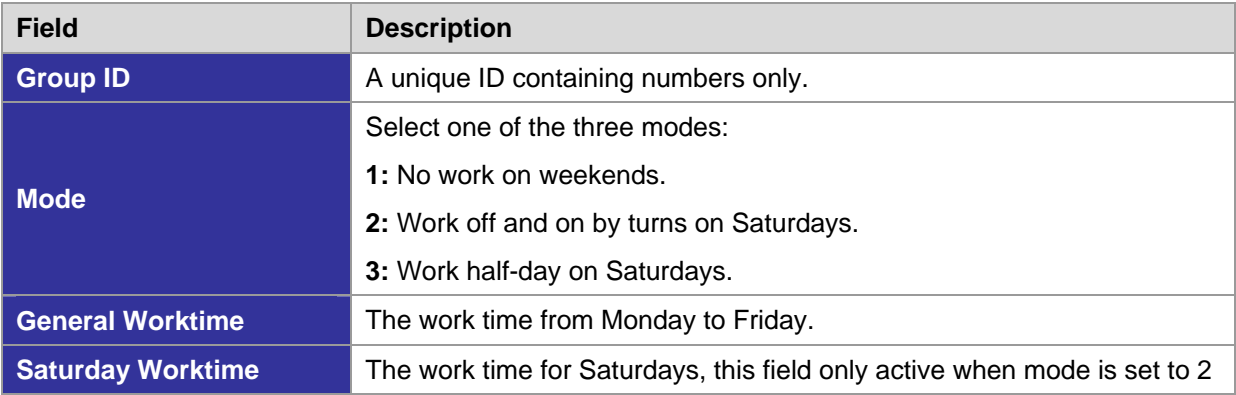

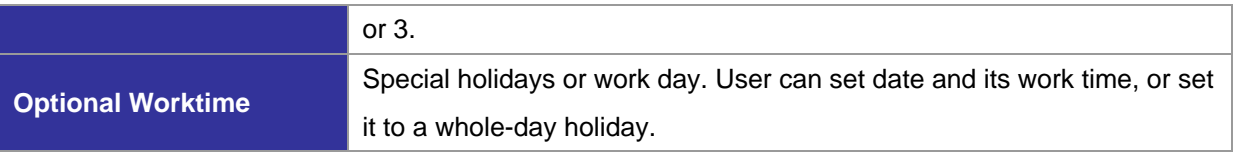

#### *5.8 Interactive Voice Response (IVR)*

Interactive Voice Response (IVR) helps a caller to select options from voice menus by pressing keys on a telephone keypad. With IVR, a caller can connect to an expected extension or a service promptly. PLANET IP PBX enables multiple configurable IVR menus in a single system, and each of them could have a hierarchy up to three layers. Select Feature  $\rightarrow$  IVR to add, edit and delete the IVR menus. You can also manage IVR prompts, used by IVR menus, in this page.

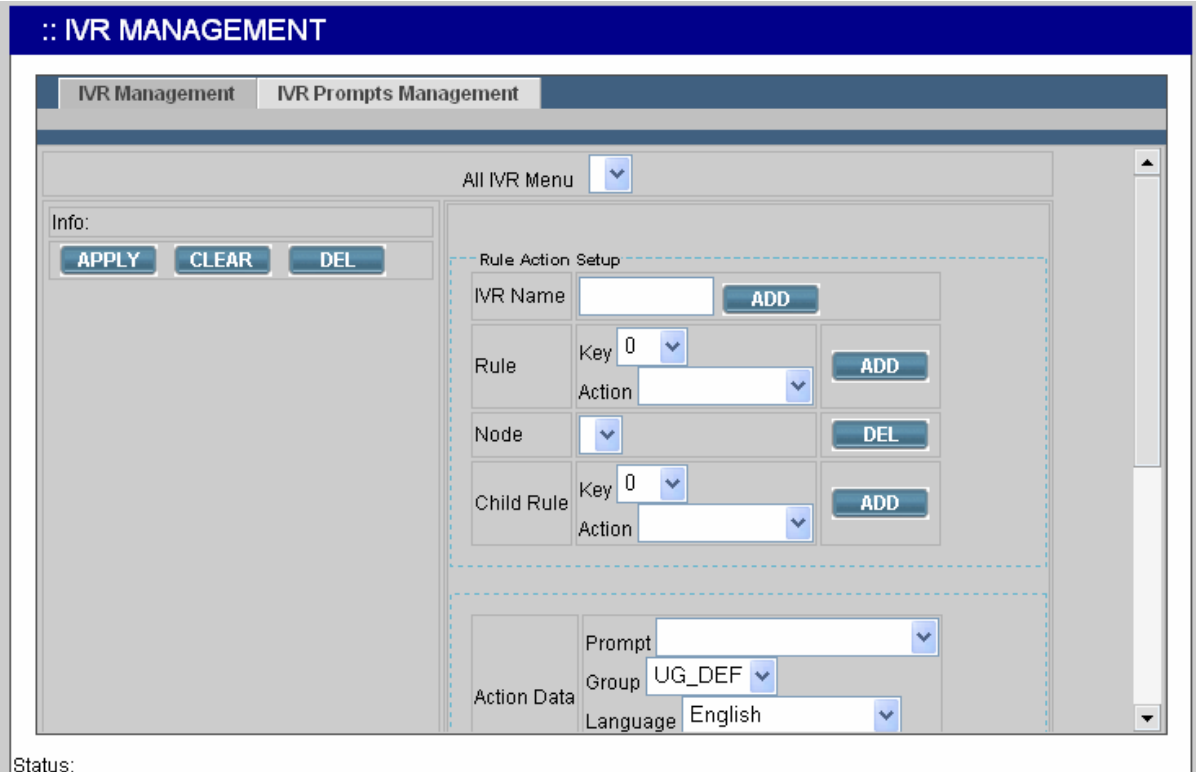

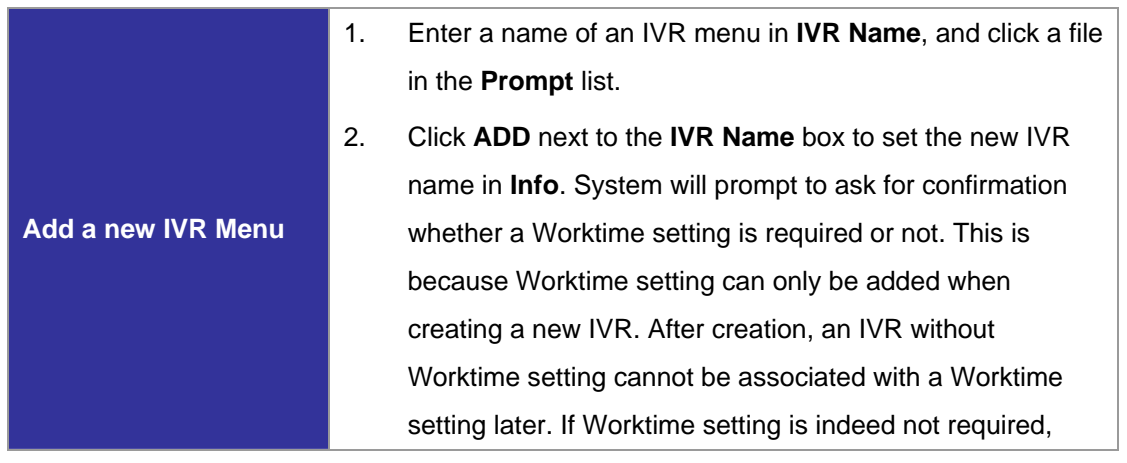

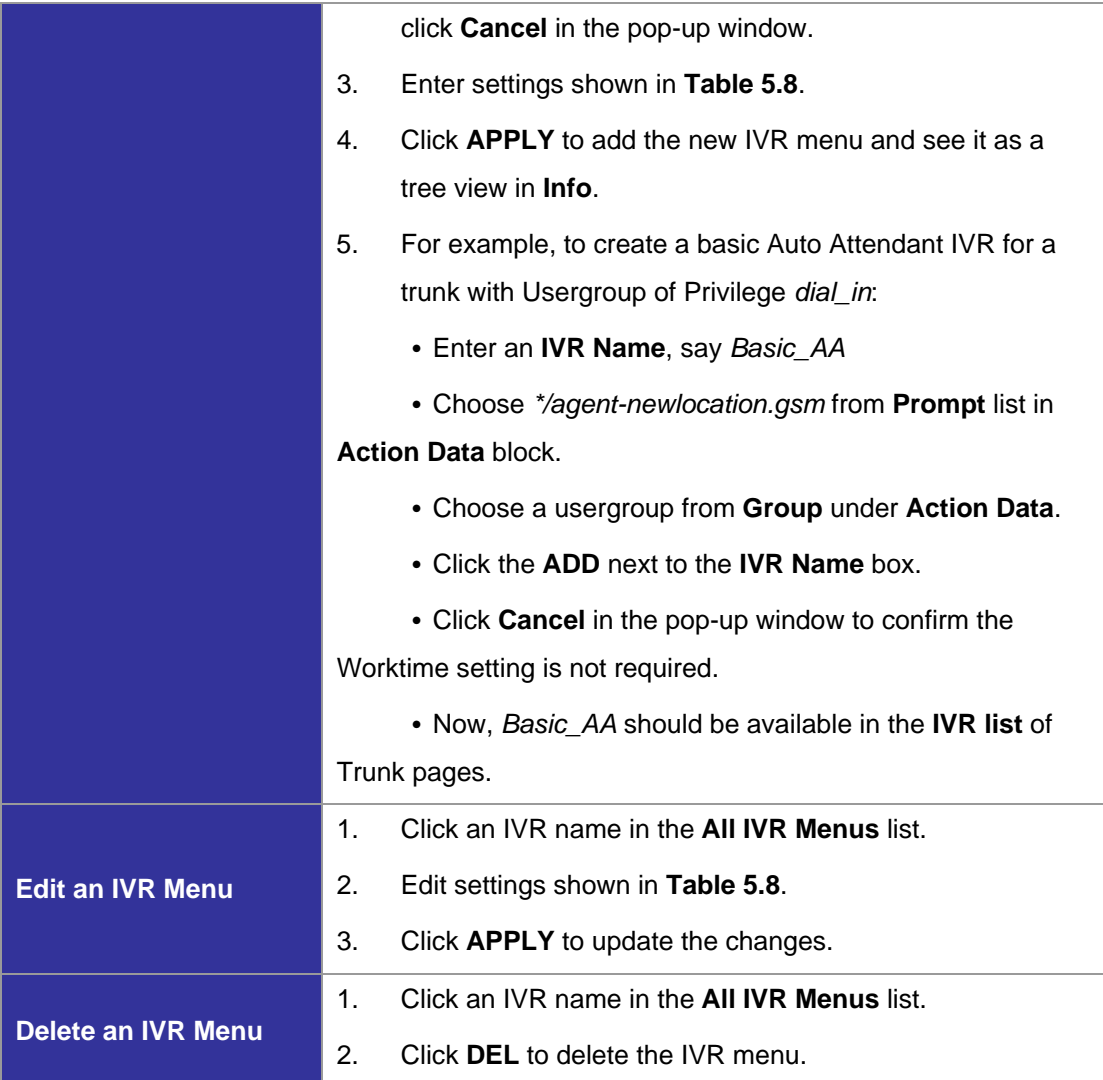

# **Table 5.8 Interactive Voice Response Configuration Settings**

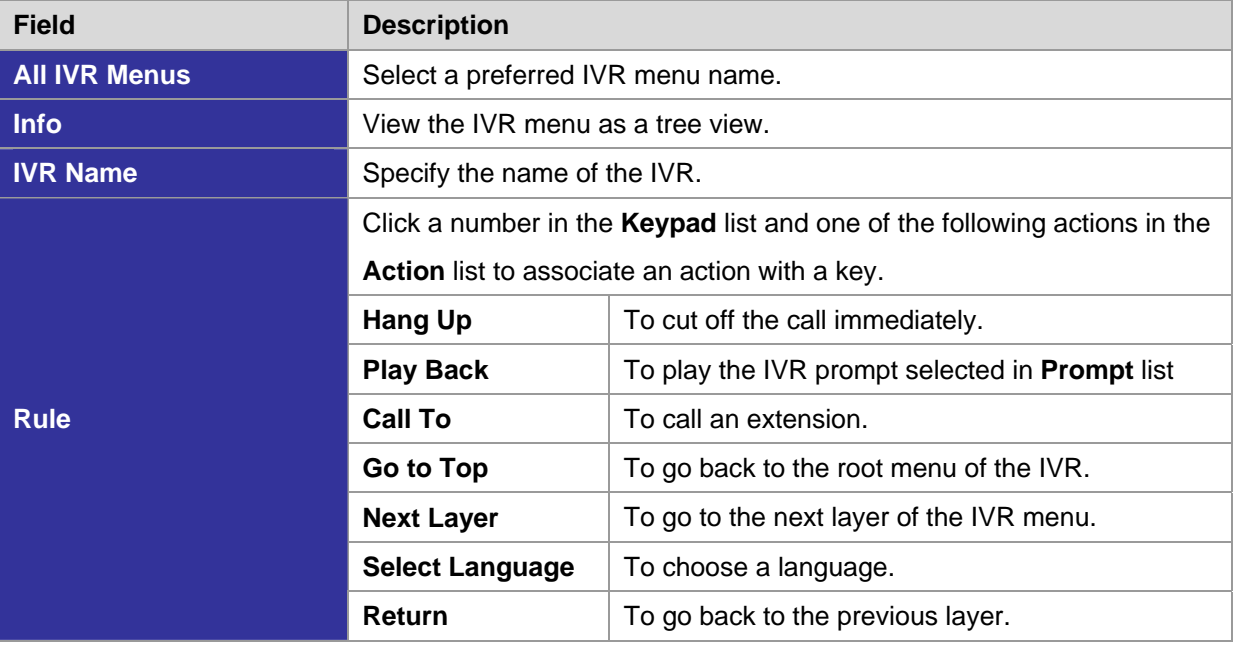

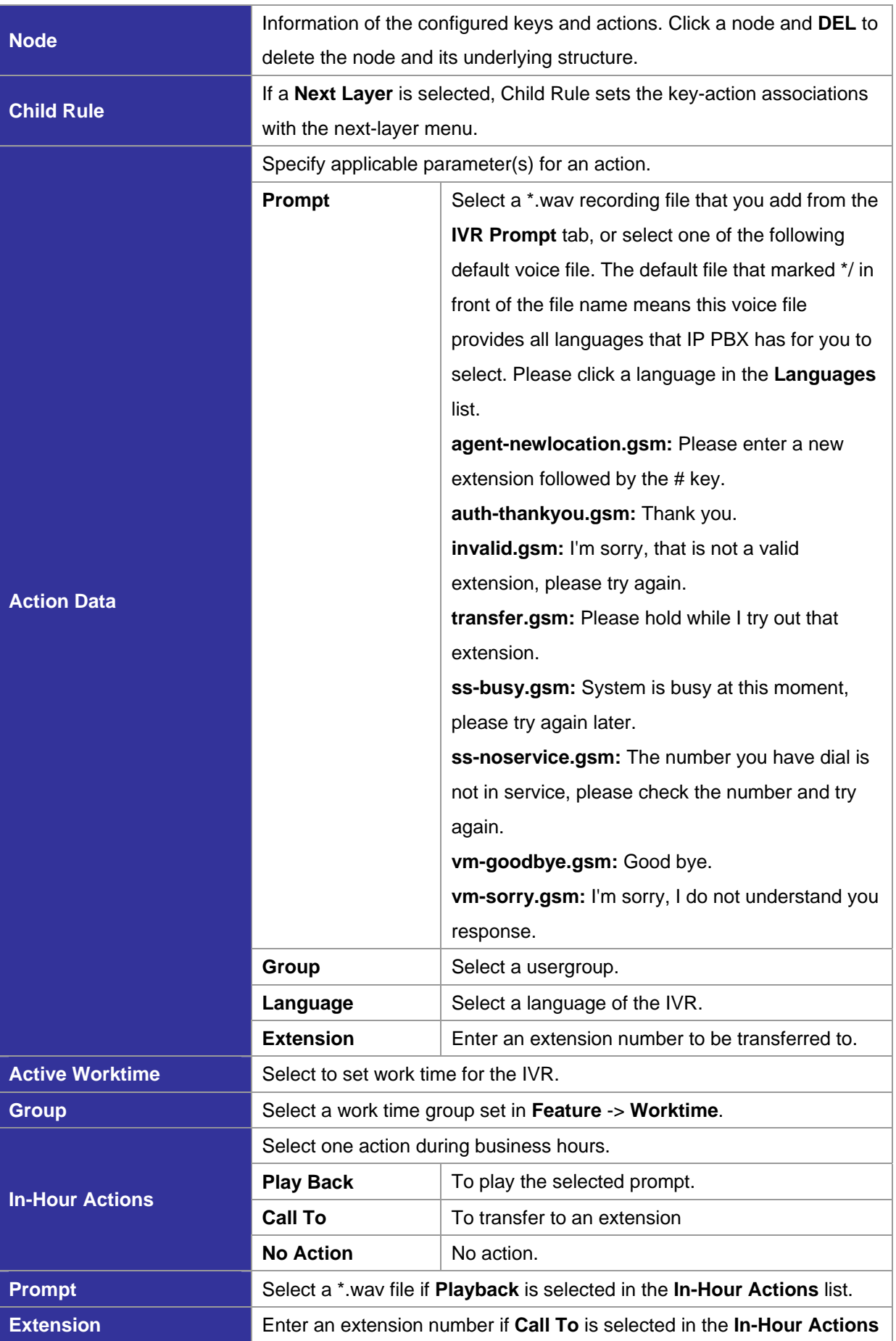

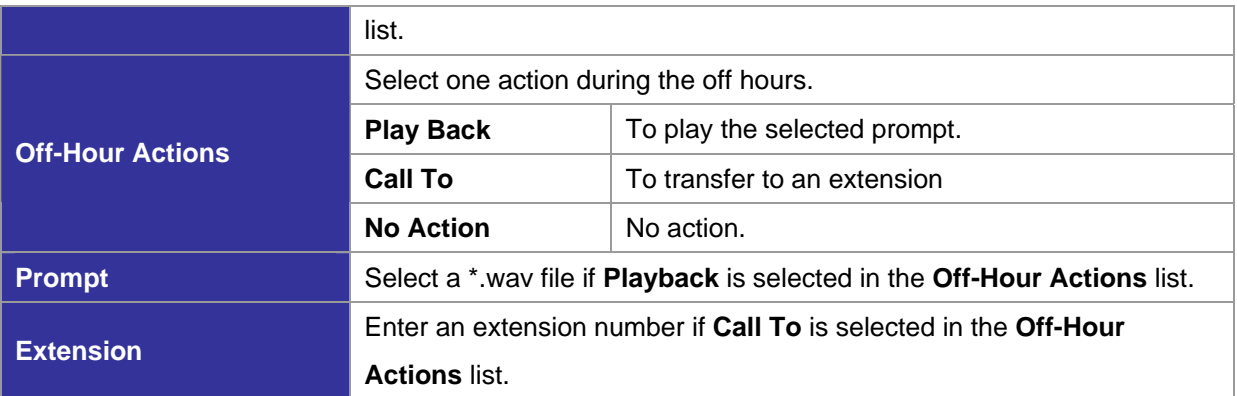

# 5.8.11 IVR Prompts Management

One can upload customized IVR prompts in **Feature** -> **IVR,** and click **IVR Prompts Management** tab.

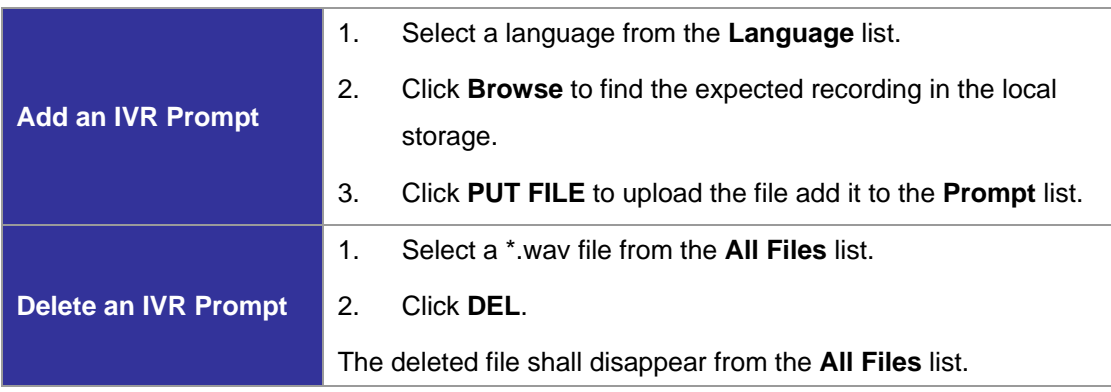

# **6 Voice communication samples**

There are several ways to make calls to desired destination in IPX-1800N. In this section, we'll lead you step by step to establish your first voice communication via keypad and web browsers operations.

#### *6.1 Voice communication via IP PBX system – IPX-1800N*

In the following sample, we'll introduce how to integrate the client with our IP PBX system IPX-1800N via general settings.

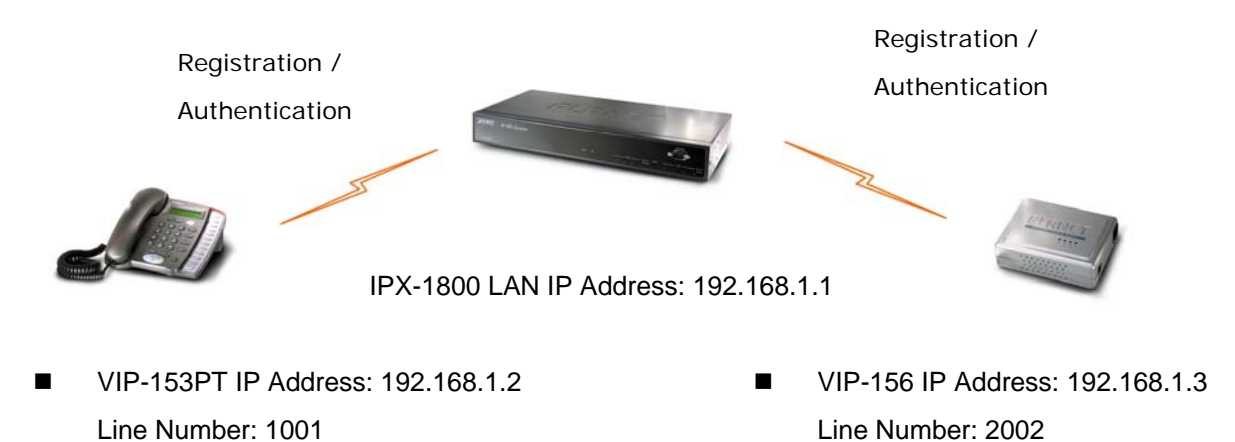

#### **Machine configurations on the IPX-1800N**

#### **STEP 1:**

Please browse to the "Device  $\rightarrow$  IP Phone" menu and create new device for the general configuration.

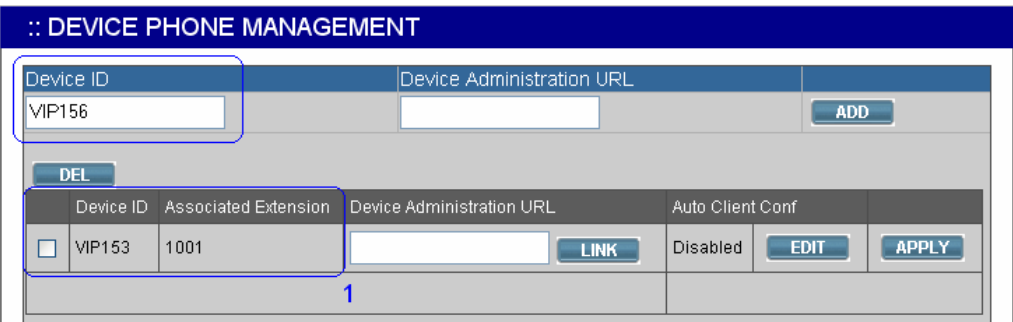

#### **STEP 2:**

Please browse to the "Device → Extension of IP Phone" menu and press the ADD button to create the two extension accounts/password: 1001/123 (for VIP-153PT), and 2002/123(for VIP-156) for the voice calls.

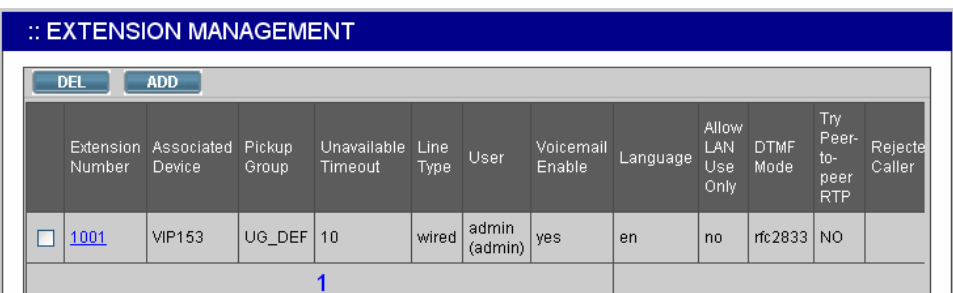

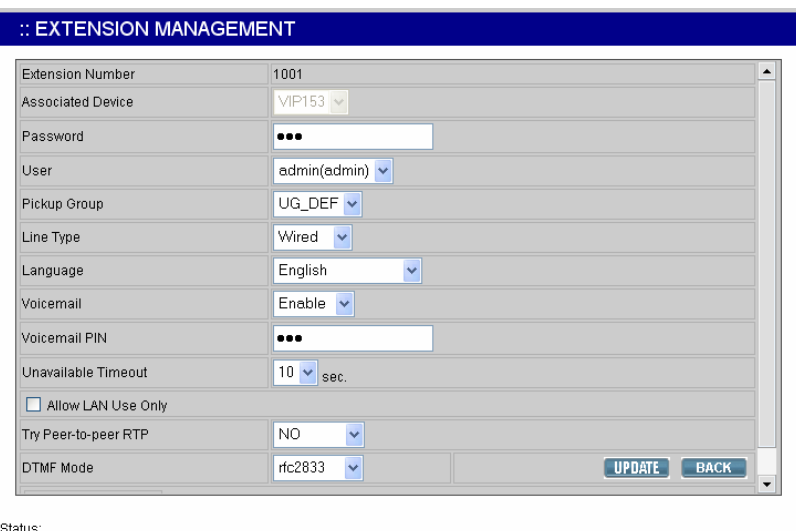

#### **STEP 3:**

After setting up the parameters, please refer to the path to activate the settings:

**Service** ---> **IP PBX service** ---> **IP PBX Configuration Reload** 

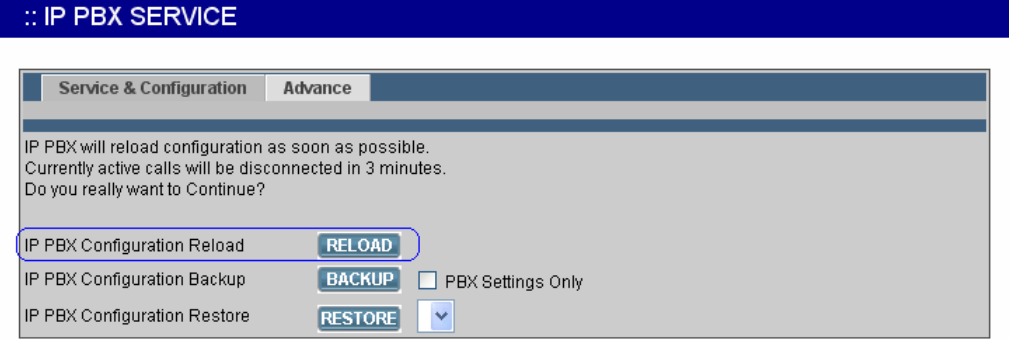

#### **Machine configurations on the VIP-153PT**

#### **STEP 1:**

After creating accounts on the IP PBX system, please log in VIP-153PT via web browser, browse to the **SIP Configuration**, and refer to the account settings of the IP Extension to complete the SIP parameters. After these configurations, be sure to click the "**DONE**" button to apply settings and browse to "**System Configuration**" menu to reboot the machine to make the settings effective.

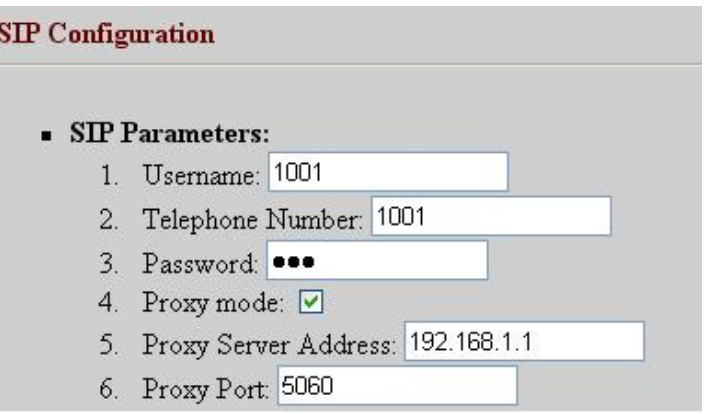

#### **Machine configurations on the VIP-156**

#### **STEP 1:**

Please log in VIP-156 via web browser, browse to the **SIP Settings** menu. In the setting page, please browse to the **Service Domain** page, and insert the SIP parameters for IP PBX system.

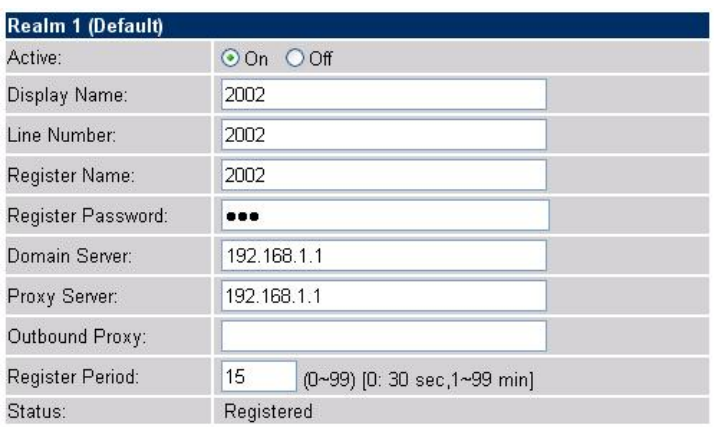

#### **Test the scenario:**

To verify the VoIP communication, you may make calls from extension side (VIP-153PT) 1001 to the number 2002 (VIP-156) or reversely make calls from extension client (VIP-156) 2002 to the number 1001 (VIP-153PT)

#### *6.2 Voice communication via IP PBX system – IPX-1800N (Auto-config)*

In the following sample, we'll introduce how to integrate the client with our IP PBX system IPX-1800N via Auto-config feature.

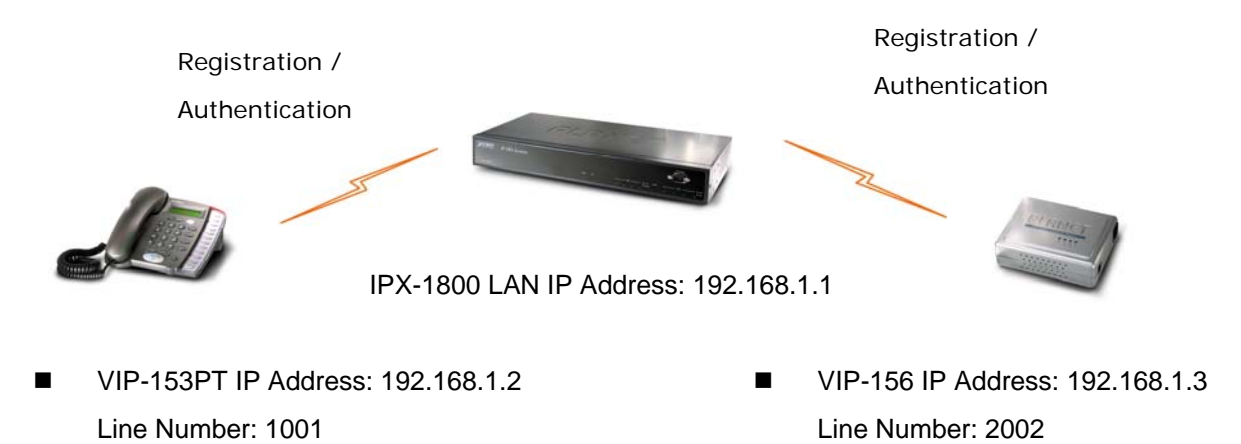

#### **Machine configurations on the IPX-1800N**

#### **STEP 1:**

Log in IPX-1800N and browse to the DHCP menu and create new options list for the auto configuration.

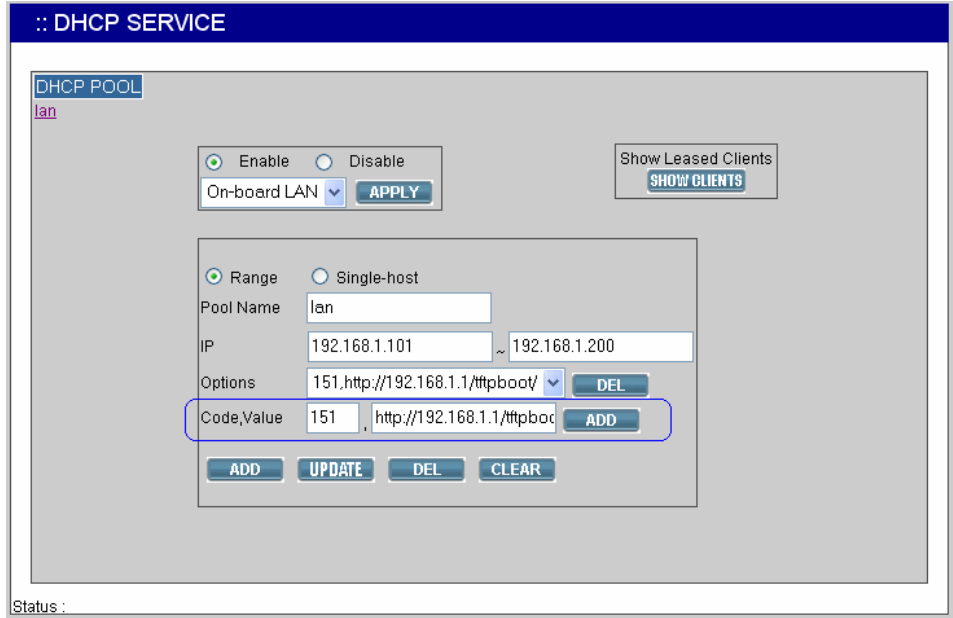

Code: please insert 151 as the DHCP server option.

Value: http://LAN IP for IPX-1800N/tftpboot

If you'd like to enable auto-config for IP extension features in IPX-1800N, please be sure to setup the DHCP option code and the value information.

In most case, insert the optional code 151 and the value=http://192.168.1.1/tftpboot/

• 192.168.1.1 is the IP address of IPX-1800 **D**Note

# **STEP 2:**

Please browse to the Device  $\rightarrow$  IP Phone menu and create new device for the auto configuration.

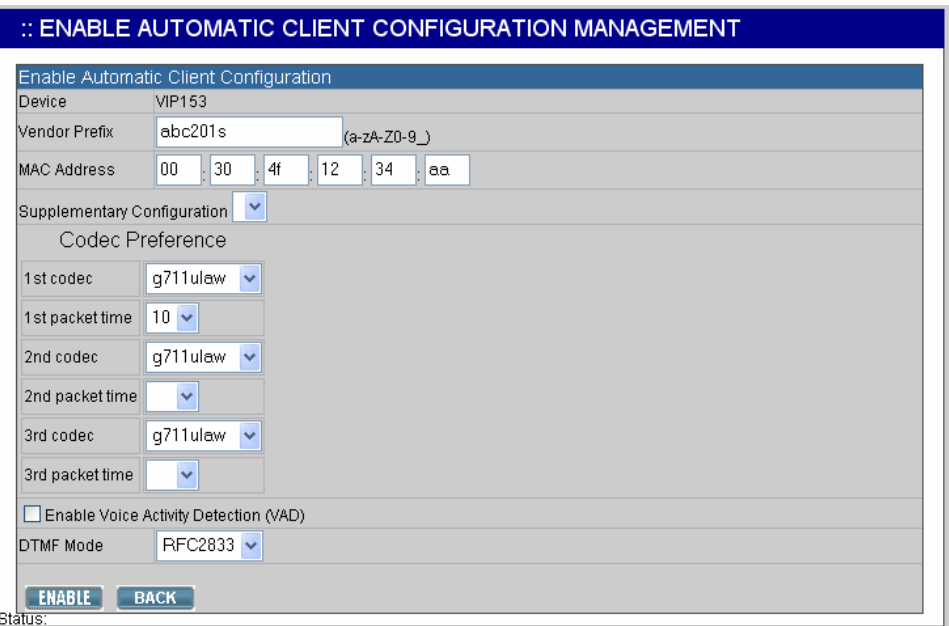

#### **STEP 3:**

Please press the Show extensions button to create the two extension accounts/password: 1001/123 (for VIP-153PT), and 1002/123(for VIP-156) for the voice calls.

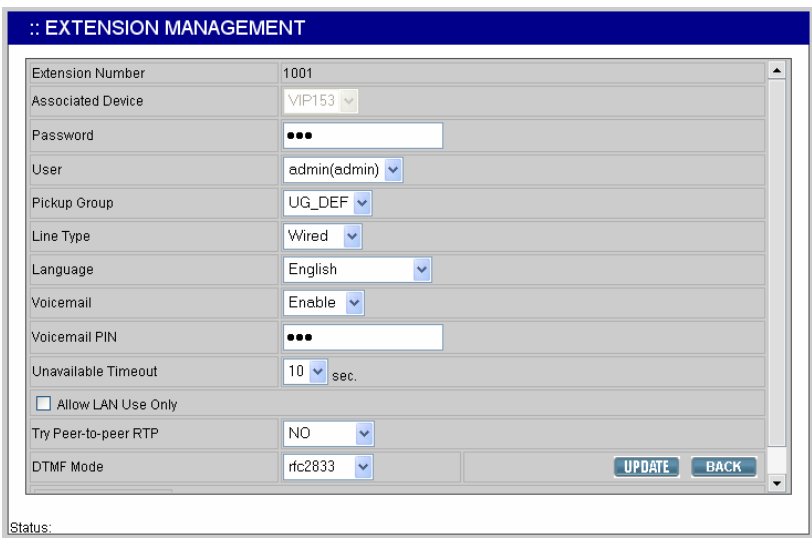

#### **STEP 4:**

After setting up the parameters, please refer to the path to activate the settings: **Service ---> IP PBX service ---> IP PBX configuration reload**

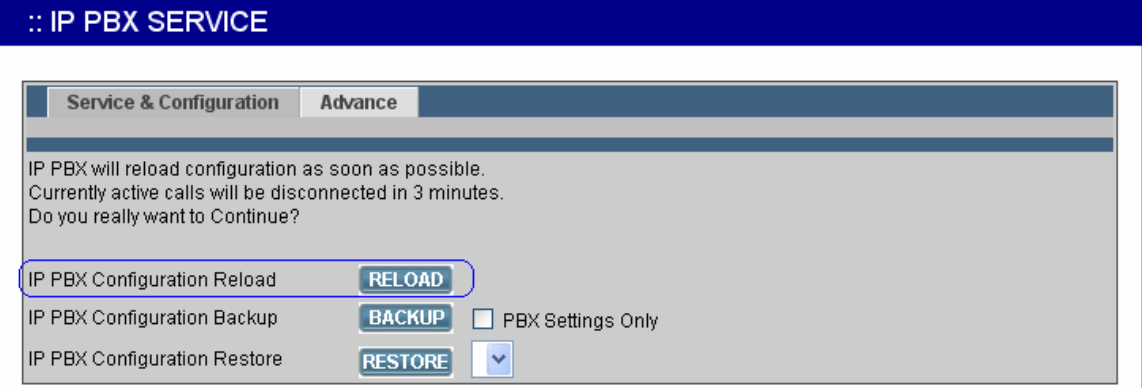

#### **Machine configurations on the VIP-153PT**

#### **STEP 5:**

Please log in VIP-153PT via web browser, please browse to the Phone Configuration page, and enable the IPX PBX setting features for IP PBX system. After these configurations, be sure to click the "DONE" button to apply settings and browse to "System Configuration" menu to reboot the machine to make the settings effective.

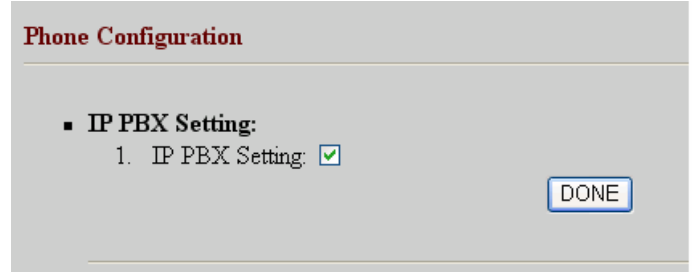

#### **STEP 6:**

After enabling the Auto-config feature, the VIP-153PT shall be able to obtain IP address and SIP extension information from IP PBX system IPX-1800N information. The VIP-153PT will perform registration to IPX-1800N after obtaining the extension config file.

#### **Machine configurations on the VIP-156**

#### **STEP 7:**

Please log in VIP-156 via web browser, browse to the Advanced Settings menu. In the setting page, please browse to the Auto-config page, and enable the Auto Configuration features for IP PBX system. (Your may connect telephone set to VIP-157, press #136 to enable the Auto configuration, or press #137 to disable the Auto Configuration setting.)

# **Auto Configuration Setting**

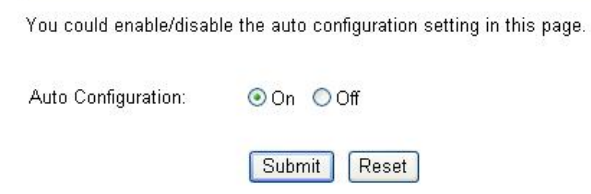

#### **STEP 8:**

After enabling the Auto-config feature, the VIP-156 shall be able to obtain IP address and SIP extension information from IP PBX system. To verify the auto-config results, you may connect telephone set to VIP-156; press #120# to check if the IP address is obtained from IPX-1800N. And #122# can be used to verify the extension number assigned by IPX-1800N.

#### **Test the scenario:**

To verify the VoIP communication, you may make calls from extension side (VIP-153PT) 1001 to the number 1002 (VIP-156) or reversely make calls from extension client (VIP-156) 1002 to the number 1001 (VIP-153PT)

#### *6.3 ISDN PSTN Trunk Procedure:*

#### **STEP 1:**

Please browse to "**ISDN PSTN trunk**" page in "**Trunk**" menu, and refer to the following configuration steps for more understandings:

Press **<Add new>** button from the left panel to add a new ISND PSTN trunk.

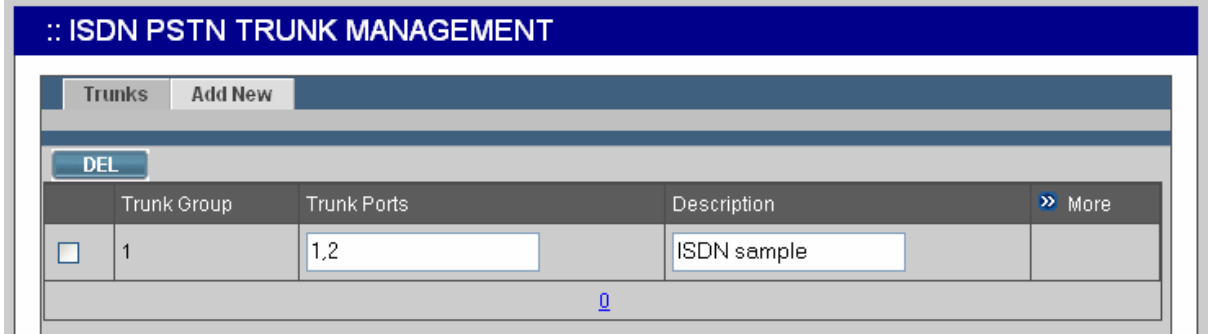

#### **For example:**

Trunk Group =**1**

Trunk ports = **1,2**

Port Selection = **Asc & Not Rotating**

Signalling = **Point to multipoint**

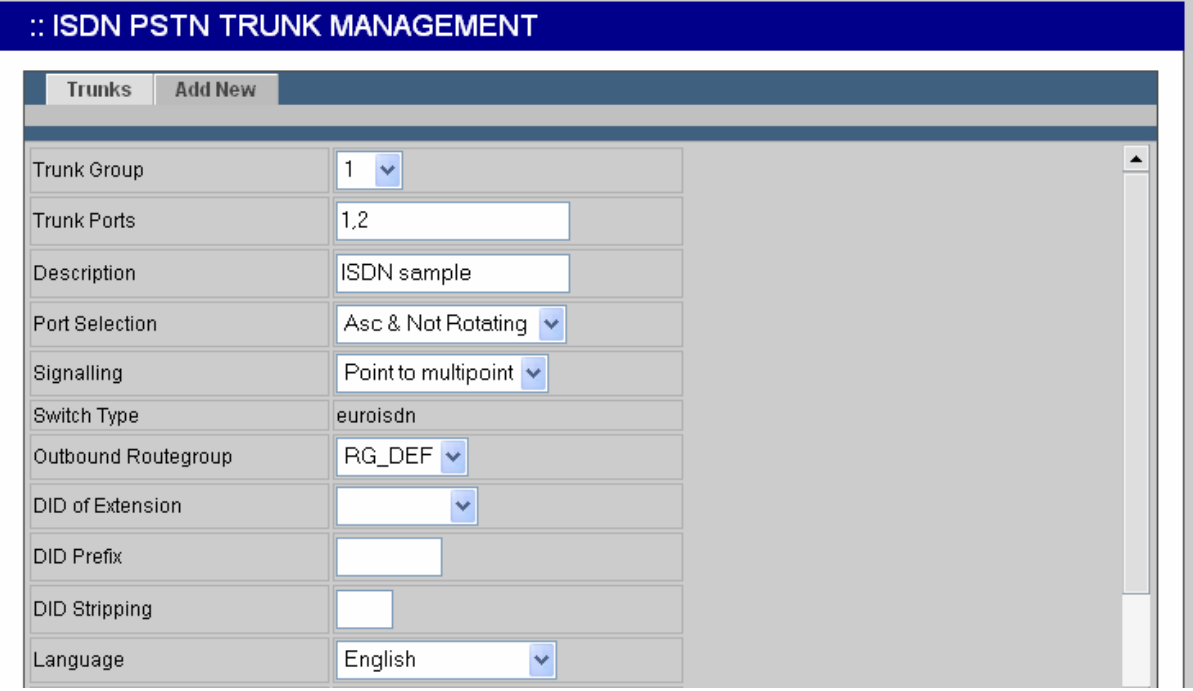

#### **STEP 2:**

- a) Please browse to "**Route management**" page in "**Route**" menu to add routes ID in IP PBX system.
- b) Press **<Add new>** button from the left panel to add a new routes table and Insert following data:

**Route ID:** a unique ID containing alphabets, numbers, and underscore only without spaces; 32 characters maximum.

**Destination number pattern:** a destination number pattern consisting of digits, digit set, and wildcard characte**r** 

**Number of stripped digits:** number of leading digits to be stripped from the original dialed number when matches this route.

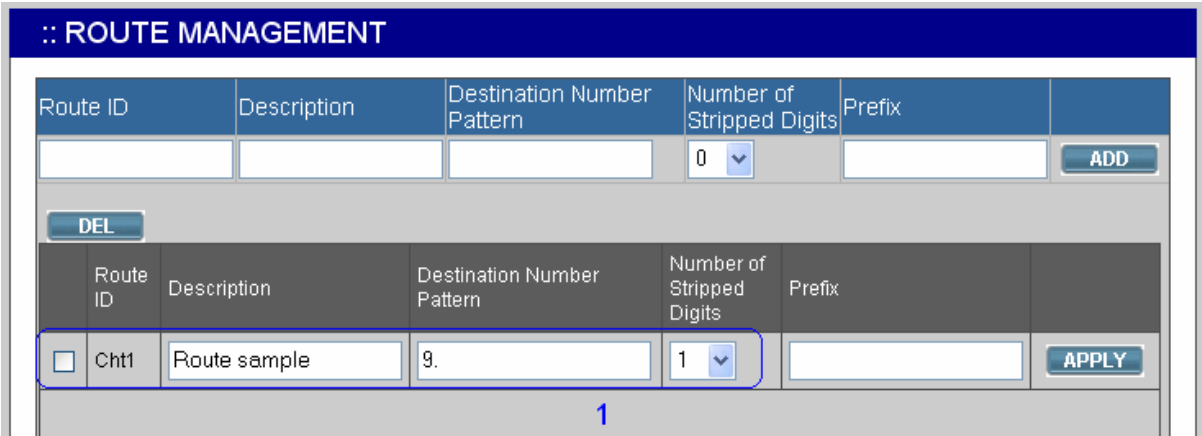

#### **STEP 3:**

Please browse to "**Routegroup**" page in "**Route**" menu and select SIP route associated routes by this routegroup.

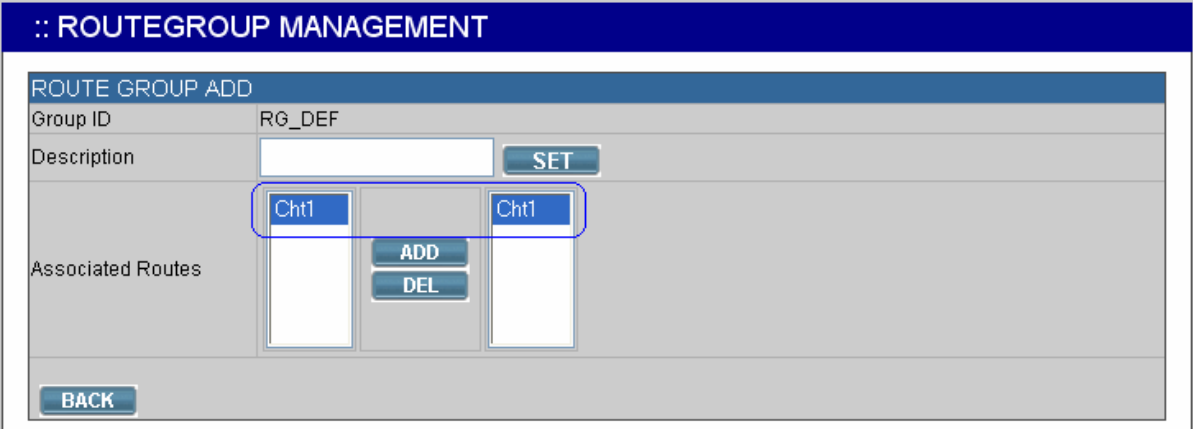

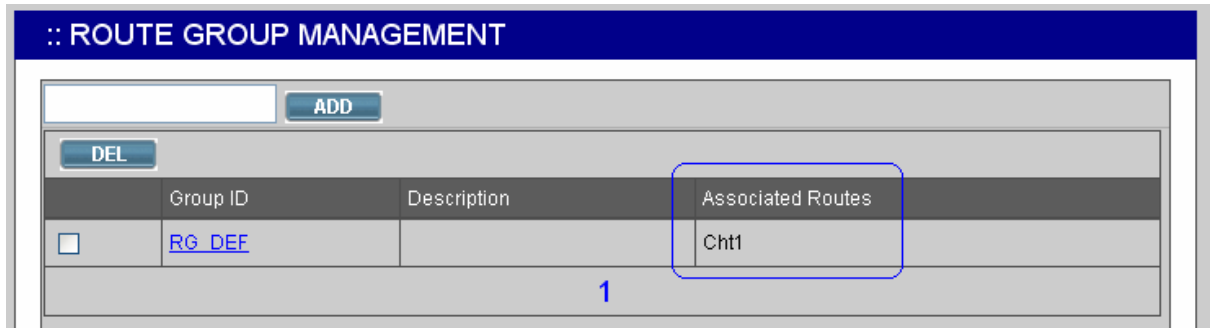

#### **STEP 4:**

Please browse to "**Usergroup**" page in "**User**" menu, and select outbound **"SIP accounts number**" trunks accessible by this usergroup.

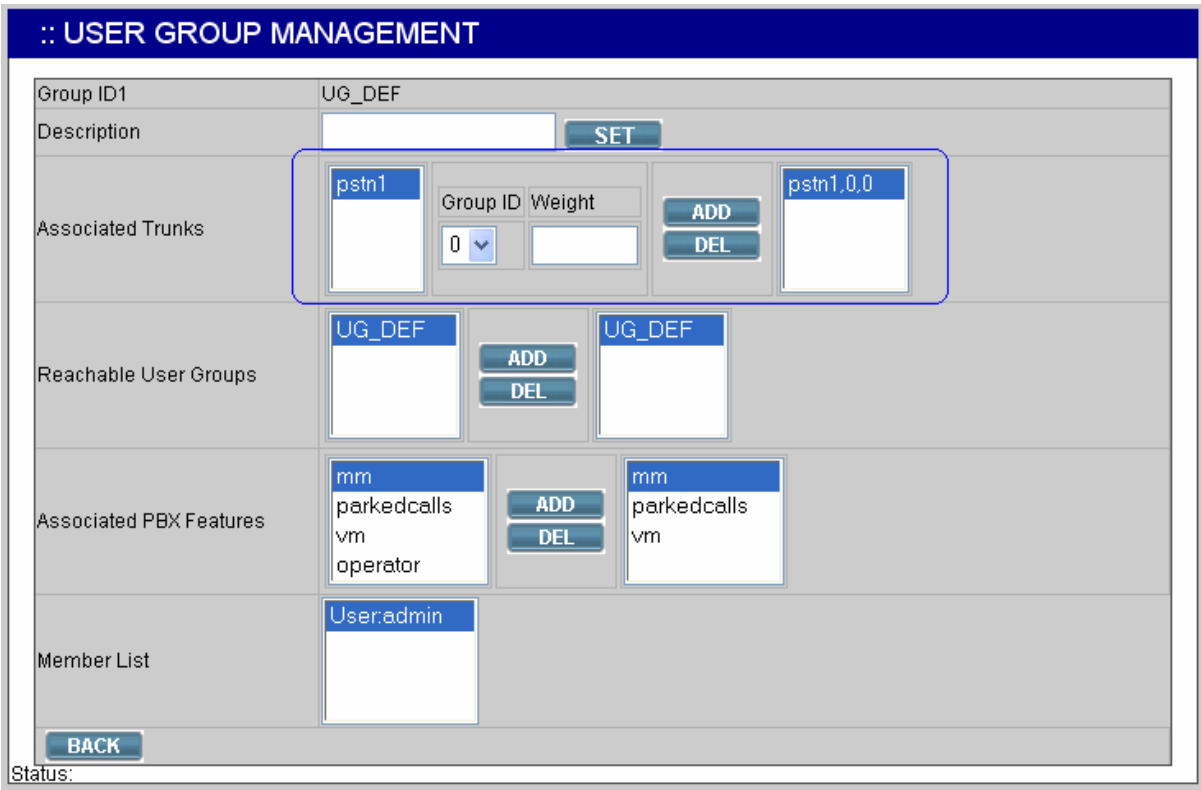

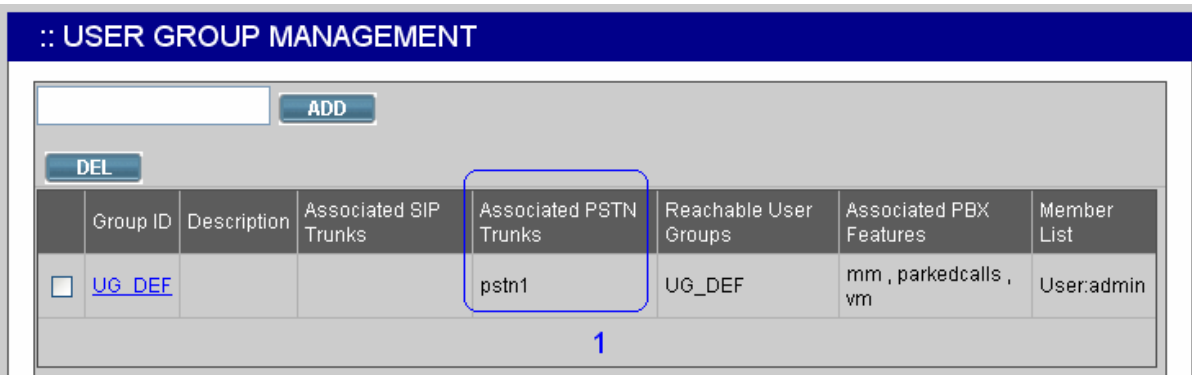

After these configurations, be sure to press to "**Save**" button to apply settings and browse to "**IP PBX service**" page in "**Service**" menu to click the "**Reload**" button to make the settings effective.

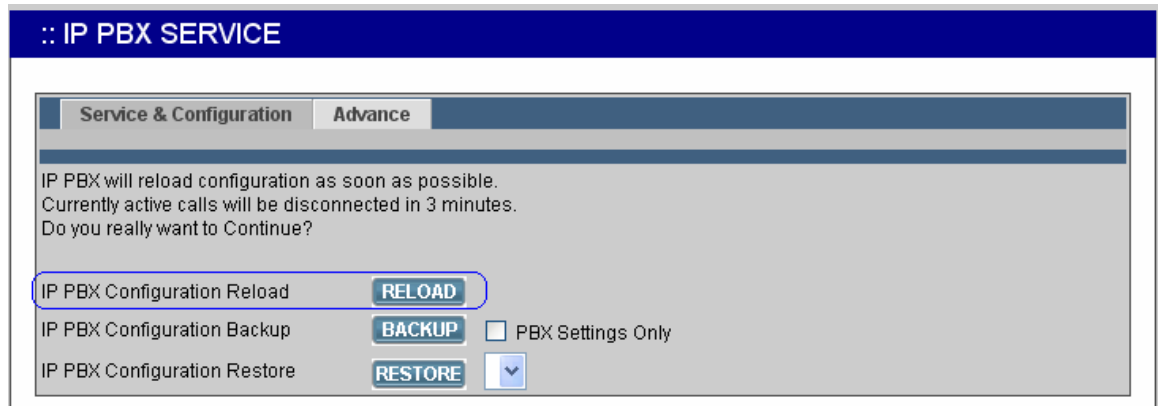

#### **IPX-1800N Usage:**

### **IPX-1800N IP Ext 1001 calls to ISDN PSTN number**

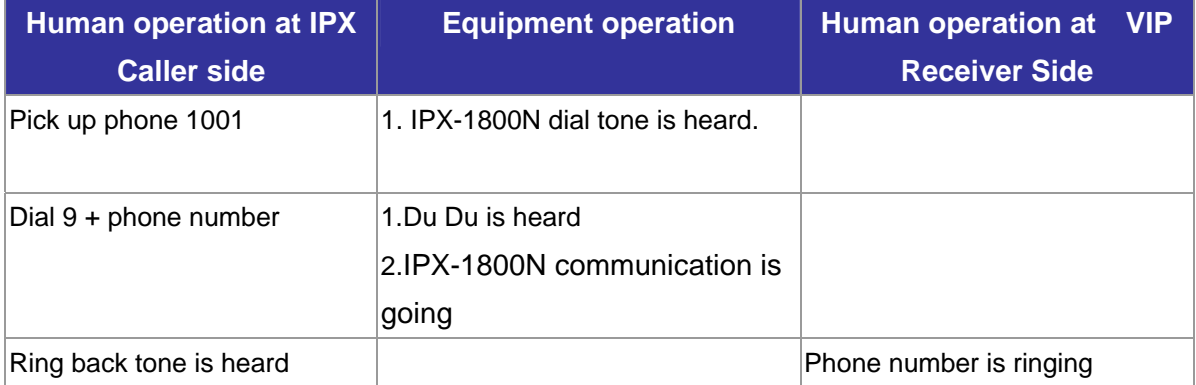